# *SOMMAIRE*

<span id="page-0-0"></span>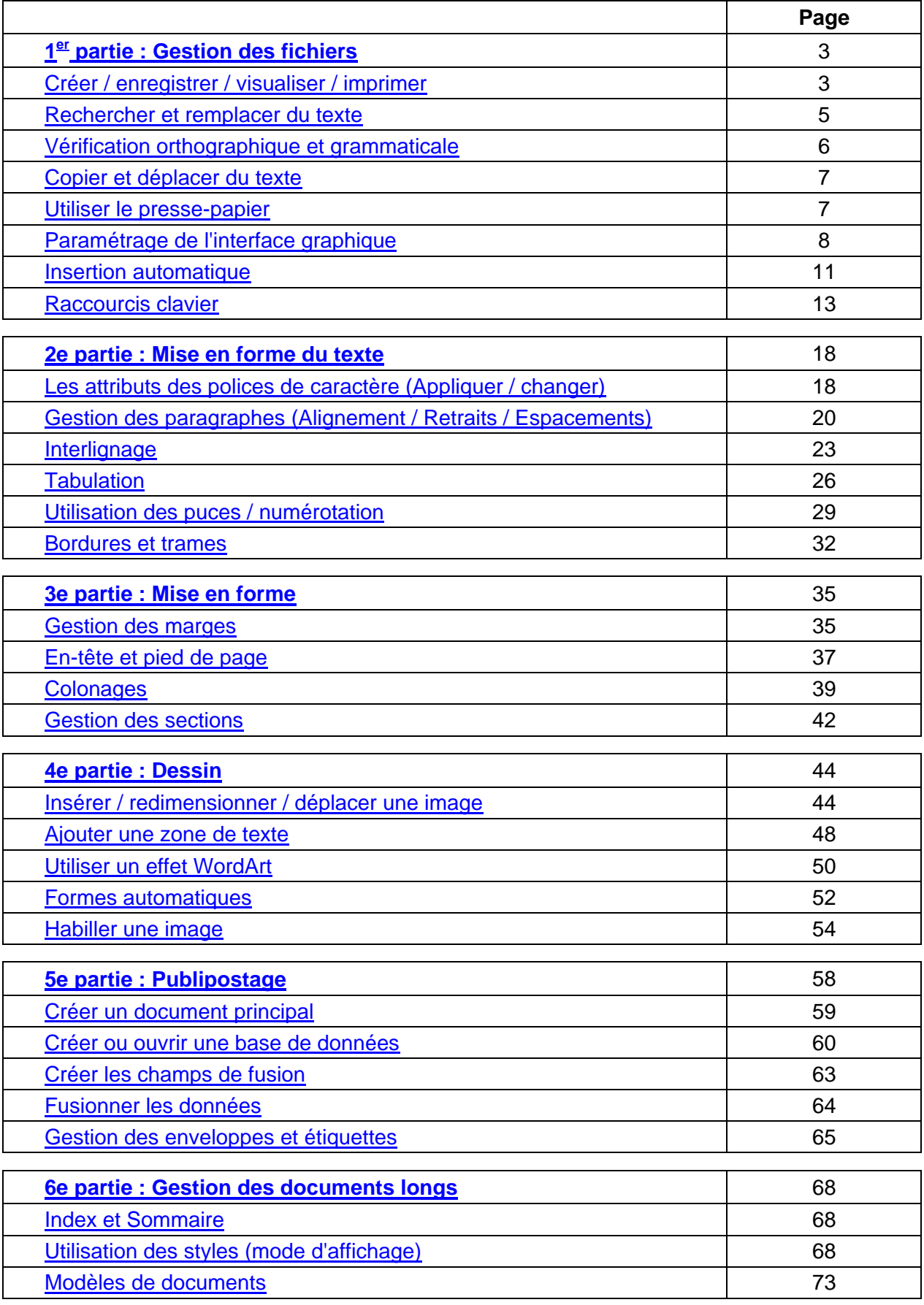

# *PRE M I E RE P ARTIE : GESTION DES FICHIERS*

#### <span id="page-1-0"></span>**1. Créer / enregistrer / visualiser / imprimer un fichier**

#### **Créer un fichier**

Notons tout d'abord que l'extension d'un fichier Word est un « .doc ».

Il existe différente façon de créer un fichier Word.

#### • **En passant par l'explorateur Windows :**

Se positionner dans le répertoire dans lequel on souhaite créer le document Word.

Faire un clic droit dans la partie droite de l'explorateur, un menu contextuel apparaît.

Cliquer sur « Nouveau » puis sur « Document Microsoft Word »

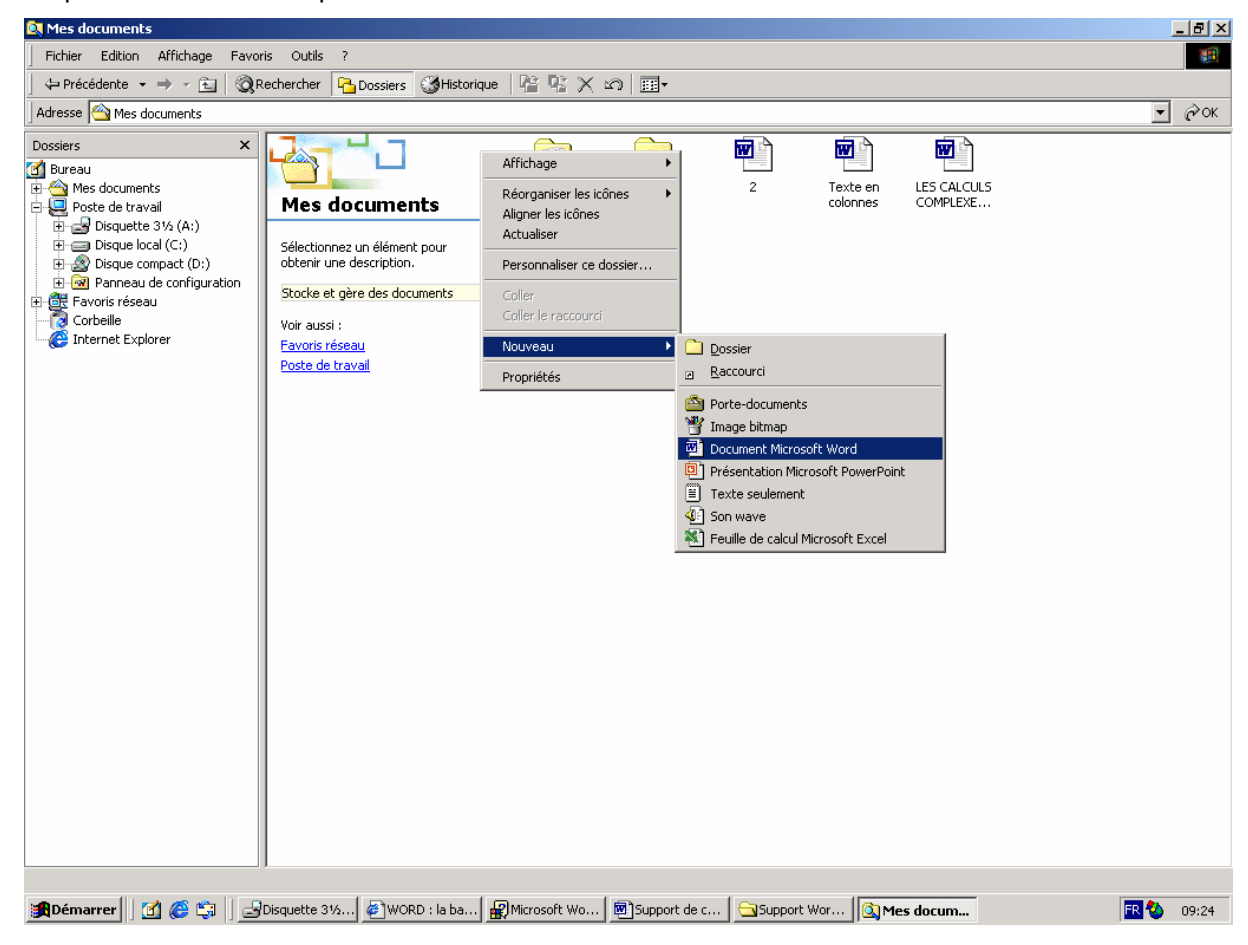

#### • **Directement à partir de l'application Word :**

En allant dans **Fichier / Nouveau** (Ctrl+N) ou en cliquant sur l'icône **D** Nouveau **document** de la barre standard.

#### **Enregistrer un document Word**

- Cliquer sur l'icône  $\left|\mathbf{H}\right|$  (Ctrl+S)
- Choisir un répertoire et le nom de votre fichier.
- Un document peut être protéger en lecture et en écriture par un mot de passe en passant dans le menu **Outils / Option générales…** de la fenêtre **Enregistrer sous** :

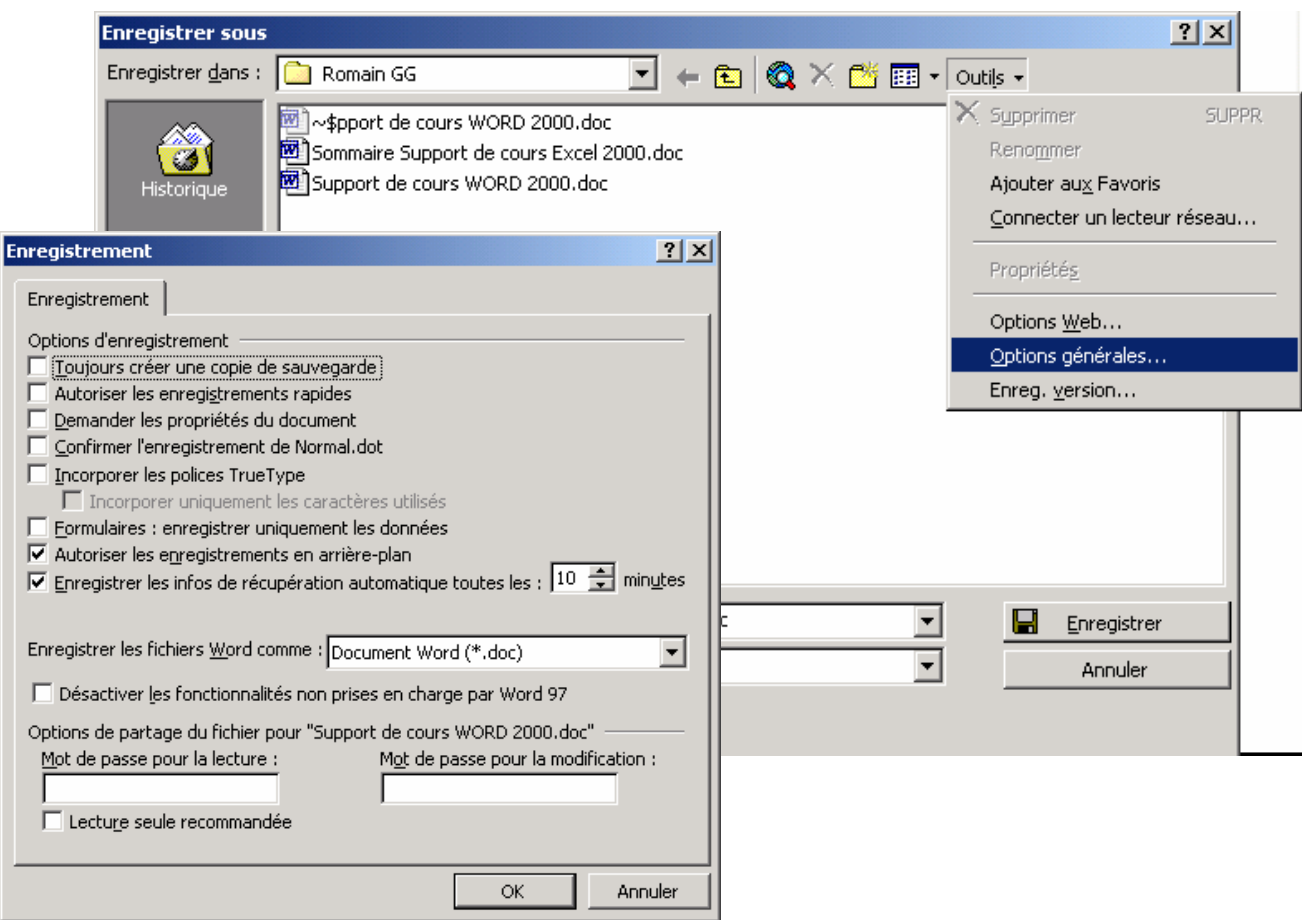

### **Visualiser un document Word avant impression**

- Cliquer sur l'icône Aperçu avant impression **de** de la barre d'outils standard.
- Il vous est possible de visualiser jusqu'à 6 pages en une fois.
- Pour quitter le mode **Aperçu avant impression** et retourner au mode d'affichage précédent du document, cliquez sur **Fermer.**

#### <span id="page-3-0"></span>**Imprimer un document Word**

- Vous pouvez imprimer le document actif en cliquant sur **Imprimer** (Ctrl+P) dans la barre d'outils **Standard**.
- Pour imprimer certaines pages du document : cliquer dans **Imprimer** du menu **Fichier.**
- Dans la zone **pages** tapez les numéros des pages et / ou les groupes de pages à imprimer séparés par des point virgules **Exemple :** 1;3;5-12;14

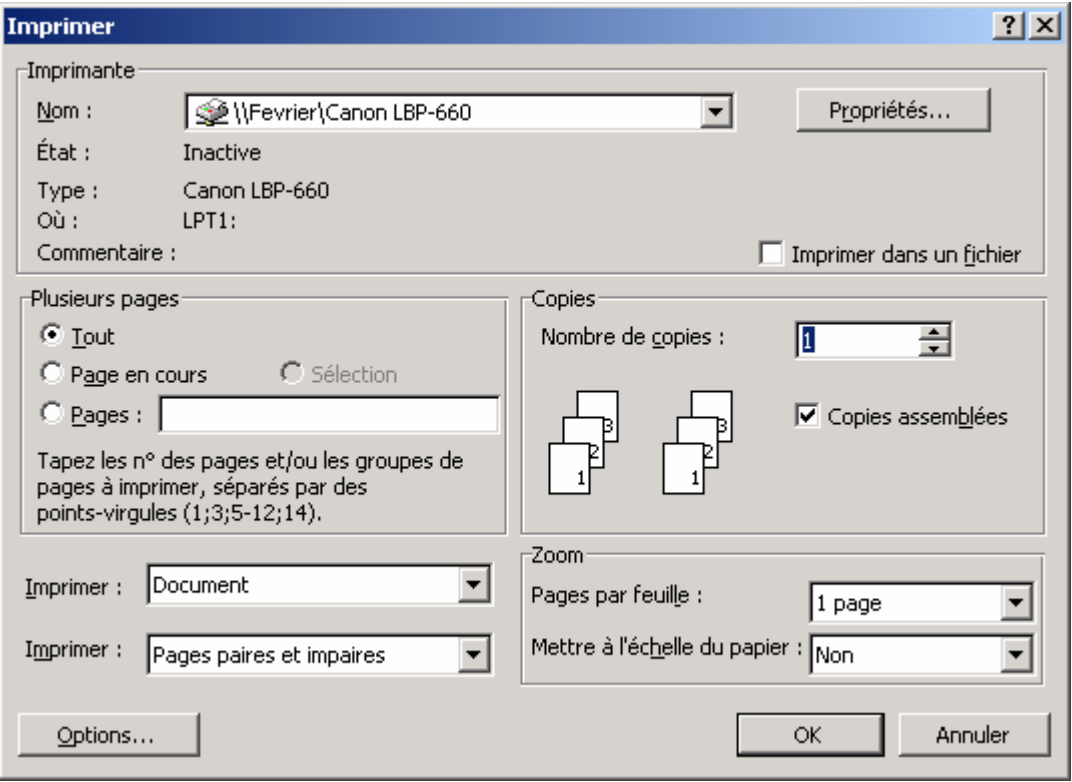

• Vous pouvez également sélectionner la partie du document à imprimer. Dans le menu **Fichier**, cliquez sur **Imprimer**, puis sur l'option **Sélection**.

#### **2. Rechercher et remplacer du texte**

#### **Rechercher du texte**

- Pour rechercher un mot : cliquer sur **Rechercher** du menu **Edition** (Ctrl+F)
- Dans la zone **Rechercher**, tapez le texte à rechercher.
- Cliquez sur **Suivant**.
- Pour annuler la recherche en cours, appuyez sur **ÉCHAP**

#### **Remplacement de texte**

- Dans le menu **Edition**, cliquez sur **Remplacer** (Ctrl+H).
- Dans la zone **Rechercher**, tapez le texte à rechercher.
- Dans la zone **Remplacer par**, tapez le texte de remplacement.
- Cliquez sur **Suivant**, **Remplacer** ou **Remplacer tout**.
- Pour annuler la recherche en cours, appuyez sur **ECHAP**.

#### <span id="page-4-0"></span>**3. Vérification orthographique et grammaticale**

La correction automatique ne corrige pas automatiquement les fautes de frappe ou d'orthographe.

• Activation des options de correction automatique : La fonctionnalité **Correction automatique** comporte trois principales options permettant de corriger les erreurs de majuscule, les fautes de frappe et les fautes d'orthographe. Vous pouvez activer l'option de correction automatique que vous souhaitez utiliser. Notez que si vous utilisez la correction automatique pour corriger des fautes d'orthographe, vous devez également activer la vérification automatique de l'orthographe. Les fautes d'orthographe seront soulignées en rouge et les fautes de grammaire en vert. (ces couleurs peuvent être modifiées)

Exemple : les phaute sont courant.

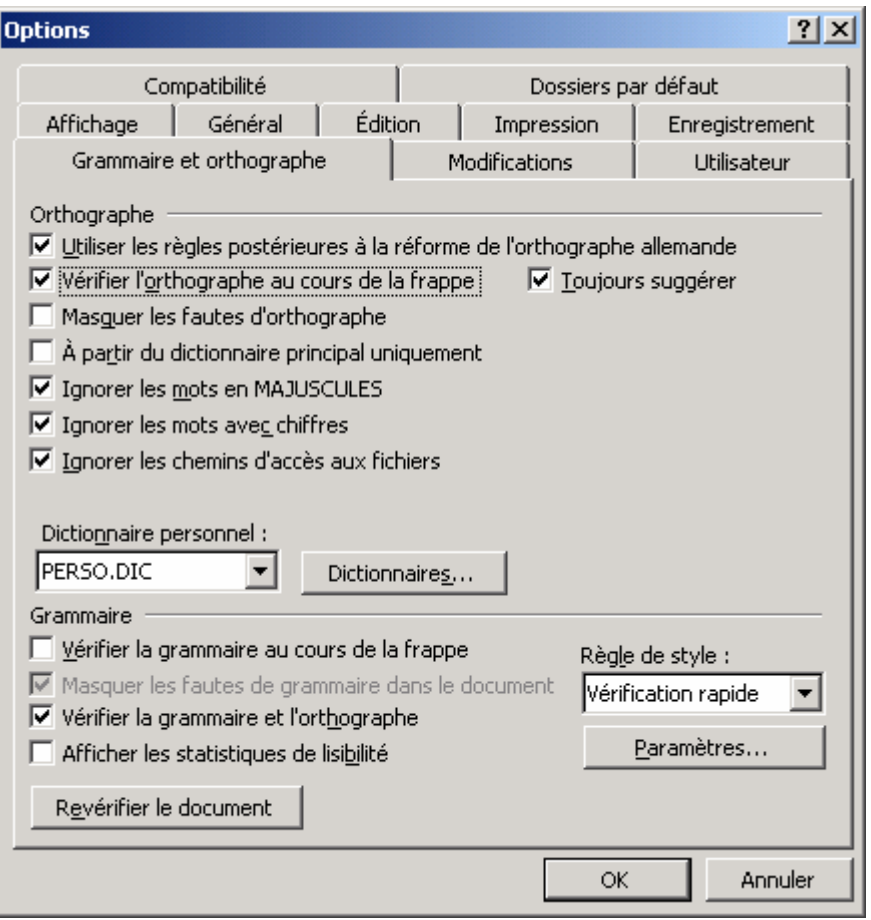

• Pour corriger les fautes il suffit de faire un clic droit sur la faute et une proposition de correction sera faite, valider ou non selon le cas.

Pour lancer la correction de la totalité du document ou d'une partie sectionnée : cliquer sur **Grammaire et orthographe**… du menu **Outils**. (F7).

#### <span id="page-5-0"></span>**4. Copier et Déplacer et Coller du texte**

Chaque copie effectuée sera conservée dans le Presse-papier (Cf. chapitre 8)

- Pour déplacer la sélection, faites-la glisser jusqu'au nouvel emplacement.
- Pour copier la sélection, maintenez la touche CTRL enfoncée tout en faisant glisser la sélection jusqu'au nouvel emplacement.

```
Raccourcis clavier : Copier (Ctrl+C) ; Couper (Ctrl+X) ; Coller (Ctrl+V)
```
Il existe plusieurs collage suivant l'origine de la copie, pour le texte nous aurons les possibilités suivantes.

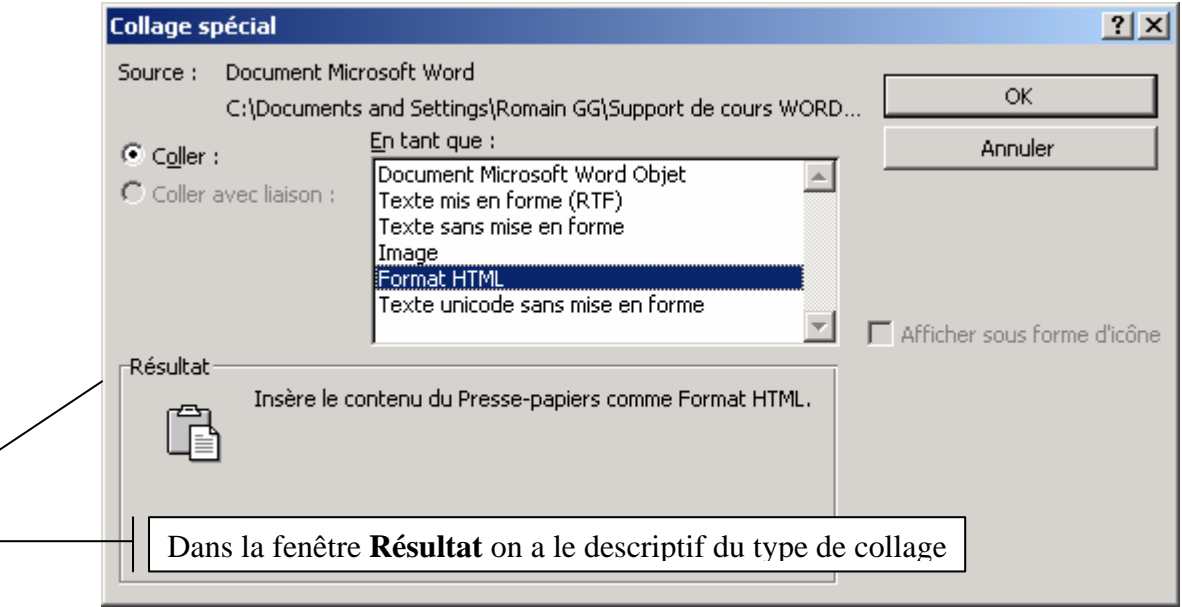

#### **5. Utilisation du Presse-Papier**

Une particularité d'office 2000 permet de faire jusqu'à 12 copier.

Affichage du contenu du **Presse-papiers Office** :

• Dans le menu **Affichage**, pointez sur **Barres d'outils**, puis cliquez sur **Presse-papiers**.

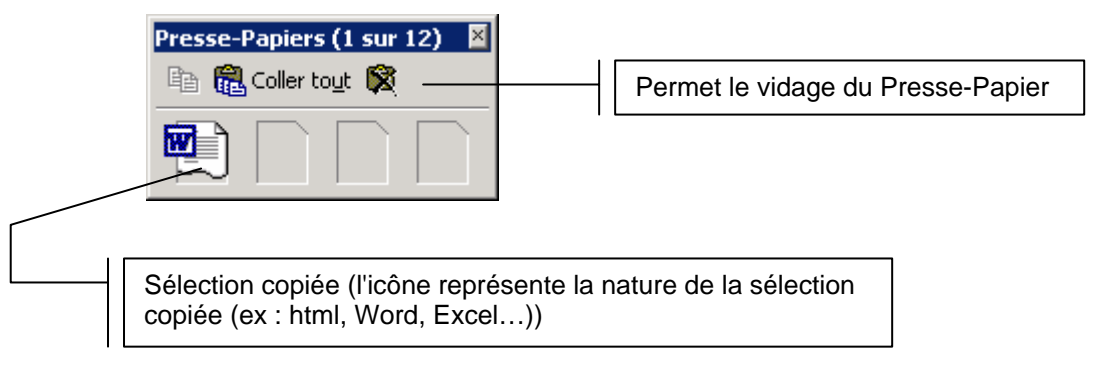

#### <span id="page-6-0"></span>**6. Paramétrage d'interface graphique**

#### **Affichage des barres d'outils et des menus** :

• Dans le menu **Outils**, cliquer sur **Personnaliser** (ou faire un clic droit sur les barres d'outils et cliquer sur **Personnaliser**)

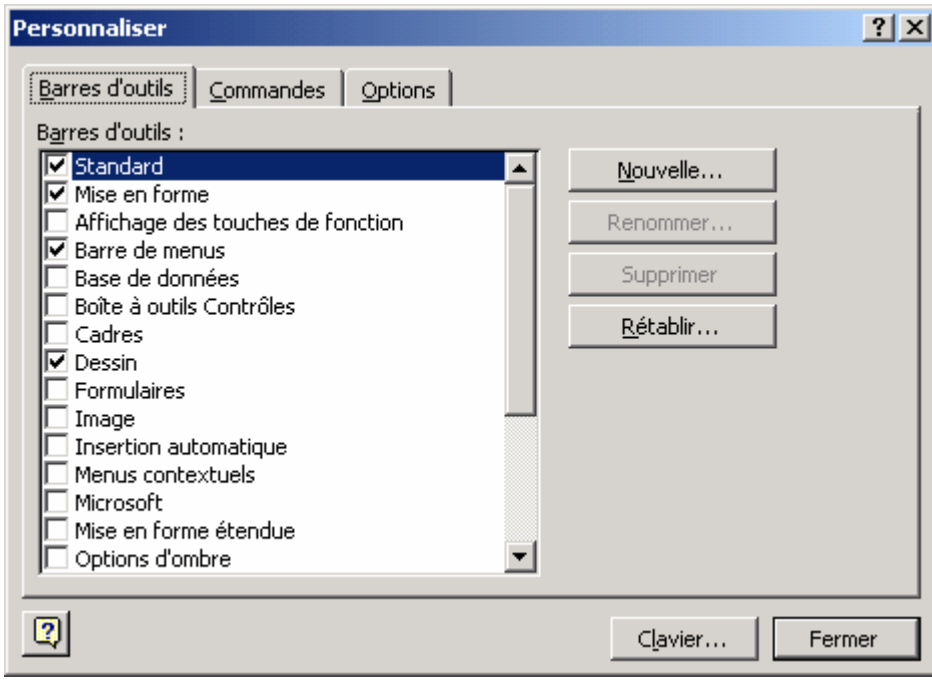

• Premier onglet **Barres d'outils** : choix des barres d'outils à afficher.

A partir de ce menu il est possible de créer sa propre barre d'outils en cliquant sur **Nouvelle…**, en la nommant, puis en y insérant les boutons souhaités par simple cliquer-déposer à partir du second onglet **Commandes**.

• Deuxième onglet **Commandes** : liste des différentes commandes suivant leur catégorie que l'on peut cliquer-déposer dans les barres d'outils existantes ou nouvellement créées.

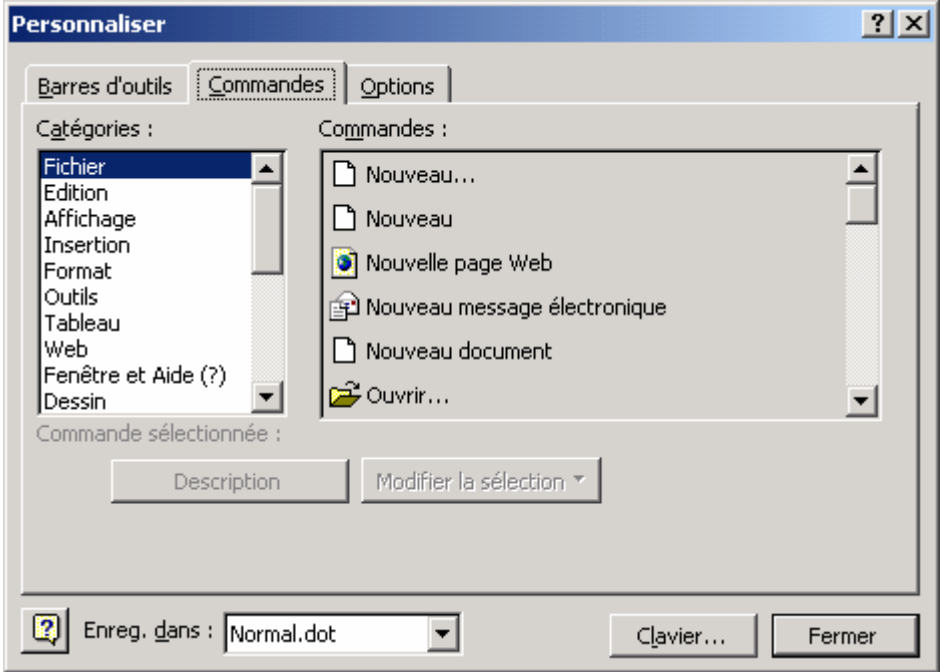

Troisième onglet **Options** : Vous pouvez utiliser cet onglet pour agrandir les boutons, afficher les Infobulles ou les raccourcis clavier et animer les menus.

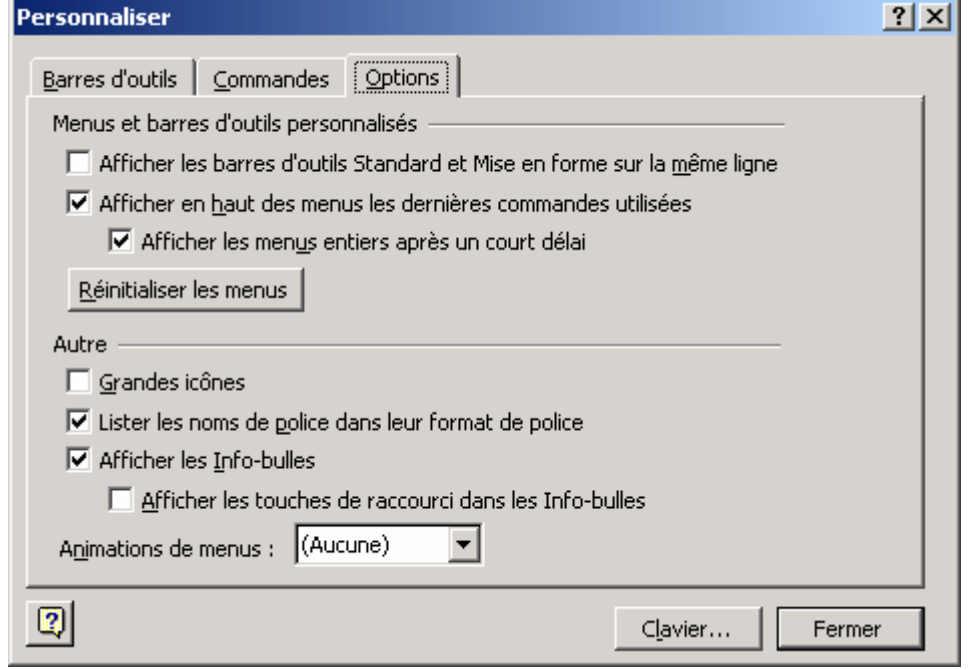

**La barre d'état**, barre horizontale qui s'affiche en bas de la fenêtre du document dans Microsoft Word, fournit des informations sur l'état actuel des éléments affichés à l'écran ainsi que d'autres informations contextuelles. Pour afficher la barre d'état, cliquez sur **Options** dans le menu **Outils**, puis sur l'onglet **Affichage**, puis activez la case à cocher **Barre d'état** sous **Afficher**.

### Éléments qui s'affichent dans la barre d'état :

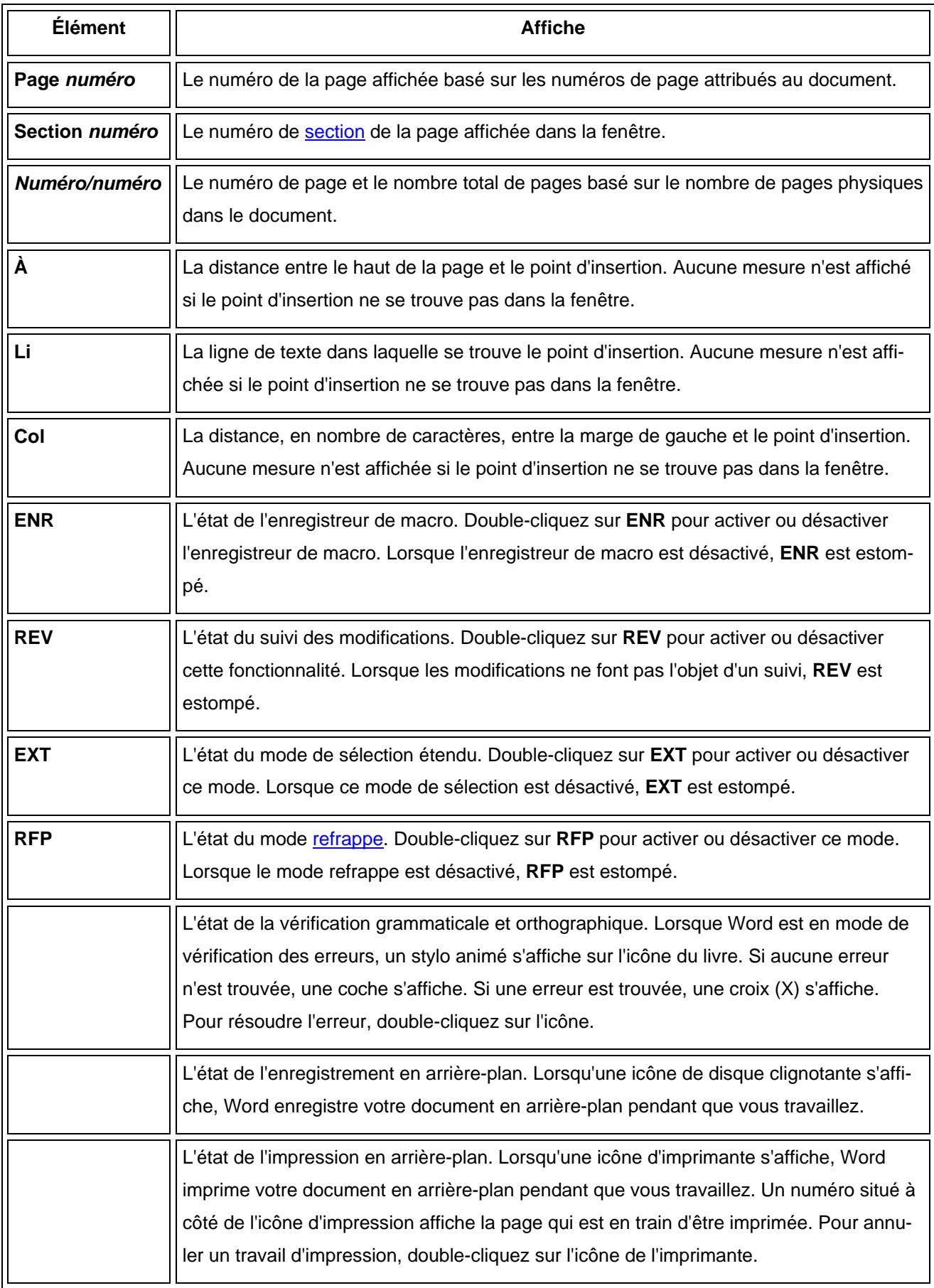

#### <span id="page-9-0"></span>**7. Insertion automatique**

- Cliquez dans le document à l'emplacement où vous souhaitez ajouter l'insertion automatique.
- Dans le menu **Insertion**, cliquer sur **Insertion automatique**, puis sur **Insertion automatique** La fenêtre suivante apparaît alors proposant quatre onglets :

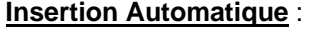

Une insertion automatique permet d'éviter de retaper du texte couramment utilisé comme, par exemple, des formules de politesse.

On peut personnaliser ces insertions automatiques en tapant le nom à attribuer à l'insertion automatique qui apparaît dans la zone **Aperçu.** 

# Pour renommer une insertion automatique, sélectionnez-la dans la liste, taper un nouveau nom, puis cliquer sur **Ajouter**.

Pour insérer l'insertion automatique dans le document, taper son nom et appuyez sur **F3**

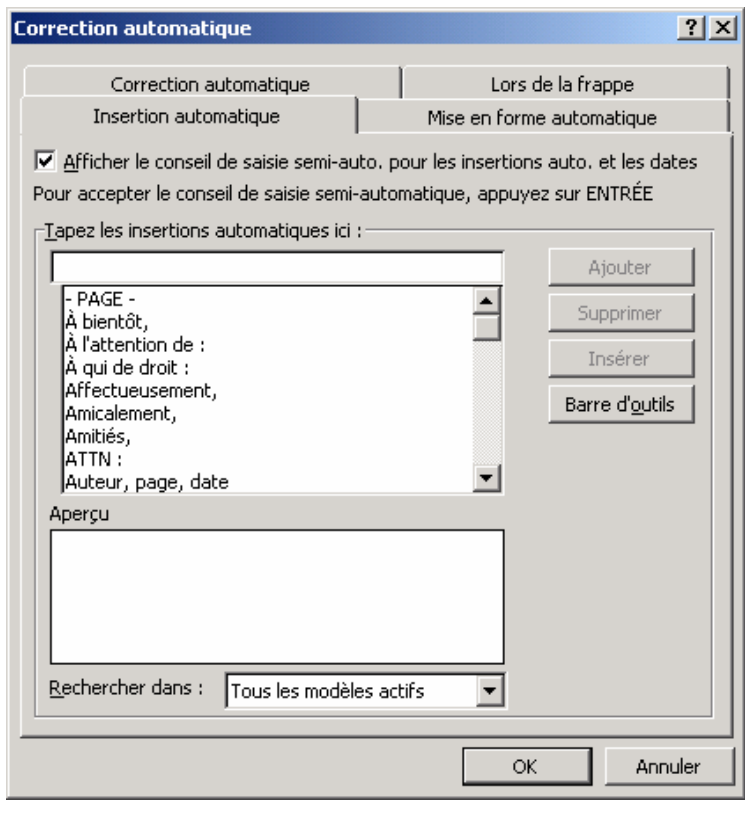

- Pour imprimer la liste des insertions automatiques :
	- Aller dans Imprimer du menu Fichier et sélectionner Insertions automatiques dans la liste déroulante **d'Imprimer** :

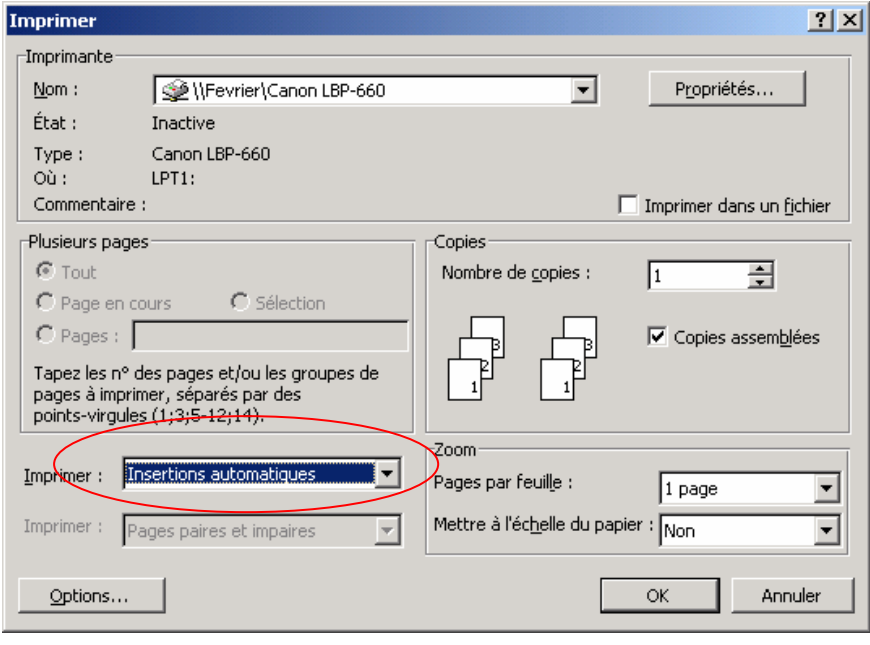

#### **Insertion de la date et de l'heure**

• Insertion de la date et de l'heure actuelles

Vous pouvez insérer une date et / ou une heure dans quasiment n'importe quel format, exemple : « 6 mai, 1999 » ou « 6/5/99 15:52 ». Vous pouvez insérer la date ou l'heure sous forme de texte statique ou sous forme de champ afin de permettre leur mise à jour automatique.

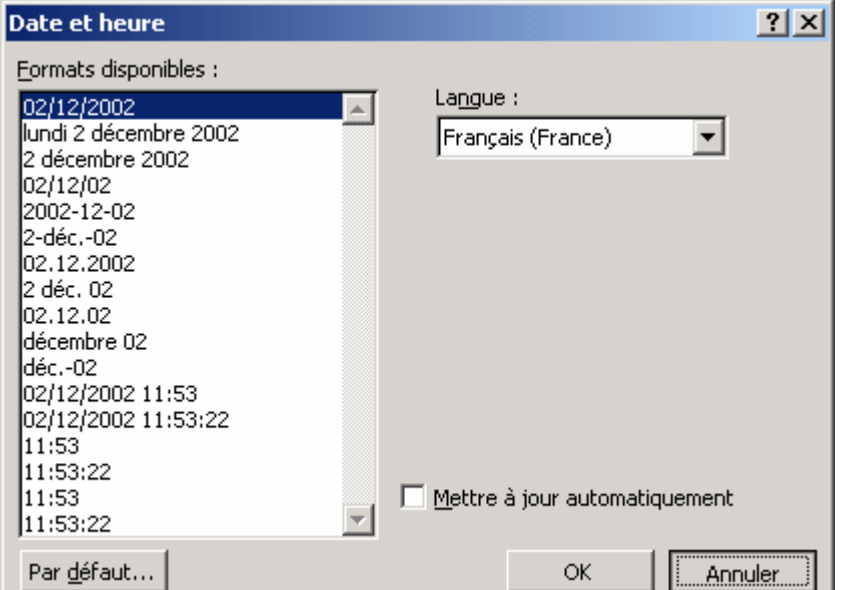

Insertion automatique de la date courante

Vous pouvez utiliser la fonctionnalité Saisie semi-automatique pour insérer rapidement la date du jour.

• Insertion de la date et de l'heure de la création, de la dernière impression ou du dernier enregistrement d'un document

Vous pouvez utiliser des champs pour assurer le suivi d'informations telles que la durée totale d'une modification, la date de création d'un document, ou encore la date à laquelle il a été imprimé ou enregistré pour la dernière fois.

#### <span id="page-11-0"></span>**8. Les raccourcis clavier**

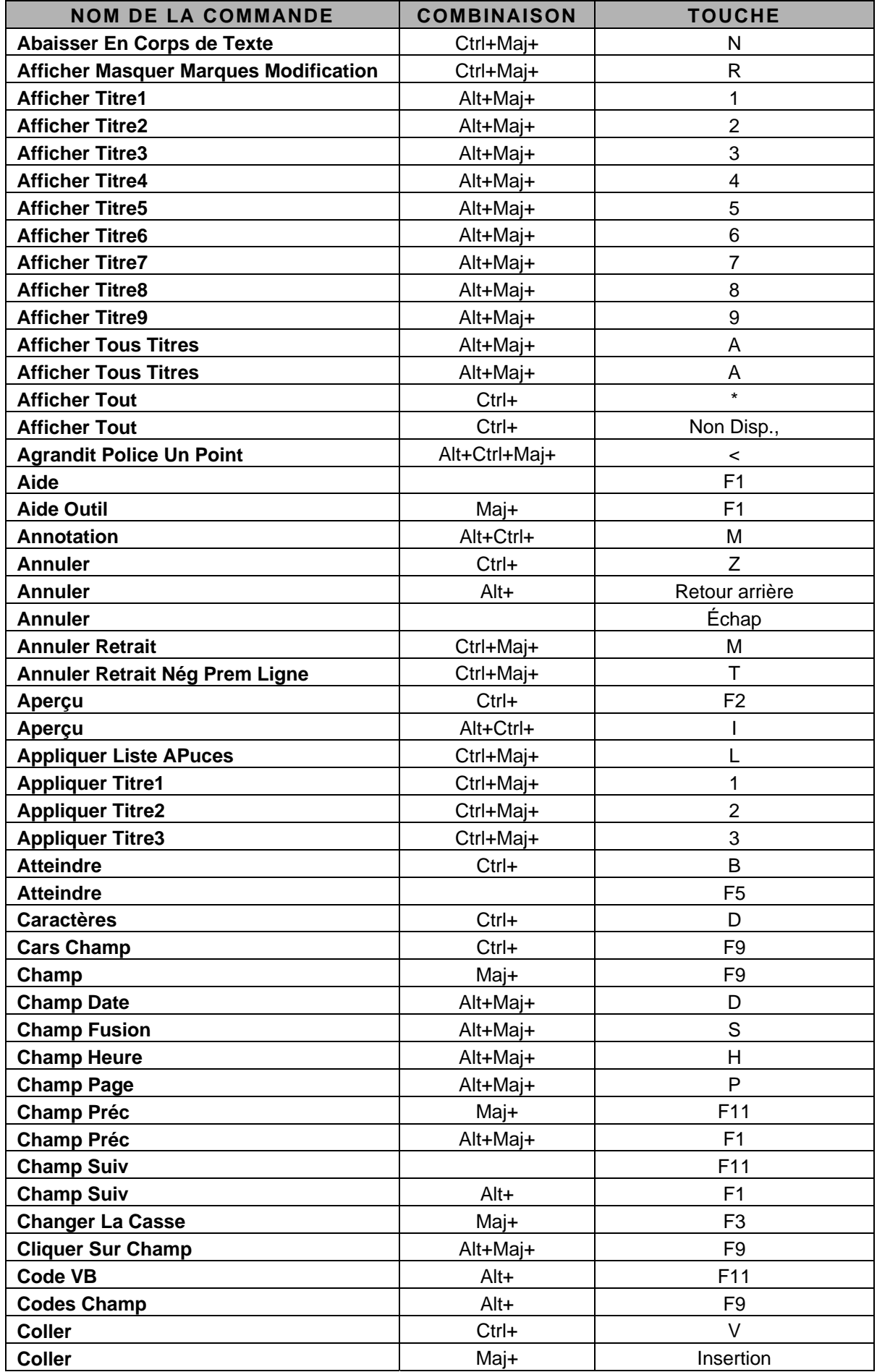

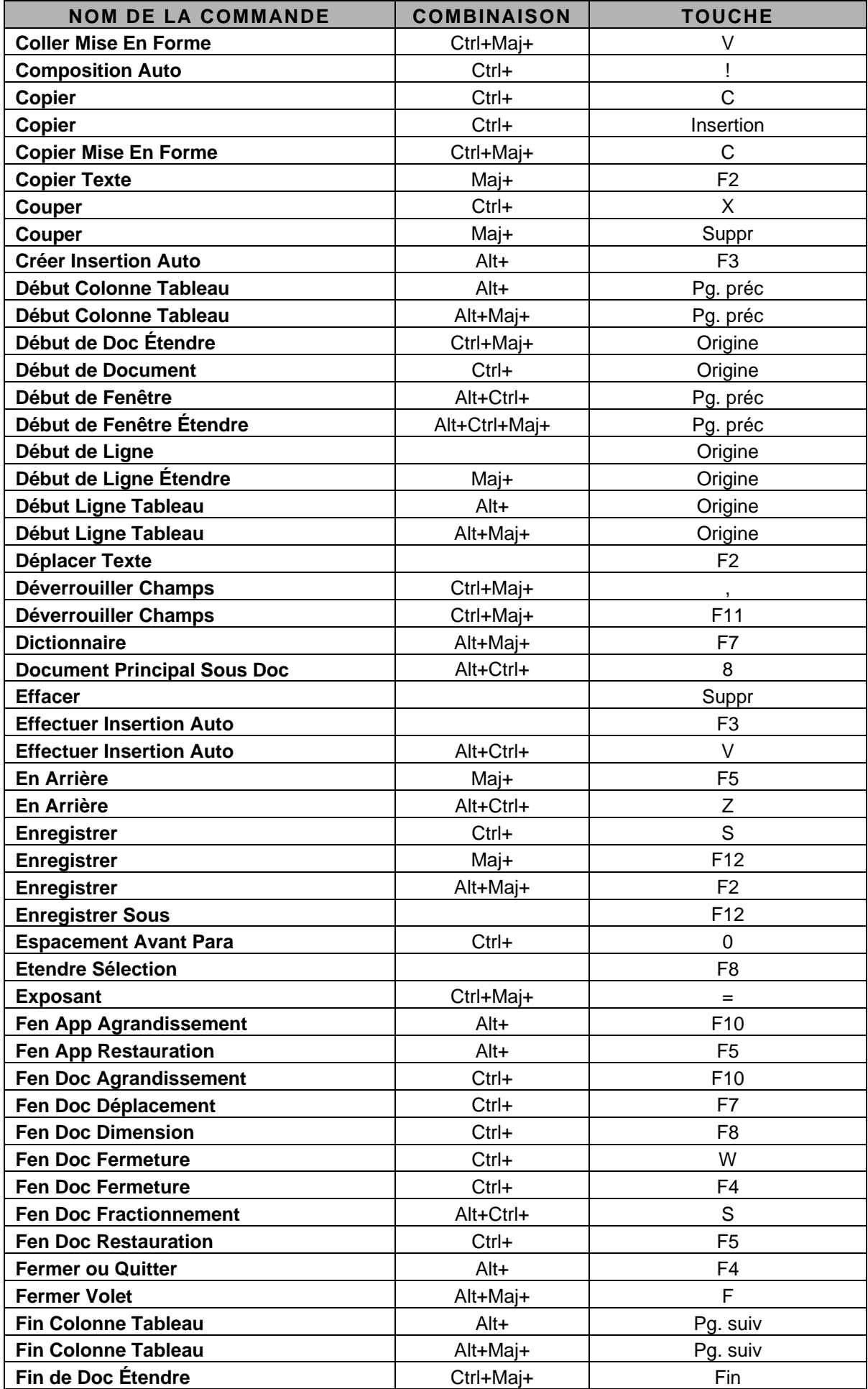

# MCours.com

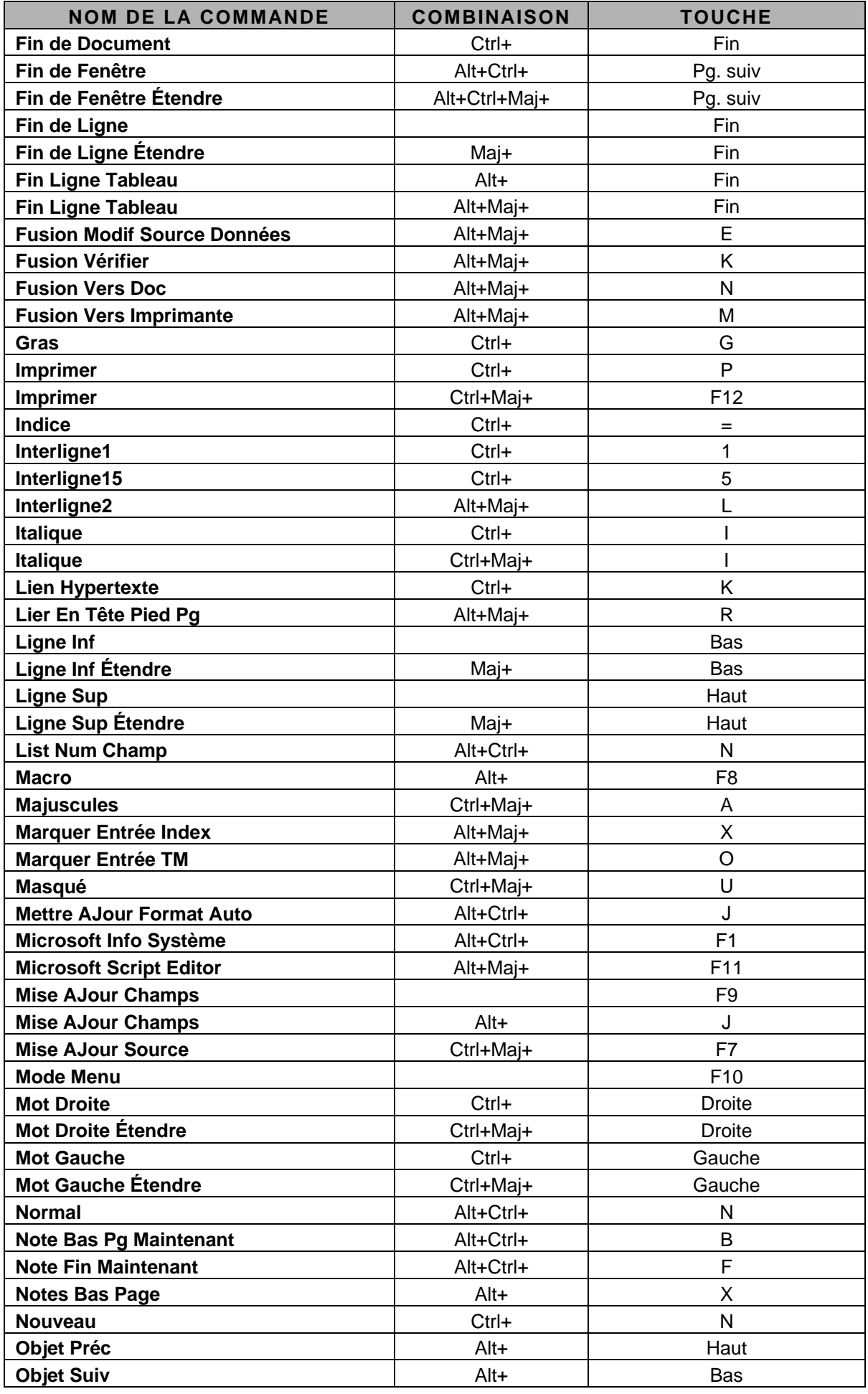

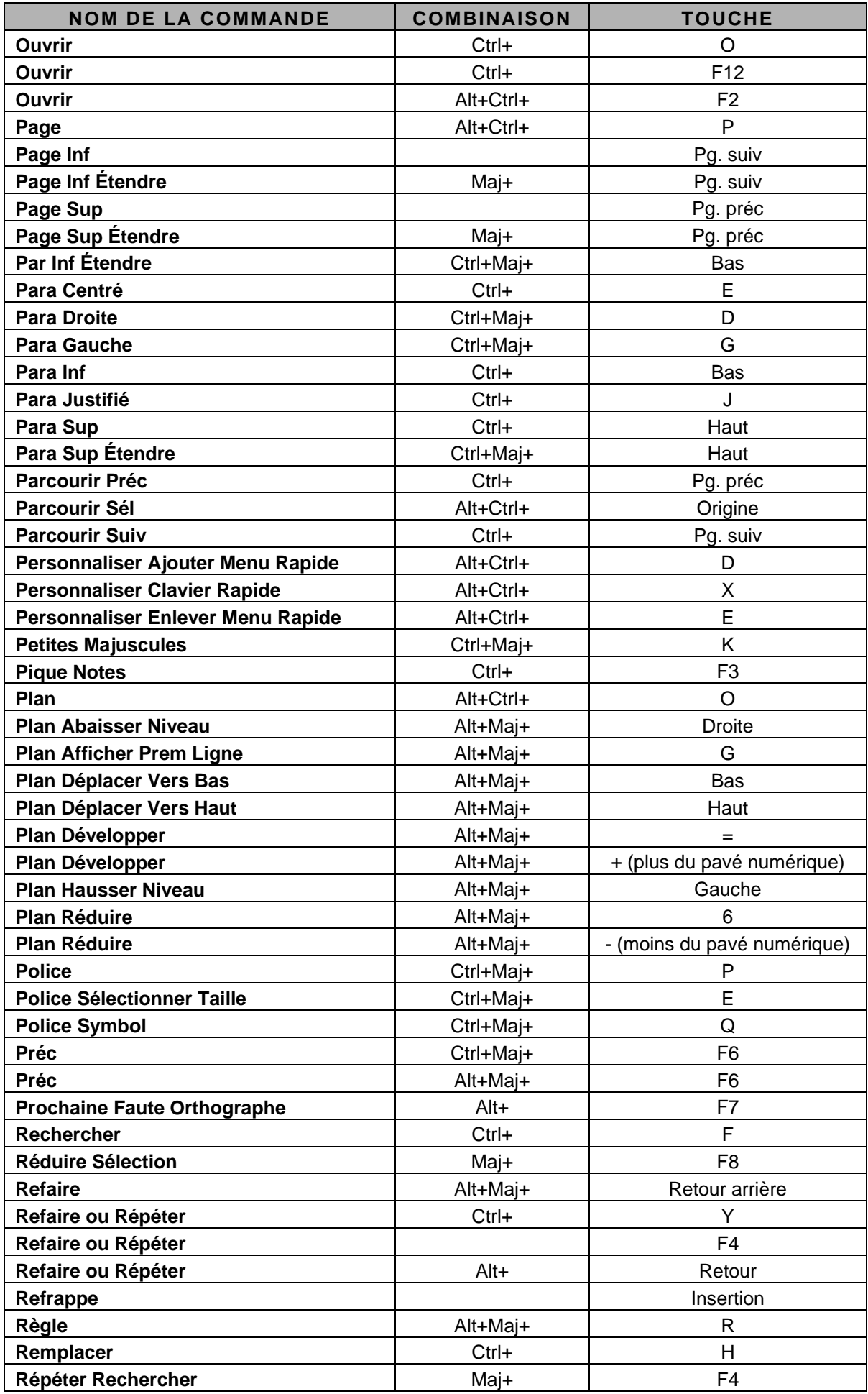

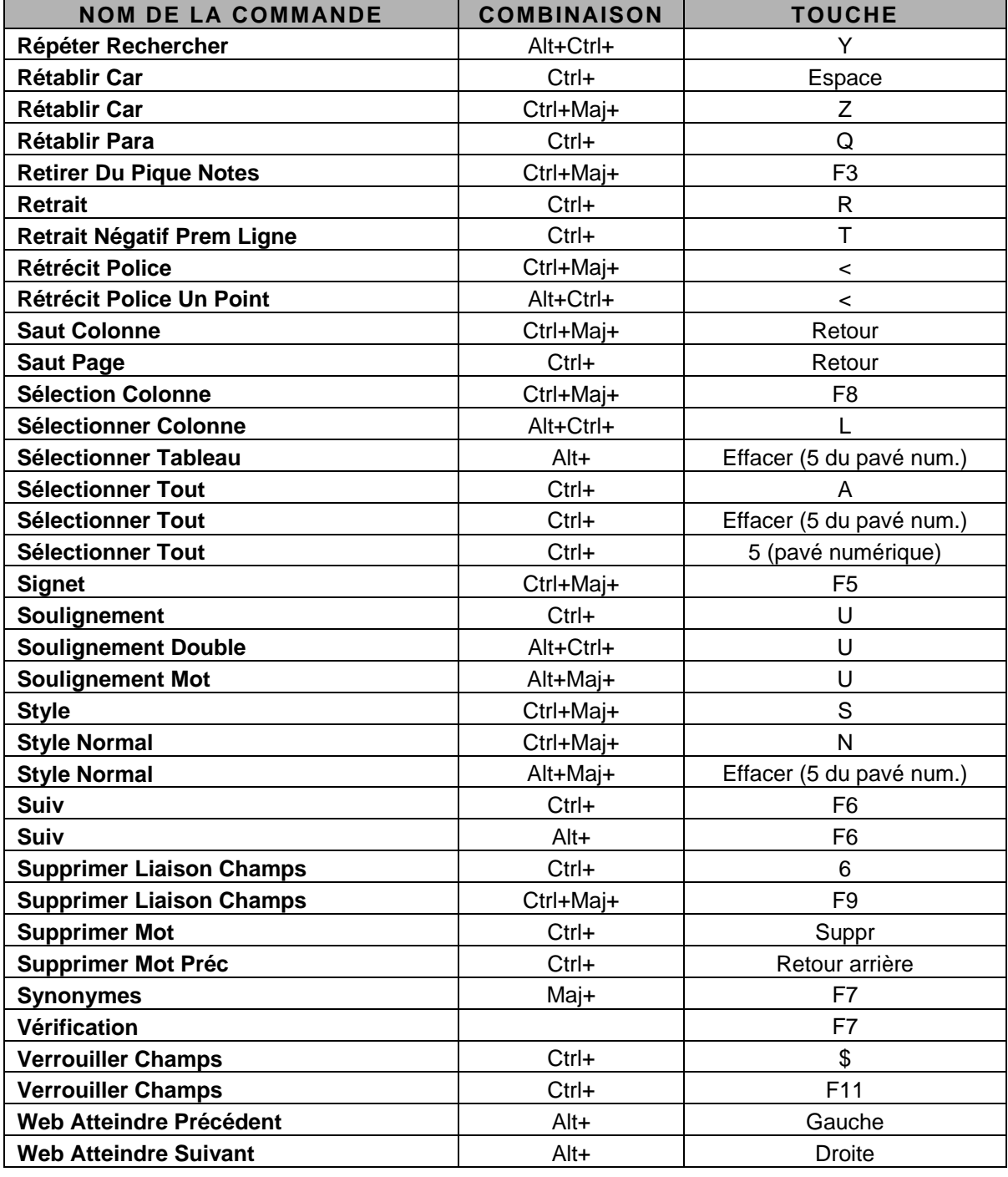

# <span id="page-16-0"></span>*DEUXIEM E PARTIE : M I SE EN FORM E DU TEXT E*

# **1. Attributs de police de caractère et gestion des paragraphes**

### **Attributs de police de caractère**

Les attributs de caractère permettent de choisir la police, la taille et d'enrichir le texte afin de le mettre en valeur : Police Arial, taille 12, gras, ombré, barré, etc.

Les outils pour appliquer et changer les attributs de police de caractères

• dans la barre d'outils **Mise en Forme**

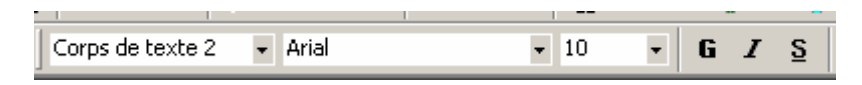

#### • Par le menu **Format** puis **Police**

•

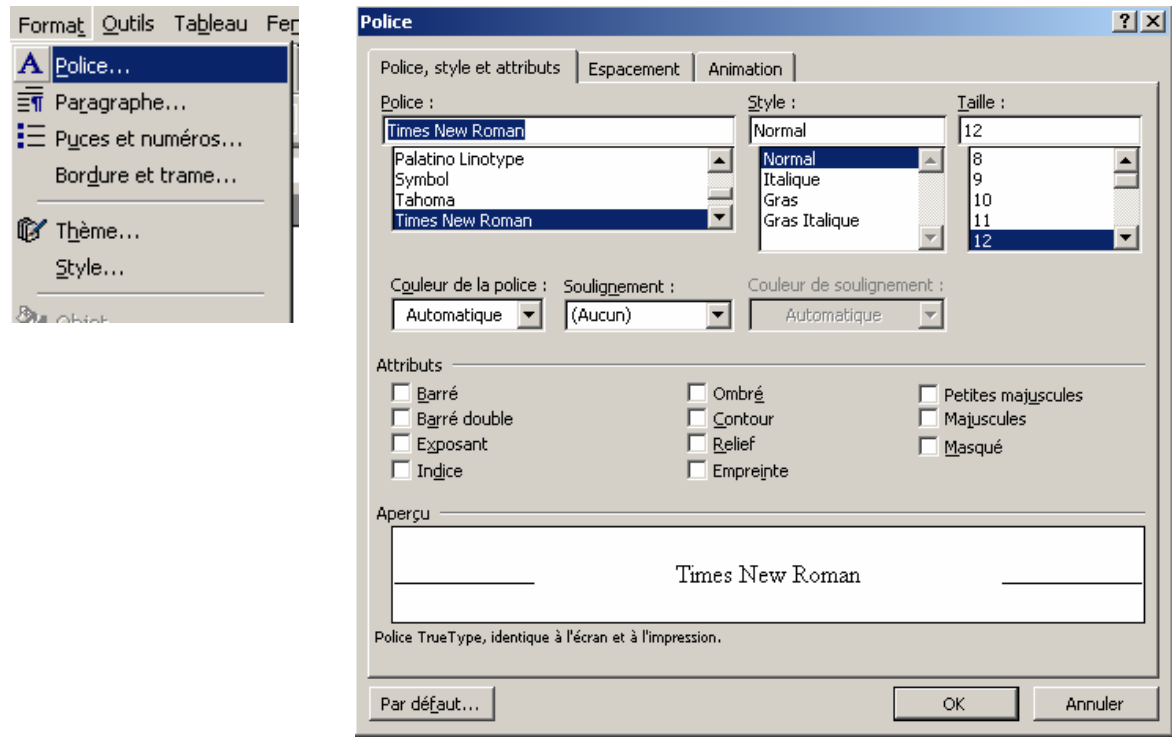

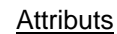

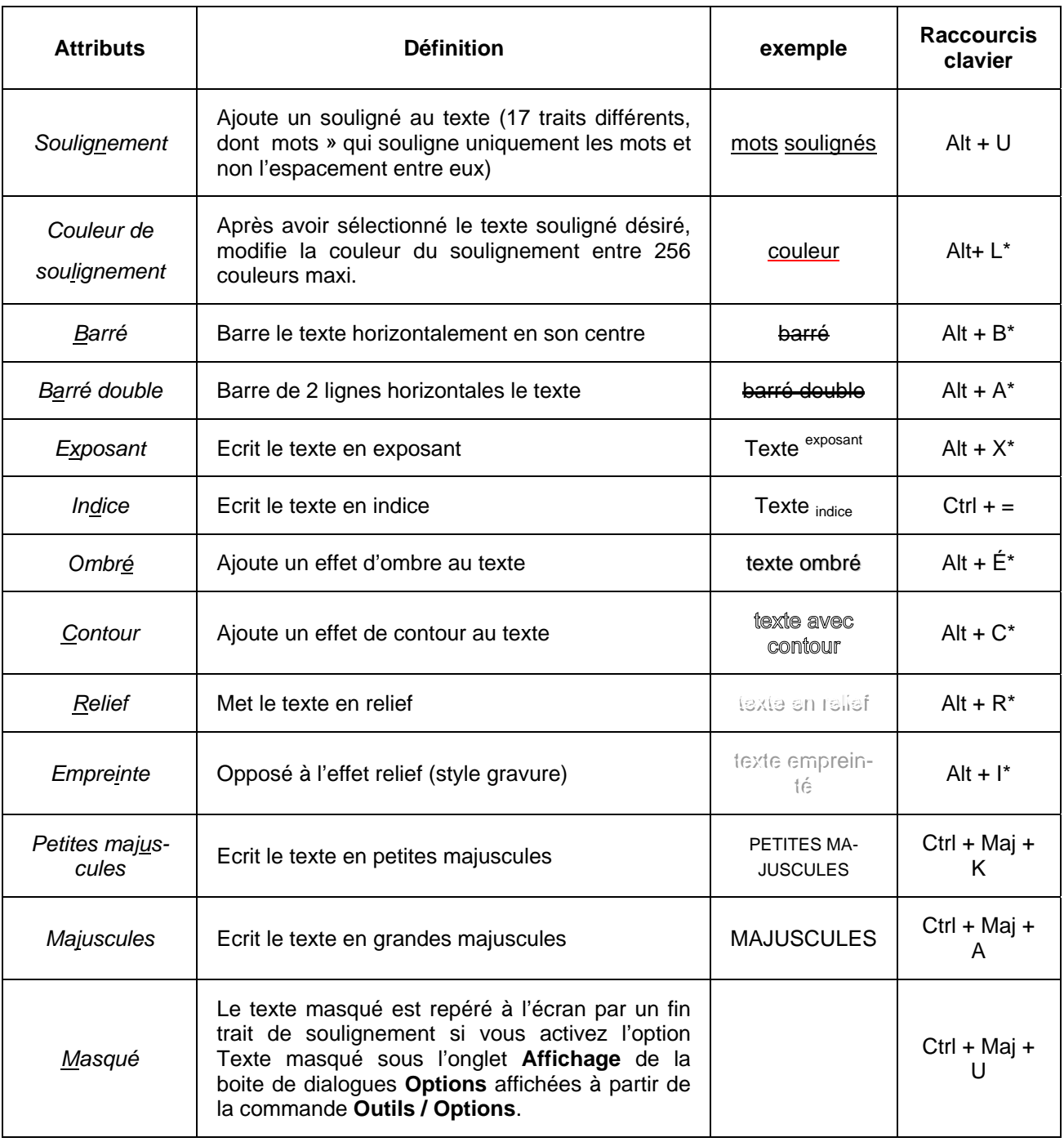

*\* : Signifie que le raccourci est uniquement utilisable lorsqu'on se trouve dans la fenêtre Police (cf. ci-dessus) accessible par la commande Format / Polices*

- Touches de raccourcis clavier :
	- Gras : Ctrl+G
	- Italique : Ctrl
	- Souligné : Ctrl+U
	- Menu Format: Alt+T

#### <span id="page-18-0"></span>**2. Gestion des paragraphes (Retrait/ Espacement / Alignement/Enchaînement)**

#### • Retraits de paragraphe

Les retraits droits et gauches permettent de décaler les paragraphes par rapport aux marges droites et gauches de la page, ces marges sont définies dans le menu **Fichier Mise en Page**. Afin d'effectuer ces retraits, après avoir tapez votre texte cliquez dans le menu **Format,** puis sur **Paragraphe**, la fenêtre suivante apparaît :

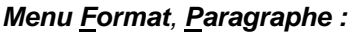

*Menu Format, Paragraphe :**Fenêtre paragraphe :* 

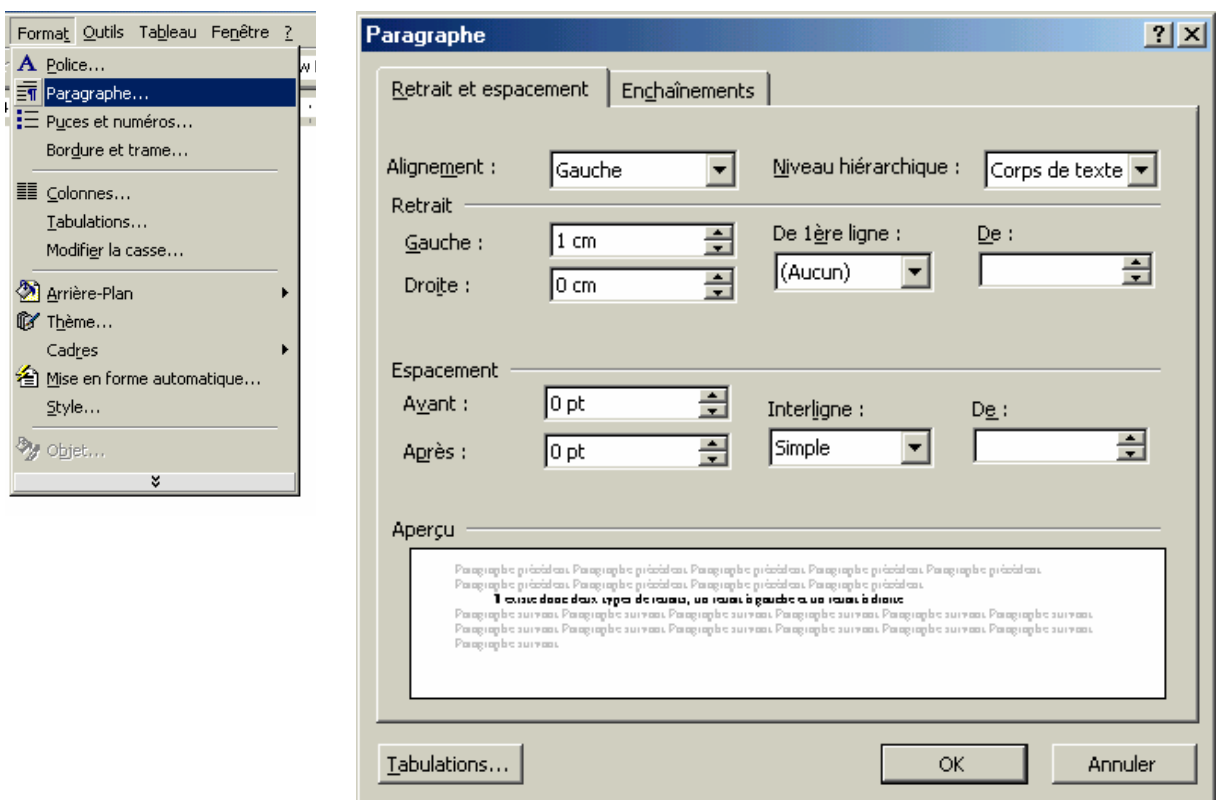

Pour décaler la première ligne, dans le menu **De la 1ère ligne :** sélectionnez si vous désirez un espacement positif ou négatif par rapport aux autres lignes, et de combien d[e centimètres](https://www.clicours.com/i) grâce au menu **De :** .

Pour décaler le texte entièrement, Sélectionnez si vous désirez un retrait sur la **Gauche** ou sur la **Droite** dans le menu **Retrait** puis indiquez le nombre de centimètres que vous souhaitez.

NB : Tous les retraits s'ajoutent aux marges.

#### • Espacement du paragraphe :

Afin d'aérer les paragraphes on peut modifier les interlignes mais aussi les espaces qui doivent apparaître avant et après le paragraphe.

Afin d'effectuer cette opération il faut comme nous l'avons vu précédemment sélectionner le menu **Format,** puis **Paragraphe**, la fenêtre paragraphe suivante apparaît donc :

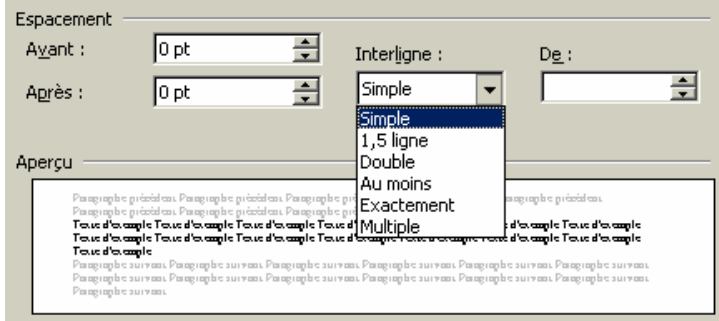

Cette zone espacement permet de définir l'**Espacement,** tout d'abord, les espaces **Avant** et **Après** le paragraphe. La valeur que l'on entre dans ces espaces s'ajoute à la valeur déjà existante. Par défaut, les valeurs de ces espaces sont exprimées en points : 12 points correspondants à une ligne.

Ensuite la partie **Interligne** permet de modifier l'espacement entre les lignes dans le paragraphe. Il existe dans cette zone plusieurs options, l'option **Simple** est l'option par défaut qui ajuste automatiquement l'espacement à la police utilisé. L'option **1,5 Ligne** multiplie l'espacement par 1,5, l'option **Double** comme son nom l'indique double cet espacement, ensuite l'option **Au moins** permet de définir un espacement minimal qui doit être spécifié dans la zone **De**. L'option Exactement fixe l'espacement à celui que l'on désire, celui-ci sera indiqué dans la zone **De**, enfin l'option **Multiple** permet un ajustement proportionnel.

#### • Alignement du texte

Il existe quatre types d'alignement du texte au sein d'un paragraphe, l'alignement se définit par rapport aux retraits définis sur la règle par les éléments suivants :

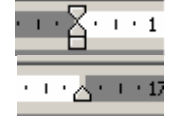

Retrait à gauche

Retrait à droite

Le choix de cet alignement se fait sur la barre des tâches « Mise en forme » grâce aux boutons suivants :

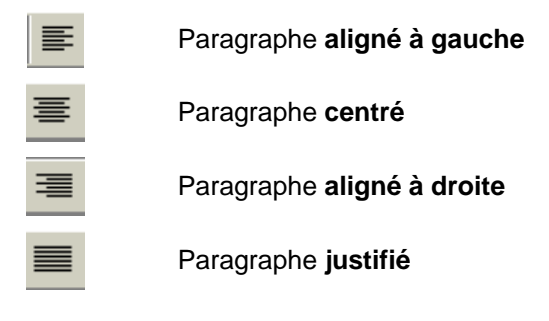

 $\mathbf{r}$ 

*Ce texte est aligné par rapport au retrait gauche* 

*Ce texte est aligné par rapport au retrait droit* 

*Ce texte est aligné par rapport au retrait gauche et droit* 

*Ce texte est en position justifiée*. Word gère la ligne afin de répartir au mieux les mots se trouvant sur celle-ci, ce qui explique l'espacement différent que l'on peut trouver entre les mots.

• Enchaînement

Le deuxième onglet de la fenêtre paragraphe concerne la pagination des paragraphes.

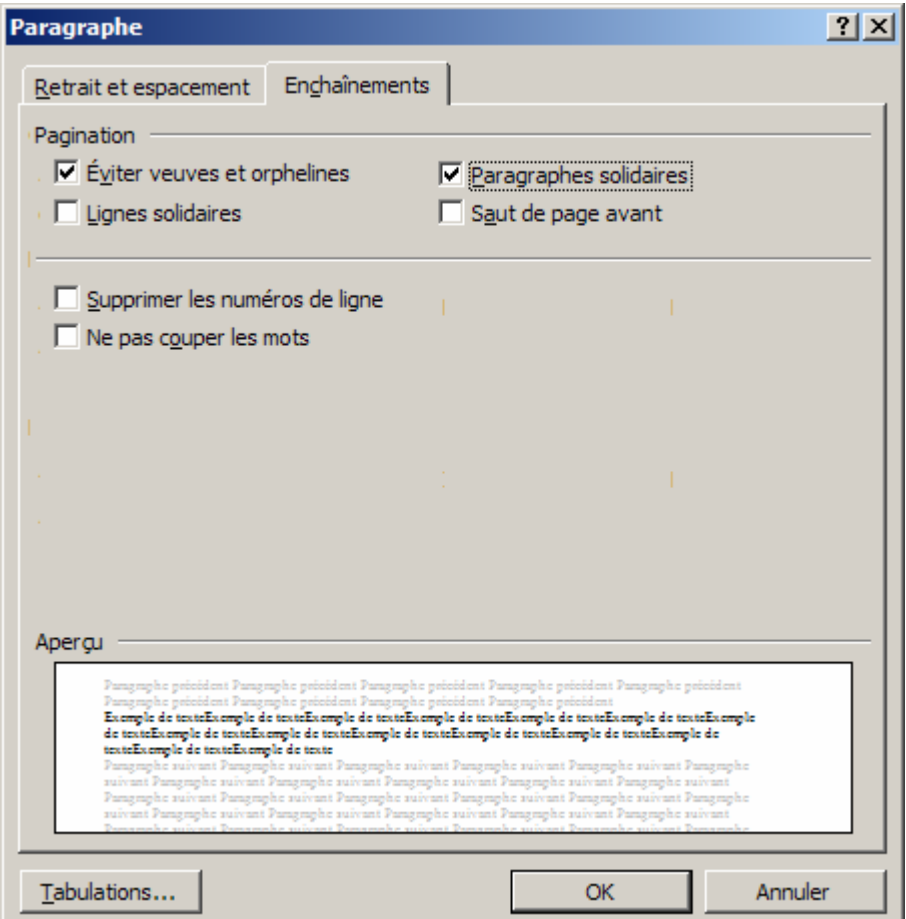

#### L'option **Eviter veuves et orphelins** :

Une ligne veuve correspond à la dernière ligne d'un paragraphe imprimé tout seul en haut d'une page. Une ligne orpheline correspond à la première ligne d'un paragraphe imprimé tout seul en bas d'une page. Le fait de cocher cette option évite que ces deux lignes se retrouvent isolées.

#### <span id="page-21-0"></span>L'option **Paragraphes solidaires** :

Cette option est utile si on ne veut pas que un ou plusieurs paragraphes se retrouvent séparés, pour cela sélectionner les paragraphes désirés et cocher l'option.

#### L'option **Lignes solidaires** :

Cette option est la même que la précédente mis à part qu'elle ne concerne que les lignes et non plus les paragraphes.

#### L'option **Saut de page avant** :

Cette option sert à imposer l'insertion d'un saut de page de façons à ce que la ligne suivante se retrouve en haut d'une nouvelle page.

#### L'option **Supprimer les numéros de ligne** :

Sert à annuler la commande numérotation des lignes dans la mise en page du document.

#### L'option **ne pas couper les mots** :

Evite que les mots dans une phrase ne soit coupés.

#### **3. L'interlignage**

**Espacer les lignes** 

L'interlignage permet l'espacement des lignes pour aérer le texte.

Exemple avec un interlignage simple :

Améliorez la qualité de votre communication et le travail avec vos collaborateurs, grâce à des outils conçus pour le travail de groupe tel que suivi des modifications d'un document.

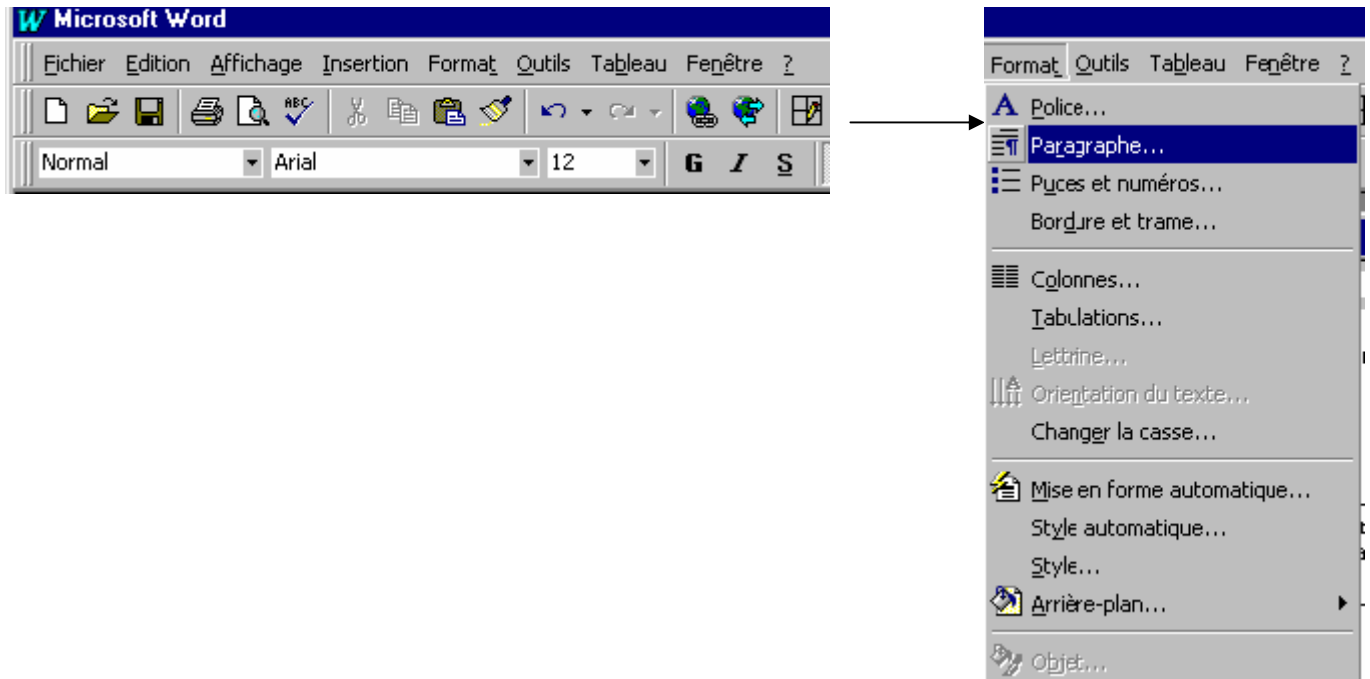

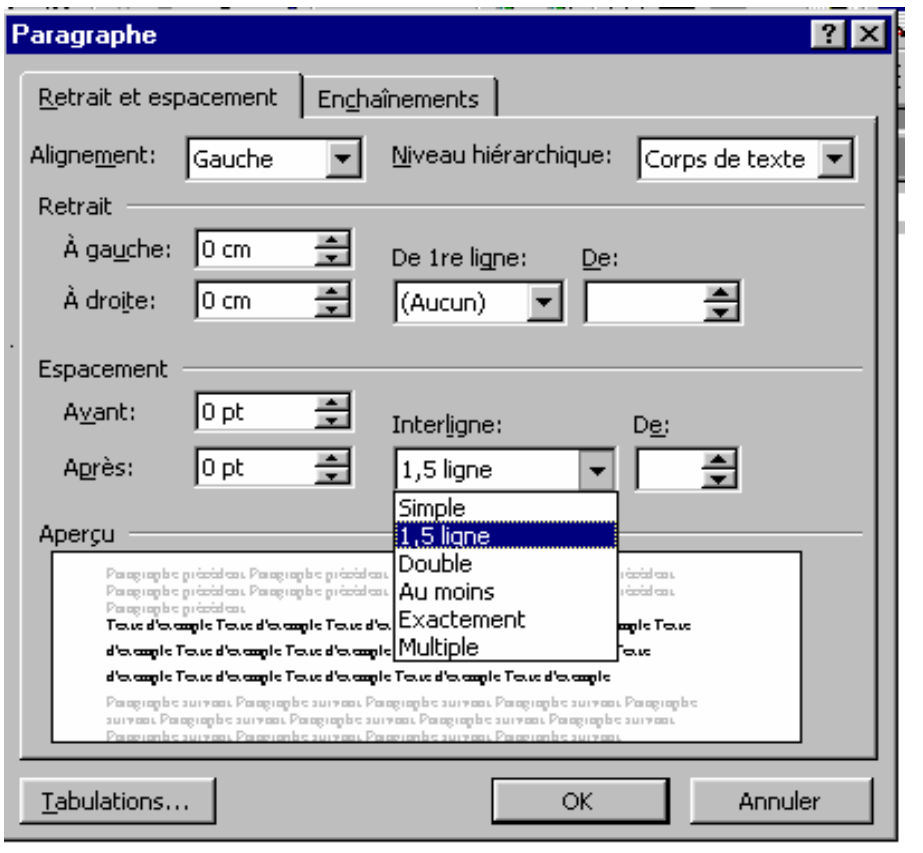

Améliorez la qualité de votre communication et le travail avec vos collaborateurs, grâce à des outils conçus pour le travail de groupe tel que suivi des modifications d'un document.

• Décaler la 1ème ligne d'un paragraphe

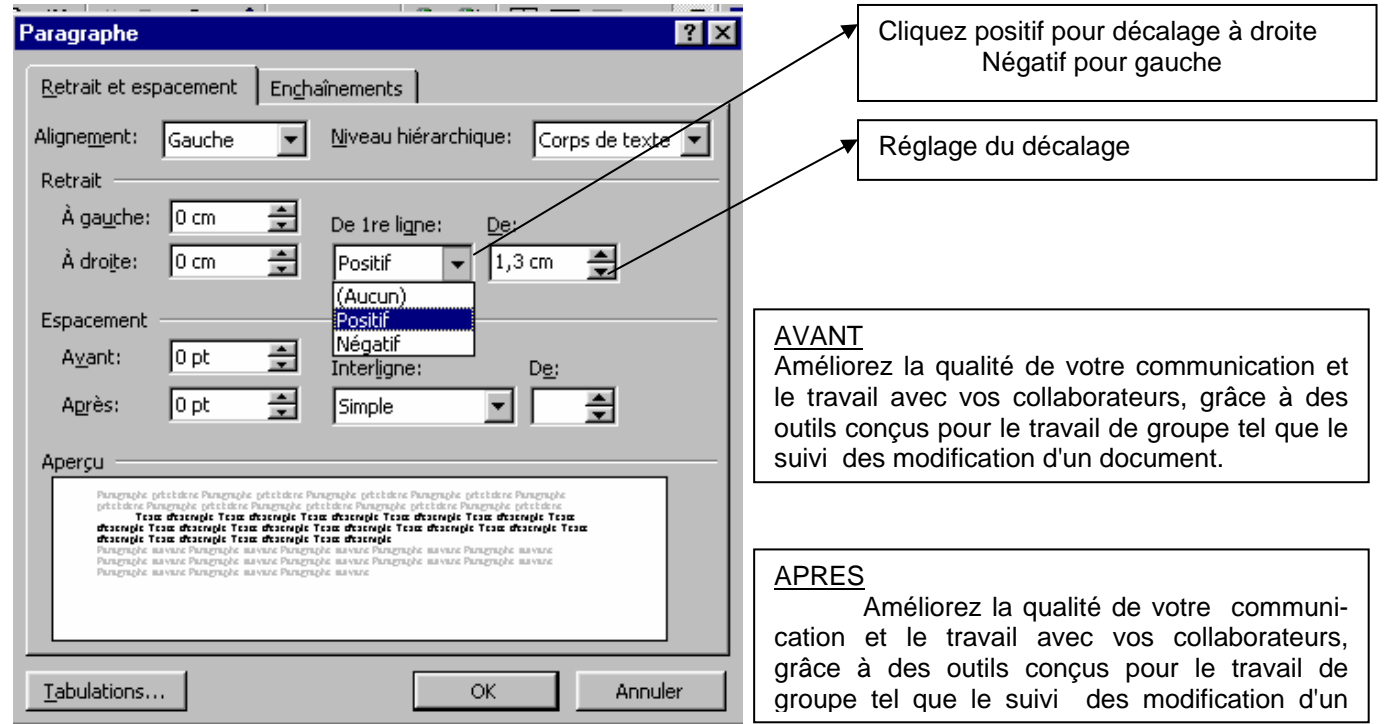

- Paragraphe  $7x$ Appliquez un décalage avant et après votre Retrait et espacement | Enchaînements | paragraphe Alignement: Gauche Niveau hiérarchique: Corps de texte v  $\blacktriangledown$ Retrait  $\hat{A}$  gauche:  $\boxed{0 \text{ cm}}$ 골 De 1re ligne: 골 À droite:  $\sqrt{0}$  cm (Aucun)  $\measuredangle$ ÷ AVANT *Apprenez à utiliser MICROSOFT WORD*  Espacement **Etre efficace avec MICROSOFT**  굮 Avant:  $18pt$ Interligne: De: **WORD**  즬  $18pt$ 릪 Après: Simple 회 *Planifier votre apprentissage*  Aperçu .<br>Pangraphe prietsiene Pangraphe prietsiene Pangraphe prietsiene Pangraphe prietsiene Pangraphe<br>prietsiene Pangraphe prietsiene Pangraphe prietsiene Pangraphe prietsiene Pangraphe prietsiene APRES Tesa desençie Tesa desençie Tesa desençie Tesa desençie Tesa desençie Tesa desençie<br>Tesa desençie Tesa desençie Tesa desençie Tesa desençie Tesa desençie Tesa desençie<br>Tesa desençie Tesa desençie Tesa desençie *Apprenez à utiliser MICROSOFT WORD*  Pangraphe meense Pangraphe meense Pangraphe meense Pangraphe meense Pangraphe meense<br>Pangraphe meense Pangraphe meense Pangraphe meense Pangraphe Meense Pangraphe meense<br>Pangraphe meense Pangraphe meense Pangraphe meense **Etre efficace avec MICROSOFT WORD**  Tabulations... OK. Annuler
- Modifier l'espace des paragraphes

• Aligner le paragraphe (centré, à gauche, à droite, justifié)

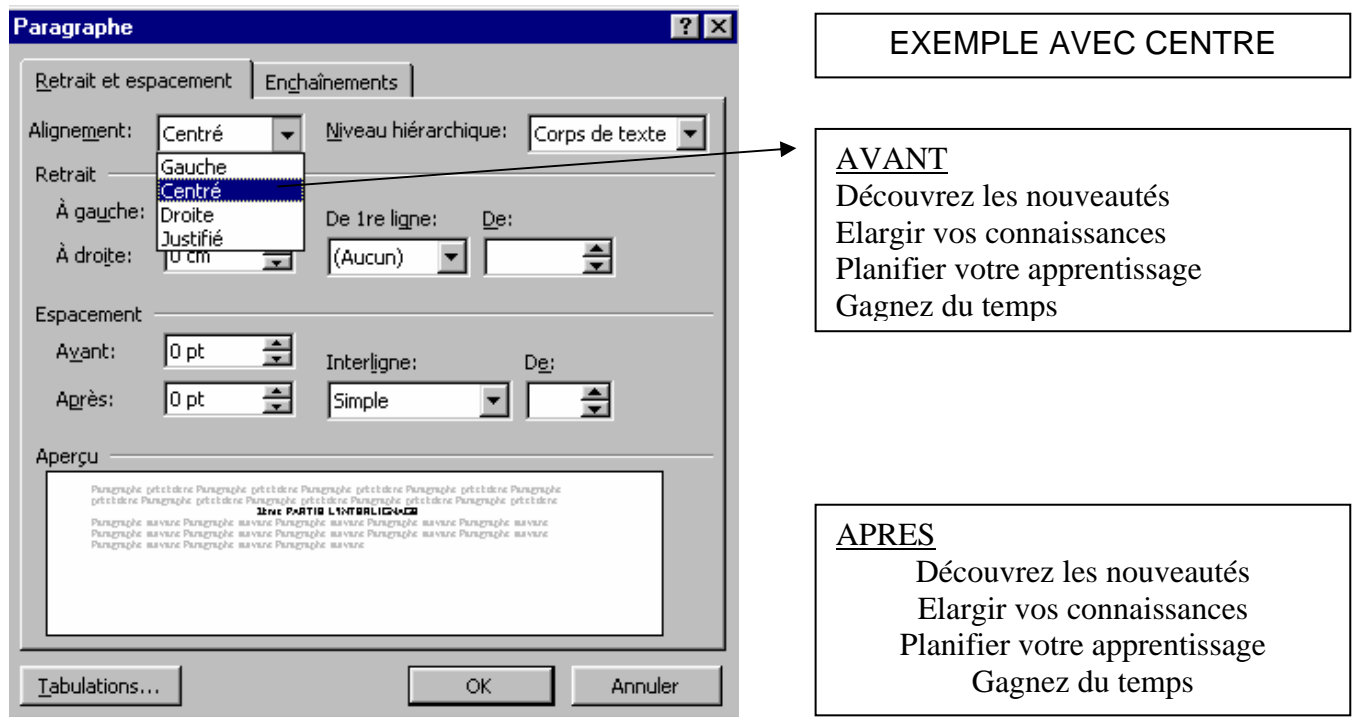

<span id="page-24-0"></span>• Retrait du paragraphe

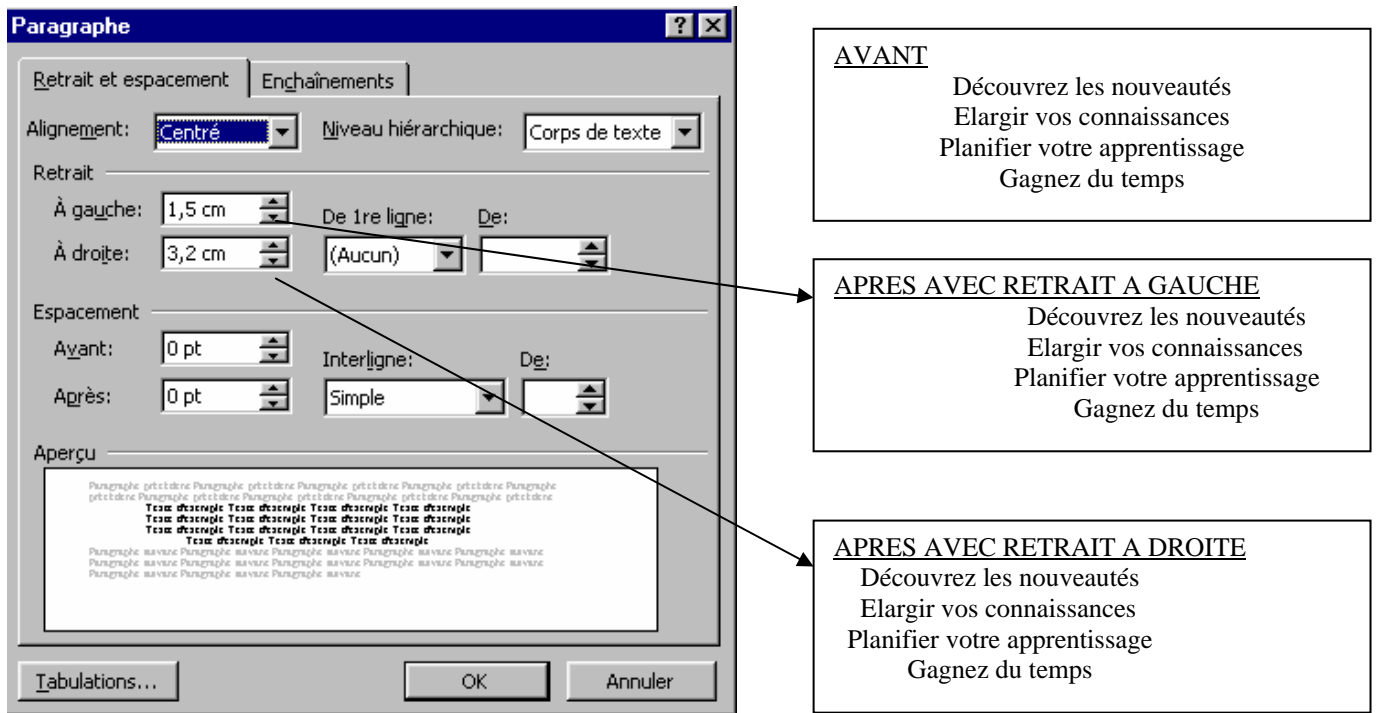

#### **4. Tabulation**

La tabulation permet de positionner horizontalement un texte par rapport a des repères situés dans la règle ( qui se trouve au dessus de la feuille).

La tabulation ne s'applique pas au texte mis en forme en paragraphe !!!!!!!

Il existe deux façons d'utiliser la tabulation :

- par défaut
- personnalisée
- La tabulation par défaut

Elle s'applique à tout le document !

L'espacement est automatiquement de 1.25 cm.

Il est repéré par de petits traits verticaux placés sous la règle.

 $1+2+1+1+1+\sum_{i=1}^n(-1+1+i+2+i+3+i+4+i+5+i+6+i+7+i+8+i+9+i+10+i+11i+1+12+i+13i+1+14i+1+15i+1+2i+1+17i+1+18i+1+17i+1+18i+1+17i+1+17i+1+17i+1+17i+1+17i+1+17i+1+17i+1+17i+1+17i+1+17i+1+17i+1+17i+1+17i+1+17i+1+17i+1+17i+1+17i+1+17i+1+17i$ 

Pour l'utiliser il suffit de positionner le curseur devant la partie du texte à déplacer et

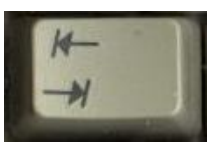

d'appuyer sur la touche **TAB autant de fois que nécessaire.** 

Le texte s'aligne à la verticale des petits traits.

#### • La tabulation personnalisée

Elle s'applique uniquement au paragraphe ou partie de texte sélectionné. Placer le curseur devant le texte ou sélectionner le paragraphe à déplacer.

F∑∙ Puis sélectionner le petit triangle supérieur du retrait (situé sur la règle). Faites le glisser sur la règle à l'endroit désiré. La tabulation s'effectue alors par pas de 0.25 cm.

Vous pouvez déterminer un espacement très précis en maintenant la touche Alt enfoncée durant l'opération.

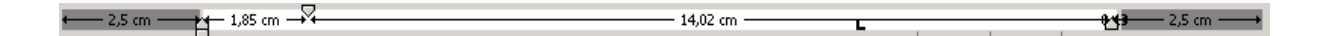

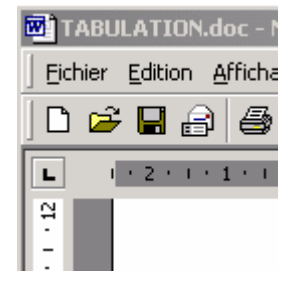

Il existe différents taquets de tabulation qui peuvent être sélectionnés en cliquant jusqu'à obtention du dans la case qui se situe vers le coin supérieur gauche taquet désiré

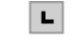

Permet d'aligner le texte sur la droite de la verticale du taquet.

#### Exemple :

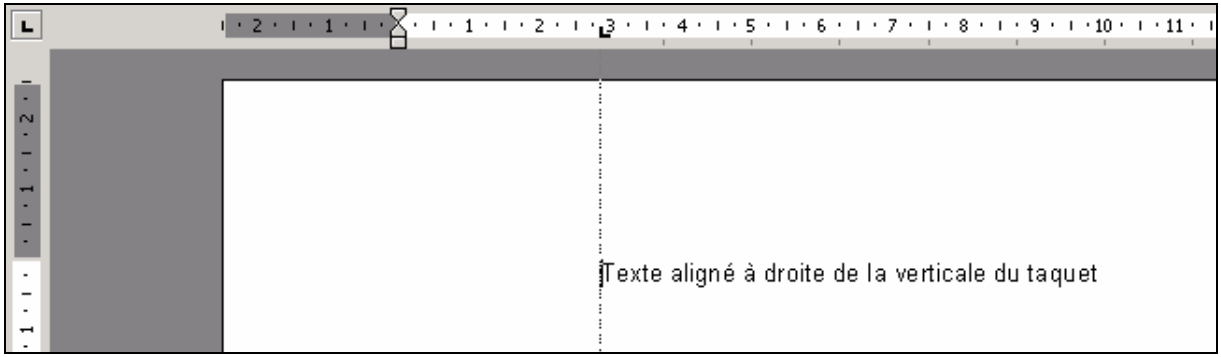

 $\blacksquare$ 

 $\blacksquare$ 

Permet d'aligner le texte sur la gauche de la verticale du taquet.

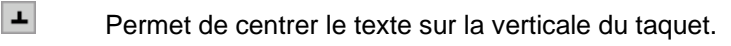

 $\blacksquare$ Aligne une virgule décimale au niveau du taquet de tabulation. Le texte ou les nombres qui ne contiennent pas de virgule décimale s'étendent à gauche du taquet de tabulation.

Insère un trait vertical au niveau du taquet de tabulation.

#### Pour aligner une ligne sur un taquet il faut :

- taper le texte à déplacer
- placer le curseur avant le texte
- sélectionner le taquet désiré
- le positionner sur la règle à l'endroit voulu
- appuyer sur la touche **TAB**

Pour aligner une partie de la ligne ou un paragraphe sur un taquet il faut :

- sélectionner le paragraphe à déplacer
- choisir le taquet désiré
- le positionner sur la règle à l'endroit voulu
- et appuyer le nombre de fois nécessaire sur la touche **TAB**

#### Insérer des points de suite :

- positionner les textes à leur place définitive
- placer le curseur devant le premier mot de la ligne ou sélectionner les lignes
- cliquer sur **Format** puis sur **Tabulations…**
- sélectionner les points de suite désirés
- appuyer sur **Définir** puis sur **OK**

#### Exemple :

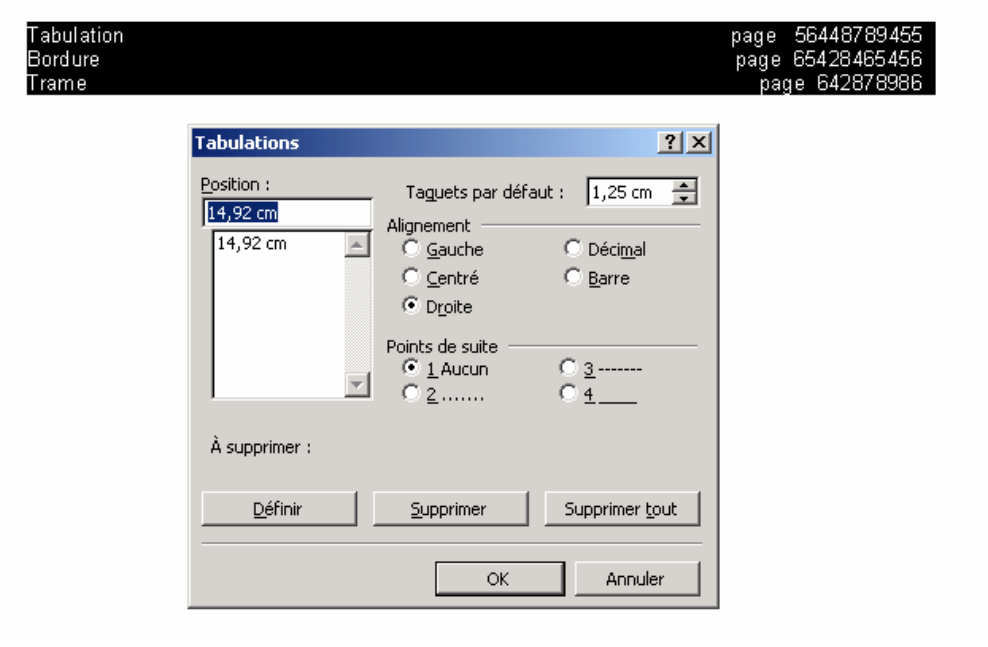

#### Résultat :

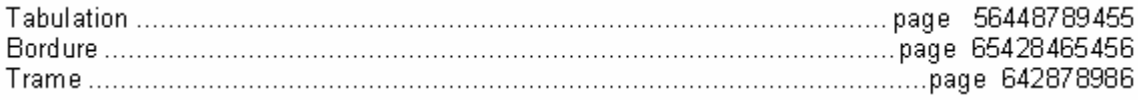

#### <span id="page-27-0"></span>**5. Utilisation des puces et des numéros**

Numérotation et hiérarchisation des paragraphes

• But

Organiser et structurer son document, (paragraphe, tableau, ou document entier). Cette structuration s'effectuant en automatique, cela évite les erreurs de numérotation des différentes rubriques et hiérarchise ce document.

Utilisation et modification de la numérotation ou la hiérarchisation

Utilisation par la barre de tache, (sur cet écran à droite).

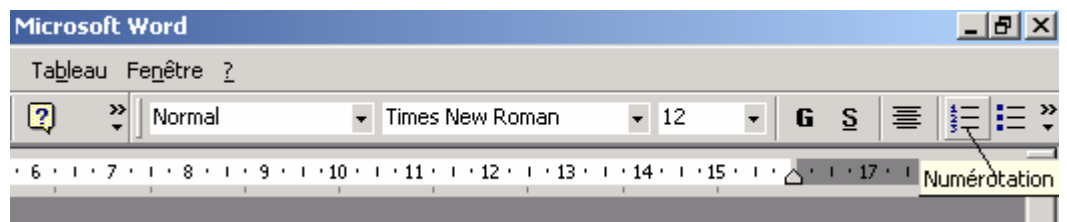

Utilisation et modification dans le menu de haut de page, accessible par la souris, ou par les touches Alt + « t » puis « u »

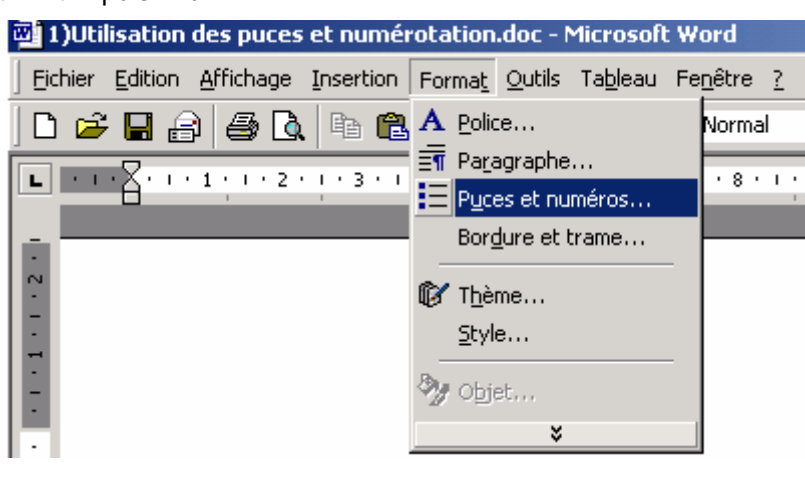

Utilisation et modification par le Clic droit de la souris sur le fond d'écran (hors du texte).

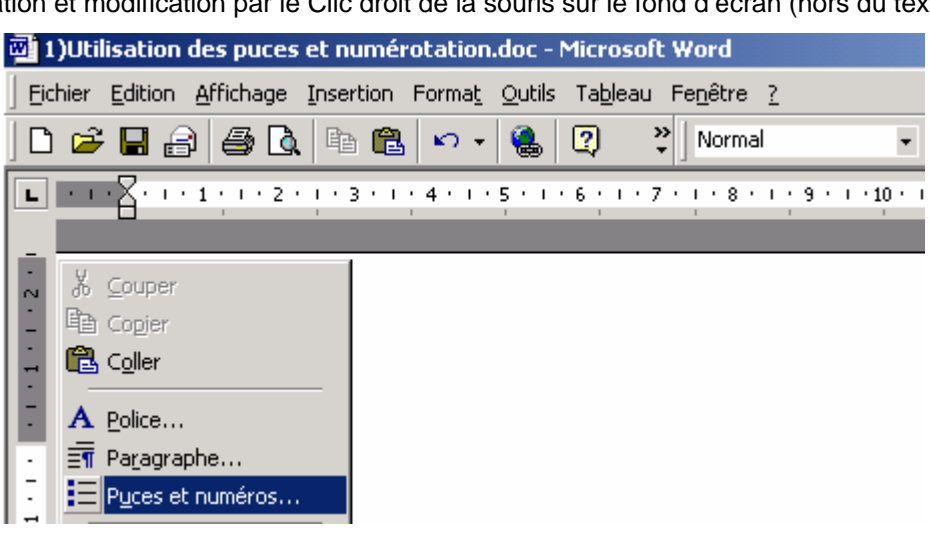

• Mise en pratique de la numérotation et de la hiérarchisation

Après avoir choisi le type de numérotation ou de hiérarchisation, dans l'écran si dessous ….

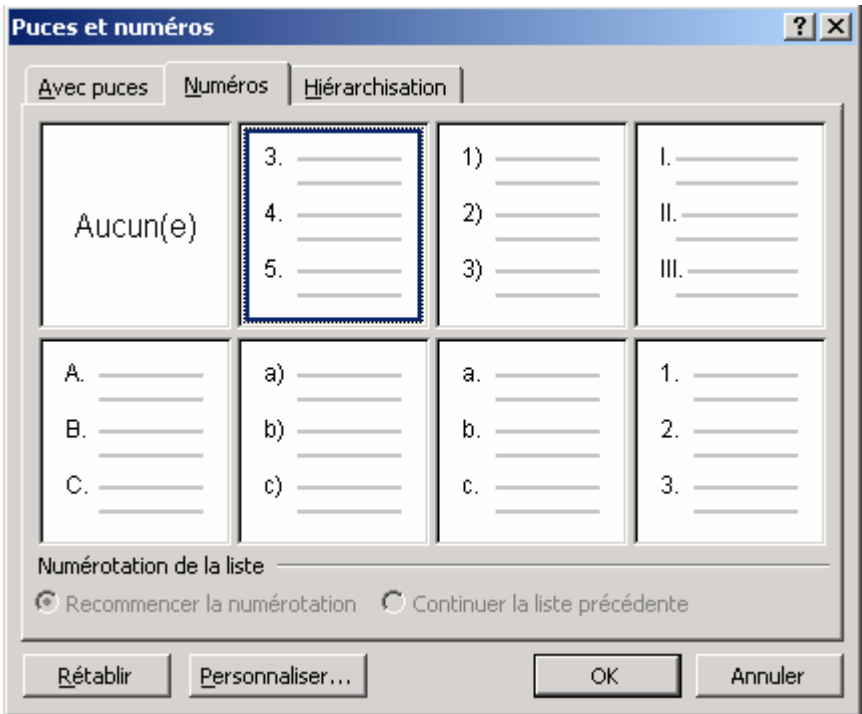

L'option « personnaliser », permettra comme le montre l'écran si dessous, d'agir sur les caractères de ces deux « organisateurs », par modification notamment de la police, de l'espacement ou bien encore d'animer ces caractères à l'écran.

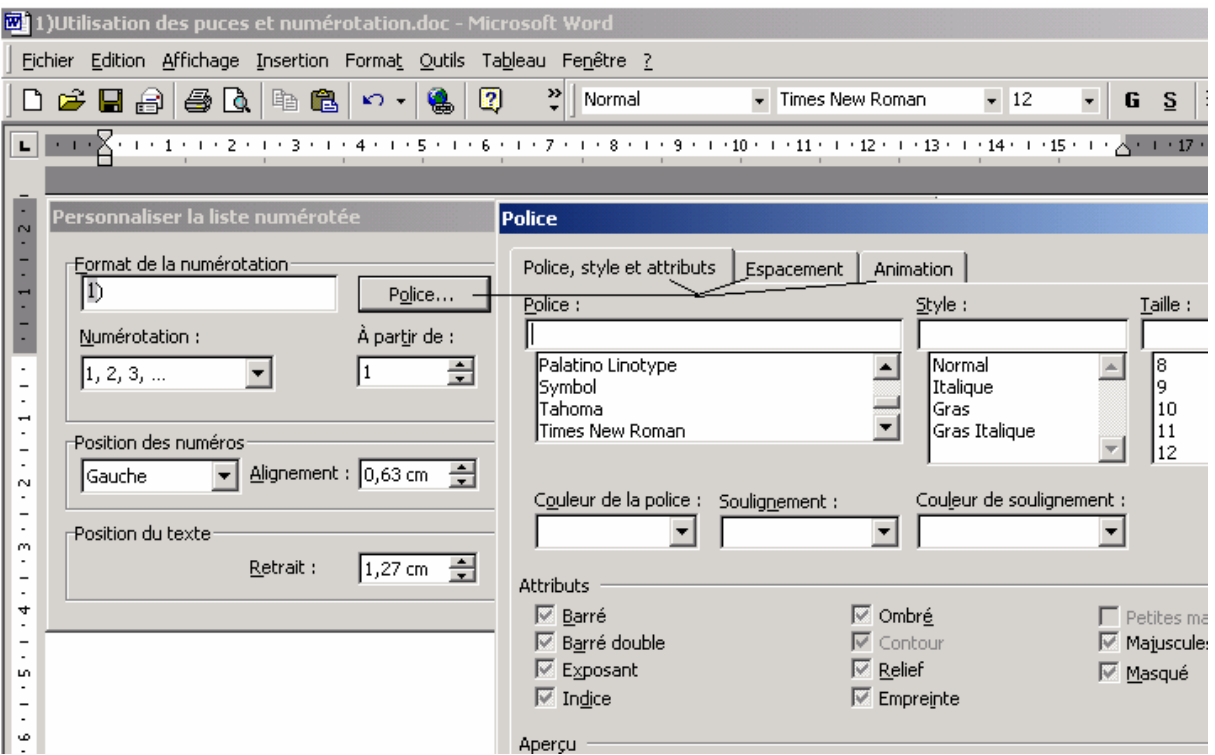

En fonction de la position du curseur, par rapport à la règle du haut d'écran, lors de la frappe du document, l'organisation numérique se fera automatiquement, lors de la validation d'une ligne.

Cas particulier :

Le numéro de paragraphe s'incrémente automatiquement lors de la validation.

Si le texte tapé constitue une suite (et non pas le paragraphe suivant), il suffira de taper deux fois sur la touche « Entrée », pour retirer temporairement mais automatiquement cette numérotation

- Après une interruption dans le texte, pour insérer une image par exemple, si on souhaite reprendre la numérotation, il suffit de recliquer sur l'icône « numérotation », comme d'écrit au paragraphe [2.1.](#page-27-0)
- Pour l'option « Hiérarchisation », les index de sous paragraphes seront obtenus, en tapant sur la touche « Tabulation », **alors** que le numéro de paragraphe apparaît automatiquement :

Exemple :

- 3. *(correspond au paragraphe numéro 3)*
- 4. *(le quatrième paragraphe apparaît)* 
	- *4.1. (Le numéro de paragraphe 4.1 apparaît à la place du numéro 5, après avoir taper sur la touche tabulation.*

*4.2.* 

Utilisation du dépôt de puces, dans un document.

Le but et le principe seront le même que celui de la numérotation, ou de la hiérarchisation. Seul, l'écran ci dessous, (obtenu de la même façon que d'écrit au début de ce document dans le paragraphe [2\)](#page-27-0), permettra de personnaliser ces puces, par l'icône « personnaliser »ou d'en importer d'une source fixe (disquette, cd-rom) ou d'un site Internet, par l'icône « image ».

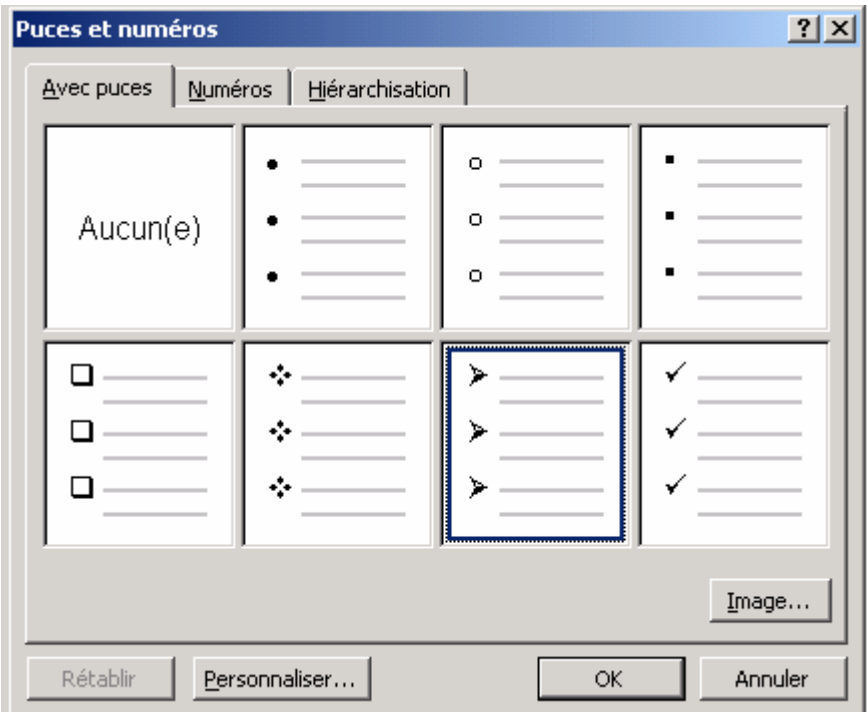

<span id="page-30-0"></span>En effet, en ce qui concerne la personnalisation, après avoir choisi un exemple de caractère ( en cliquant dessus), puis avoir cliquer sur « personnaliser », on pourra situer les puces par rapport au bord du document, ainsi que le texte.

En cliquant ensuite sur « symbole », on pourra remplacer le symbole par défaut, par un autre de la table proposée.

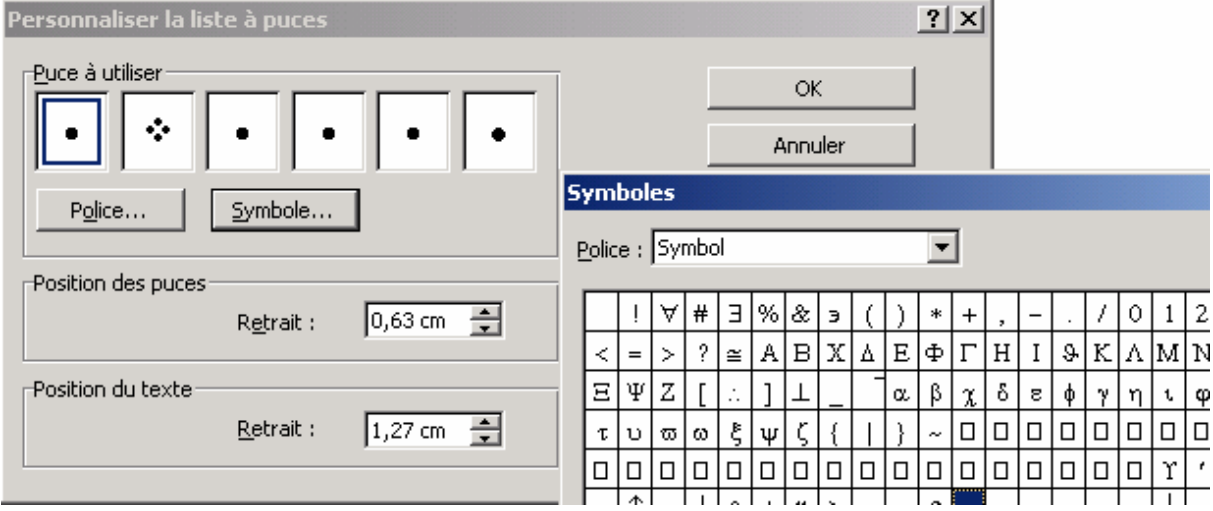

#### **6. Bordures et Trames**

#### • Bordures et Trames rapides et simples

Pour séparer du texte avec différents traits horizontaux tapez au minimum trois tirets, traits de soulignement ou signes égal(=), puis appuyez ensuite sur la touche **ENTREE**.

Pour créer rapidement une bordure cliquez sur l'icône **Tableaux et bordures** 

Une barre d'outils s'affiche alors :

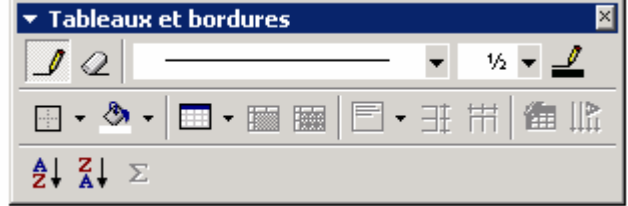

Sélectionnez le texte que vous voulez encadrer ou souligner.

Avec  $\Box$  insérez un tableau en spécifiant ces caractéristiques.

Avec  $\begin{array}{c|c|c|c|c|c} \hline \multicolumn{3}{c|}{\text{\LARGE{}}{\text{\LARGE{}}{\text{\LARGE{}}}} \quad \multicolumn{3}{c}{\text{\LARGE{}}{\text{\LARGE{}}}}{\text{\LARGE{}}{\text{\LARGE{}}{\text{\LARGE{}}}}{\text{\LARGE{}}{\text{\LARGE{}}{\text{\LARGE{}}{\text{\LARGE{}}}}{\text{\LARGE{}}{\text{\LARGE{}}{\text{\LARGE{}}{\text{\LARGE{}}{\text{\LARGE{}}}}{\text{\LARGE{}}{\text{\LARGE{}}{\text{\LARGE{}}{\text{\LARGE{}}}}{\text{\LARGE{}}}}}}{\text{\LARGE{}}{\text{\LARGE$ 

épaisseur. et sa couleur.

Avec  $\Box$   $\bullet$  choisissez le type de bordure extérieur de la cellule, des cellules ou du tableau sélectionné.

#### • Bordures et Trames plus sophistiquées

Vous pouvez créer des cadres de manière plus perfectionnée en sélectionnant d'abord le texte désiré puis en cliquant sur **Format** (Alt T) et ensuite sur **Bordure et trames…**(Alt D).

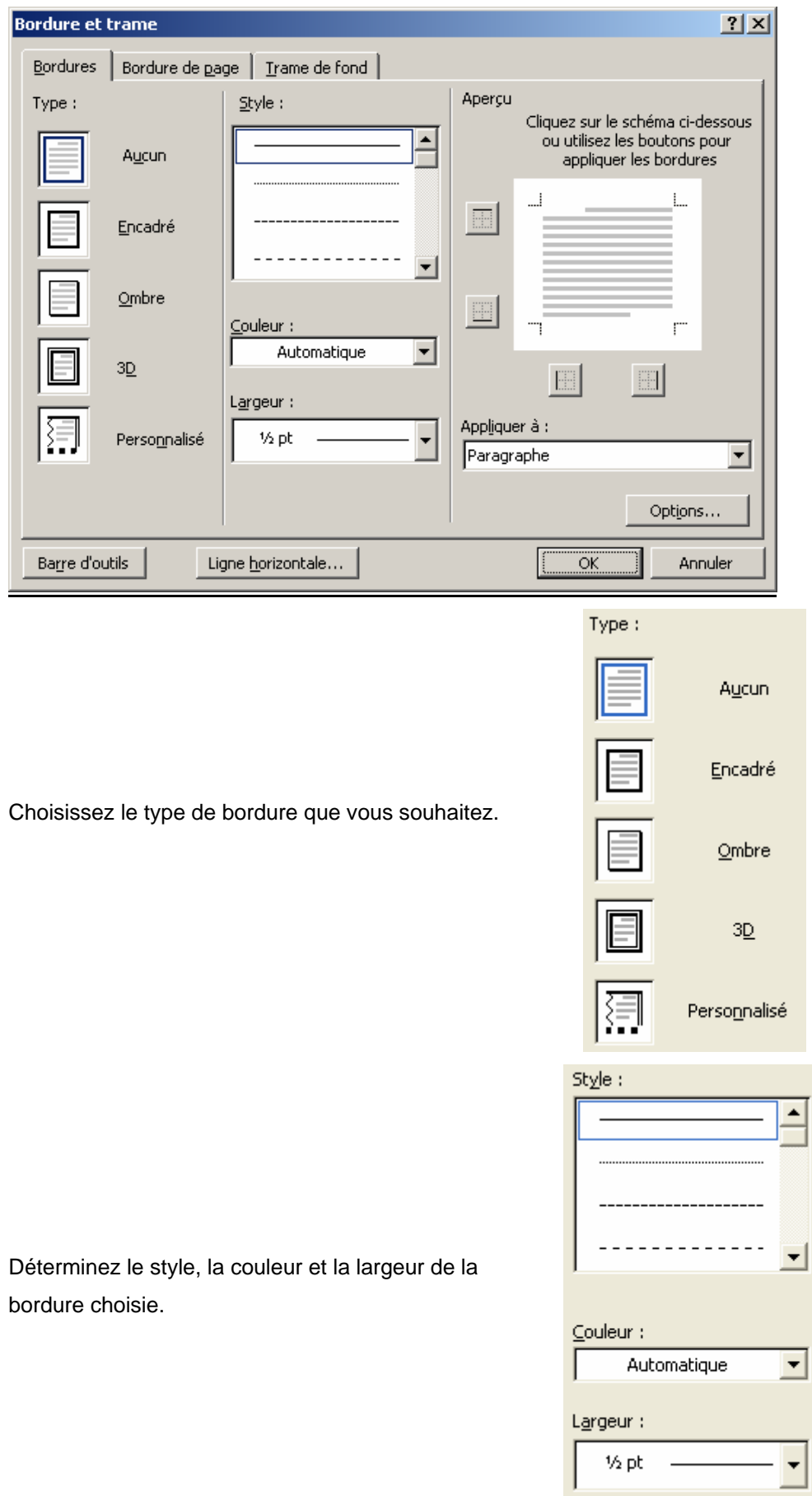

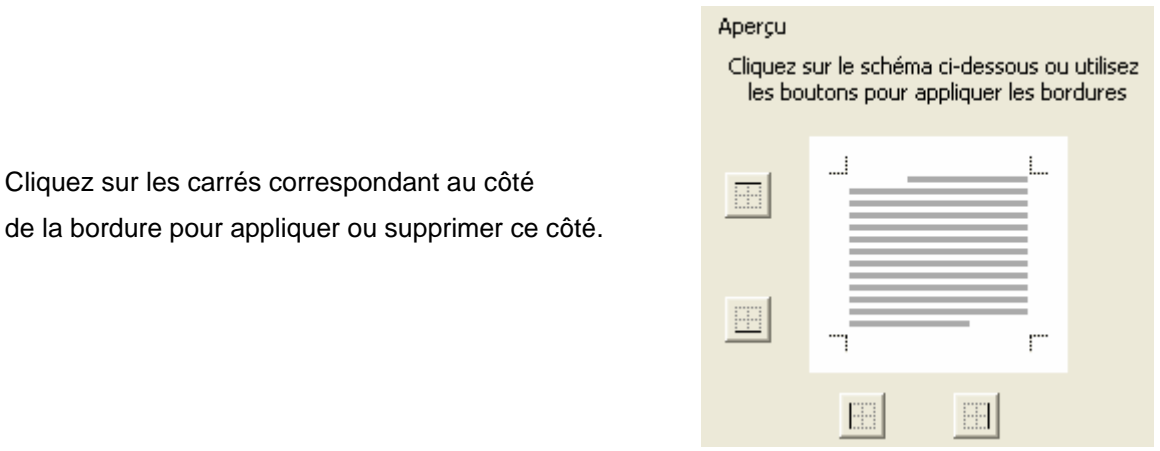

Le bouton Options... permet de déterminer précisément la distance entre le texte sélectionné et la bordure.

L'onglet Bordure de page propose les mêmes choix que l'onglet **Bordures** pour une application à la page.

L'onglet **Irame de fond** permet de choisir la couleur de la trame.

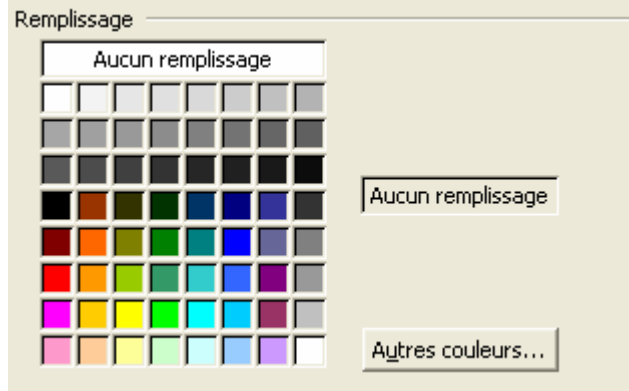

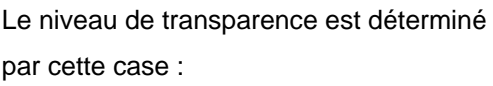

Ce choix s'effectué grâce à cette zone :

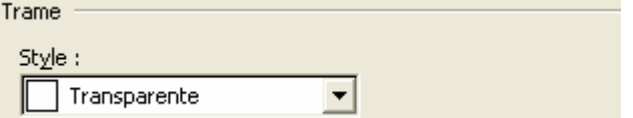

La case Ligne horizontale... permet d'accéder à un choix varié de lignes horizontales.

# *TROISIEM E PARTIE : M I SE EN FORM E*

#### <span id="page-33-0"></span>**1. Gestion des marges**

Pour la gestion des marges, sélectionnez les textes concernés ou placez le point d'insertion dans

le haut de la section concernée.

Allez dans l'onglet **Fichier**, puis **Mise en page.**

Dans l'onglet **Mise en page** vous avez plusieurs options haut, bas, gauche, droite, reliure.

Modifiez les marges de votre choix

Word affiche une marge de reliure de 0 cm et propose de choisir la position de la reliure.

Dans un document relié en recto verso, c'est tantôt la marge de gauche ou droite qui est proche de la reliure ou tantôt la marge d'en haut ou d'en bas.

Précisez si les pages seront en vis-à-vis ou non

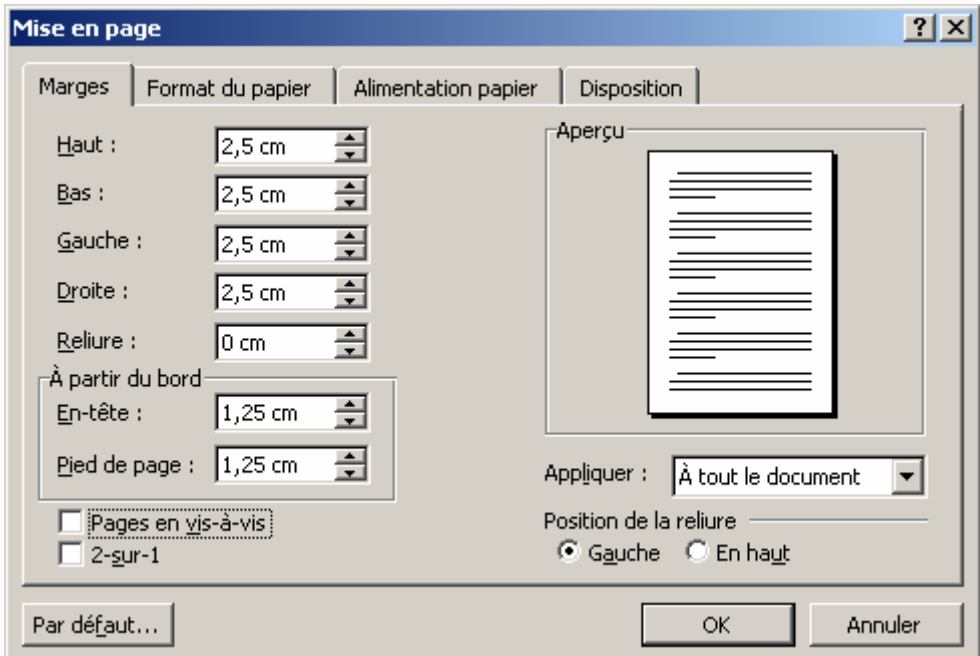

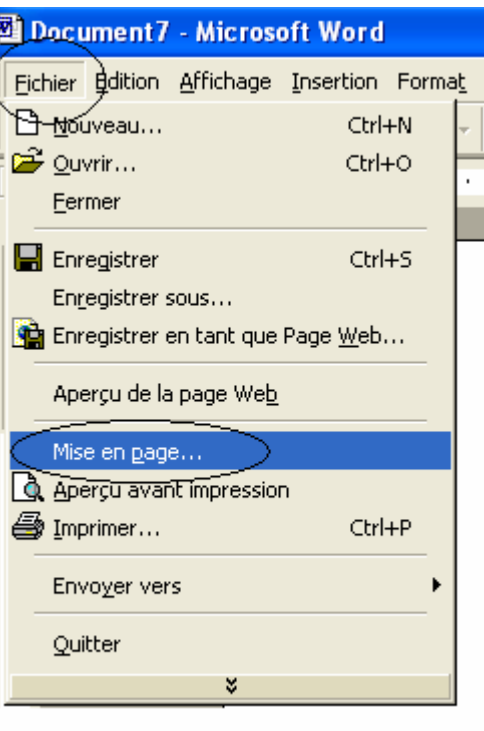

**Intérieur** correspond à la marge de droite d'une page paire et à la marge de gauche d'une page impaire.

**Extérieur** correspond à la marge de gauche d'une page paire et à la marge de droite d'une page impaire

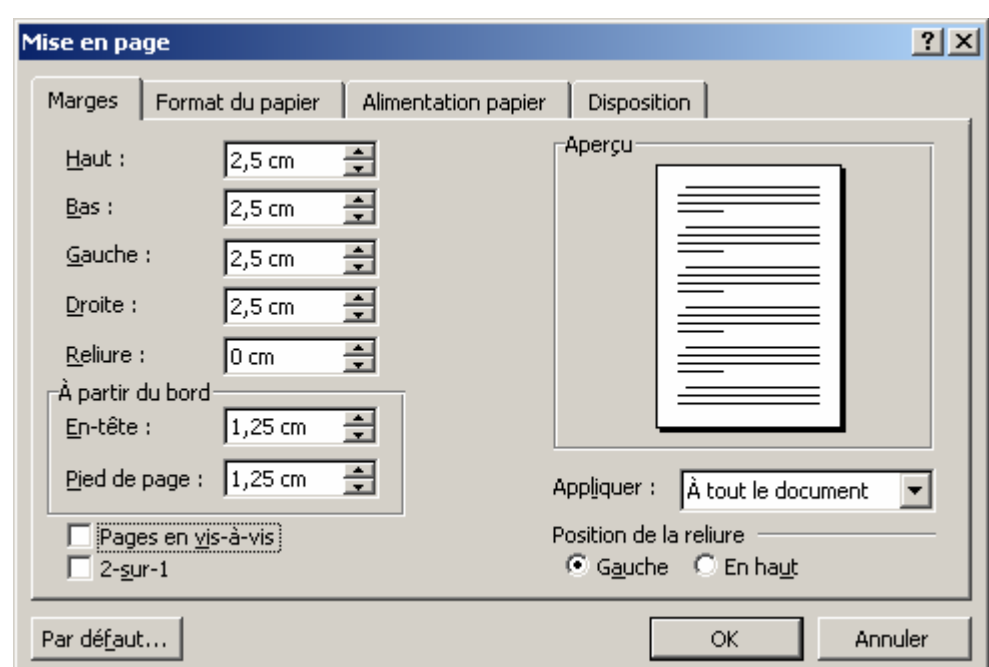

Si le format de page est inférieur au format de papier utilisé pour imprimer, activez l'option 2-sur-1 pour imprimer deux pages sur chaque feuille.

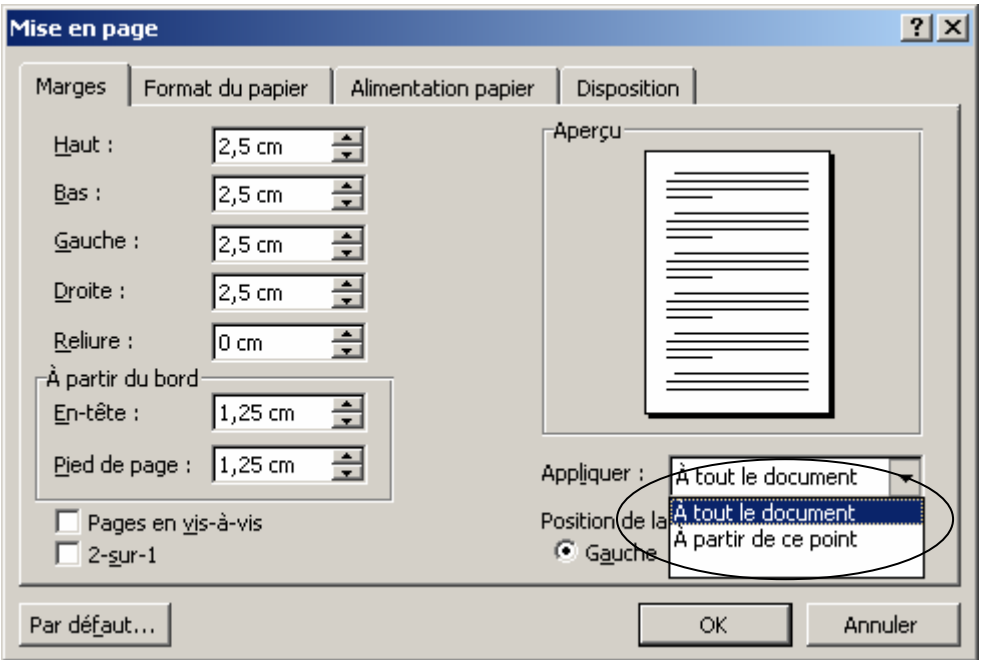

Choisissez d'appliquer ces marges

- A tout le document : Applique la mise en forme à toutes les sections du document
	- A partir de ce point : Applique la mise en forme a partir de la section dans laquelle se trouve le point d'insertion.
- Au texte sélectionné : Applique la mise en forme à toute la sélection

#### <span id="page-35-0"></span>**2. En-têtes et pieds de page**

Permet de créer un en-tête et un pied de page sur un document.

Cette en-tête et pied de page pourra être réutilisé pour les documents suivants en y incluant même la date, l'heure, une numérotation de pages automatique.

Pour accéder au menu « En-tête et pied de page » aller dans affichage

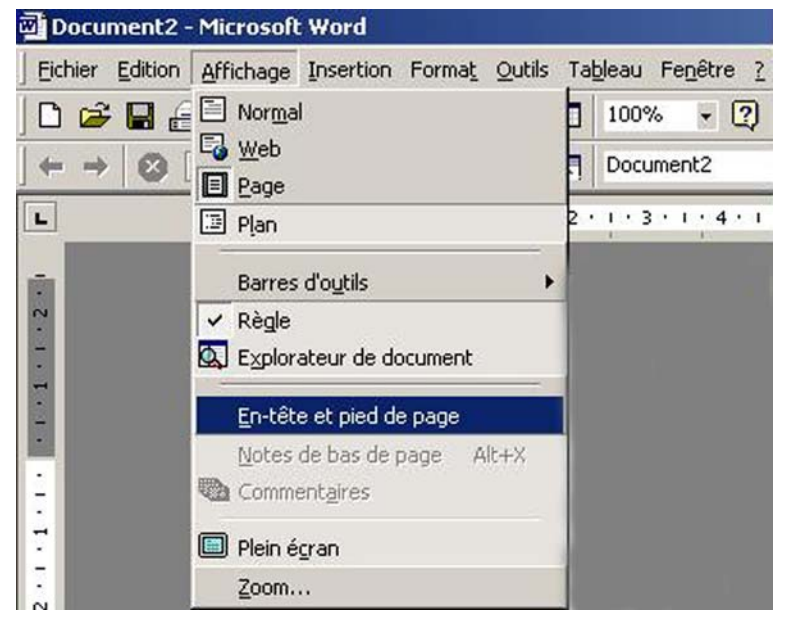

WORD propose un encadré pointillé correspondant à l'en-tête de la page en cours. Une barre de menu spécifique permet de gérer les options de mise en page.

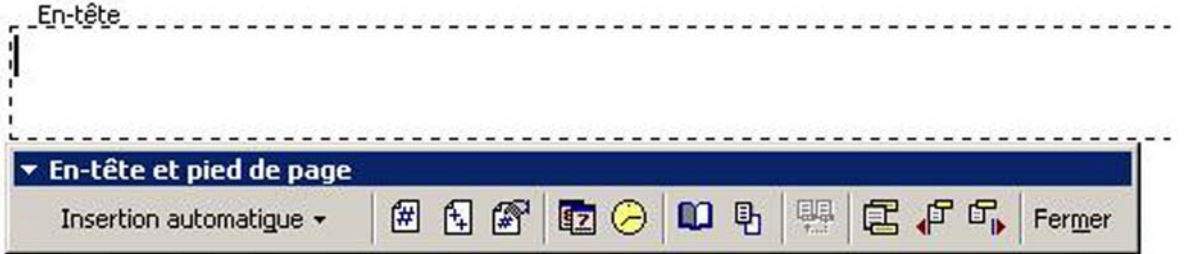

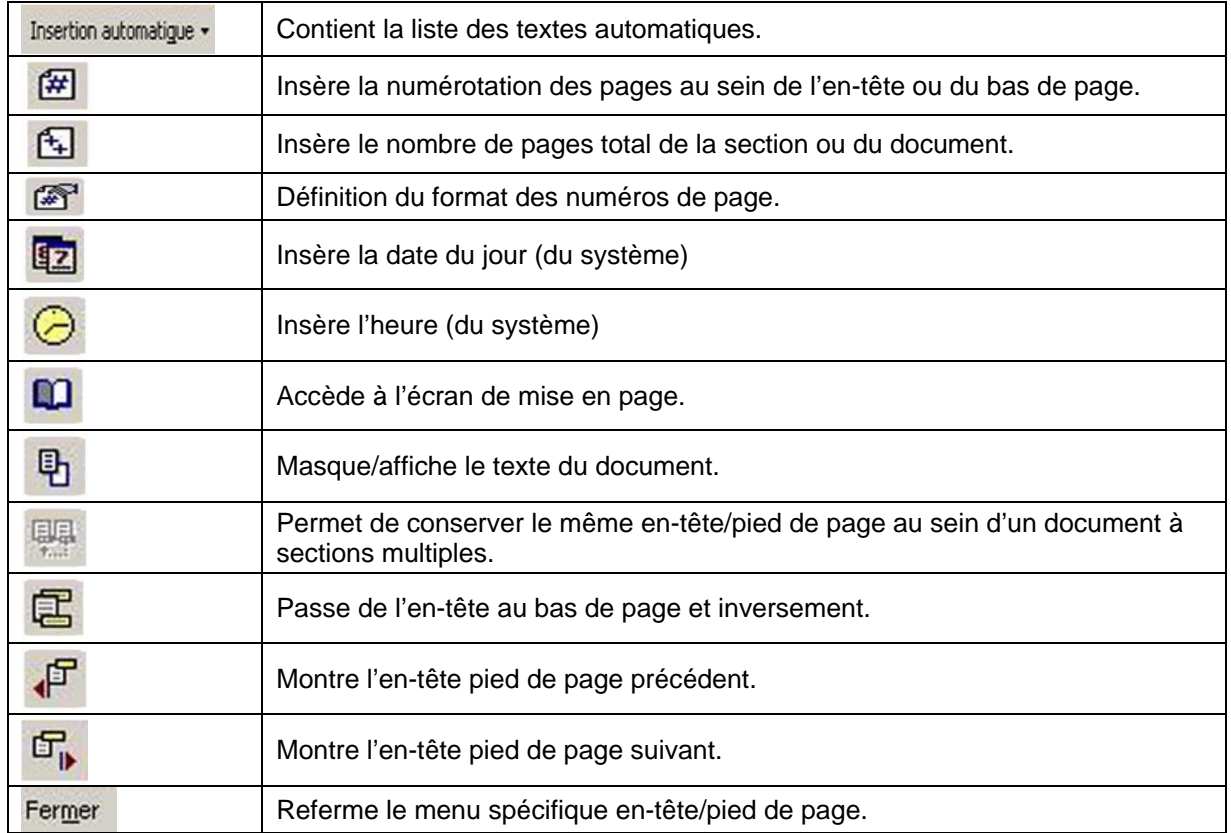
### Format des numéros de page :

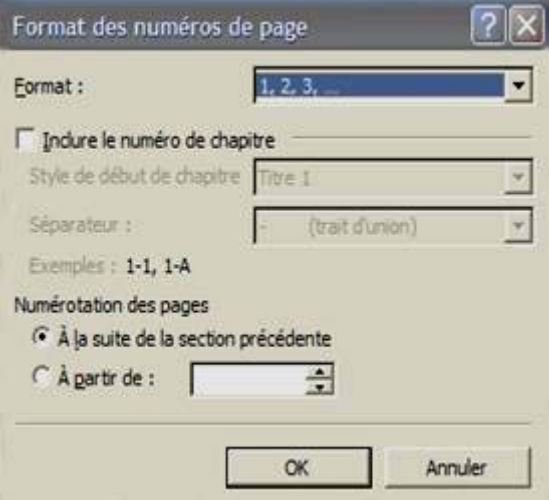

Permet de choisir le type de caractères utilisé pour la numérotation des pages (Chiffres arabes, lettres minuscules, lettres majuscules, chiffres romains, …)

La numérotation des pages comprend la numérotation des chapitres (ou des sections) si l'option « Inclure le numéro de chapitre » est sélectionnée.

La numérotation est soit continuée depuis la numérotation de la section précédente, soit démarrée à partir d'une valeur spécifiée.

#### Menu de mise en page :

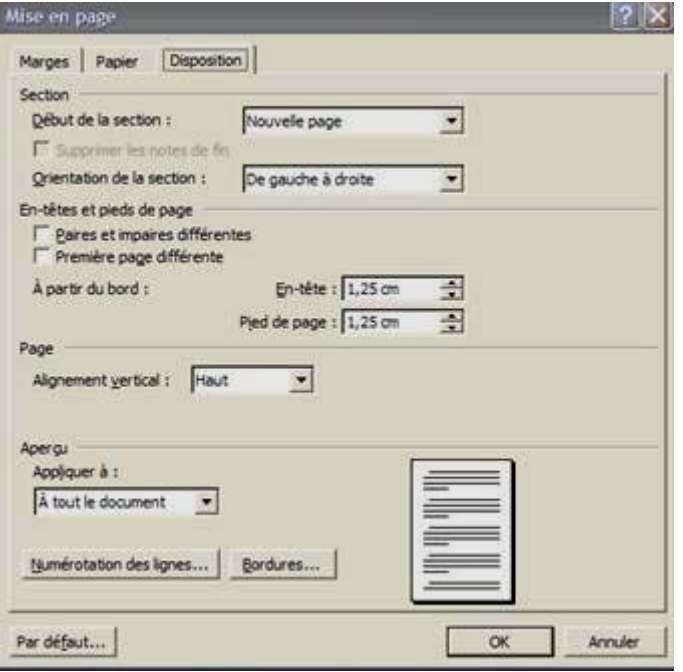

### Dans en-tête et pied de page :

Première page différente permet d'avoir un logo en en-tête sur la première page et d'avoir un titre sur les en-têtes suivants.

L'onglet **Marge** permet de modifier les marges du document.

L'onglet **Papier** permet d'accéder aux options d'impression.

Une fois l'en-tête affiché il ne reste plus qu'à y insérer le texte, une date, une image ou logo,… Et de même pour le bas de page.

### **3. Colonage**

Le colonage permet d'organiser son texte en colonnes.

Mettre le texte en colonnes Une fois que le texte est saisi, insérer des sauts de sections au début et à la fin du paragraphe à mettre en colonne.

Exemple :

XXX. XXXXXX. XXXXXXXXX. XXXXX. XXX.

ſ

1ere méthode :

Placer le curseur entre les deux sauts de sections et cliquer sur **Format, colonnes** .

On obtient la fenêtre suivante :

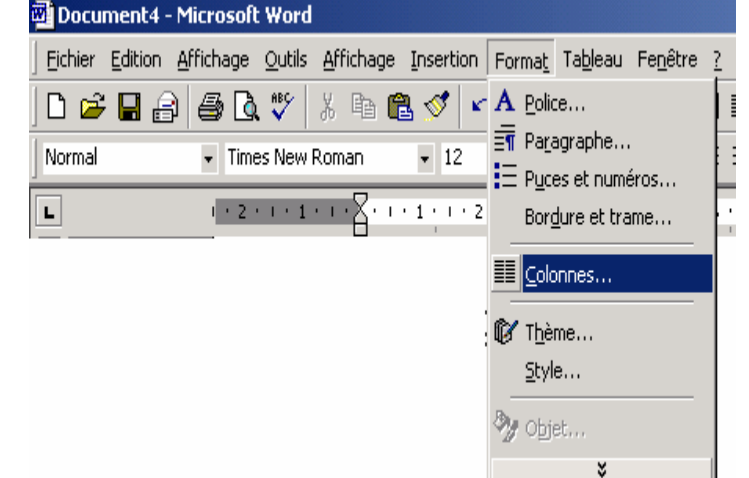

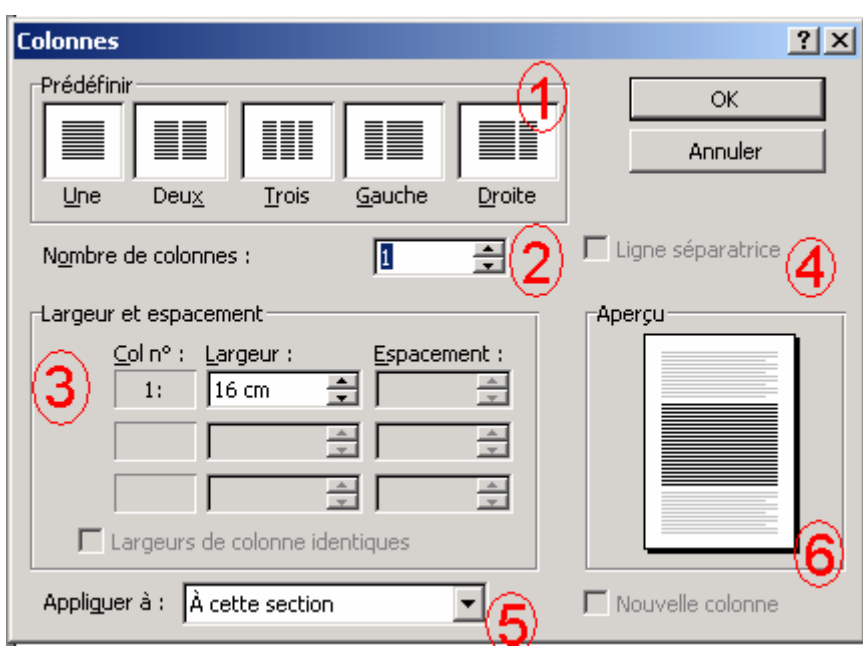

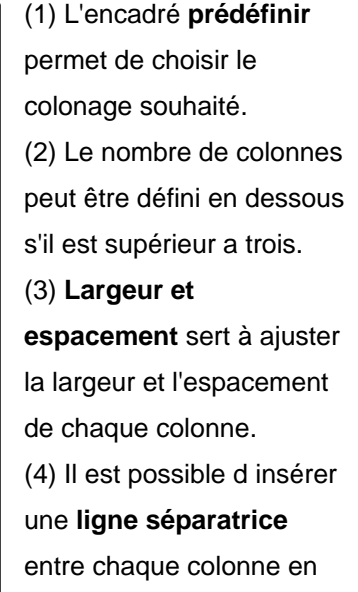

cochant cette case.

(5) Cette parti de la fenêtre détermine l'endroit ou le colonage doit s'appliquer, soit entre les deux sauts de section, soit a partir de l'emplacement du curseur.

(6) Vous obtiendrez le colonage visible dans **Aperçu.** 

### Exemple de colonage obtenu :

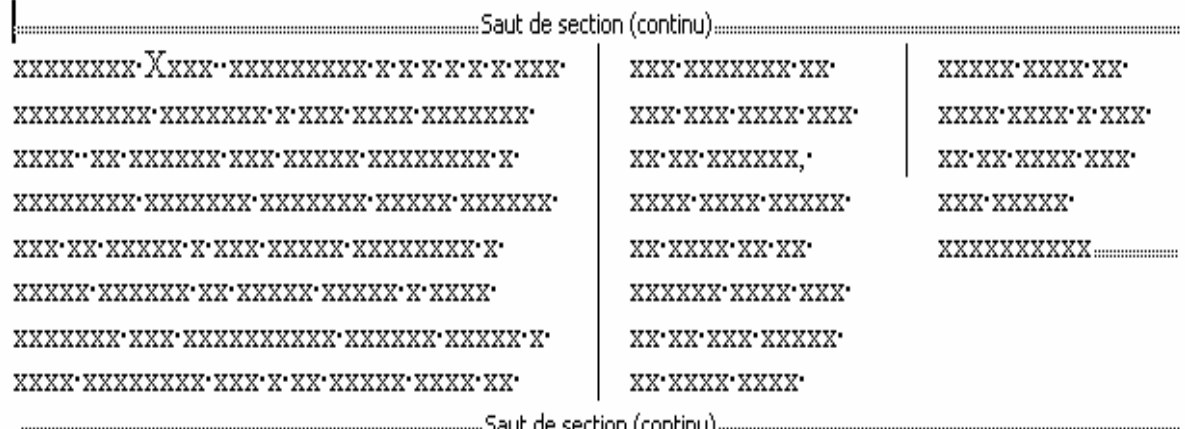

 $\mathbf \P$ 

- 2e méthode :

Cliquer sur l'icône "colonne" :

Déterminer l'ensemble à mettre en colonnes à l'aide de sauts de sections (sans sauts de sections le colonage s'applique à tout le document).

Le curseur doit se situer entre les deux sauts de sections.

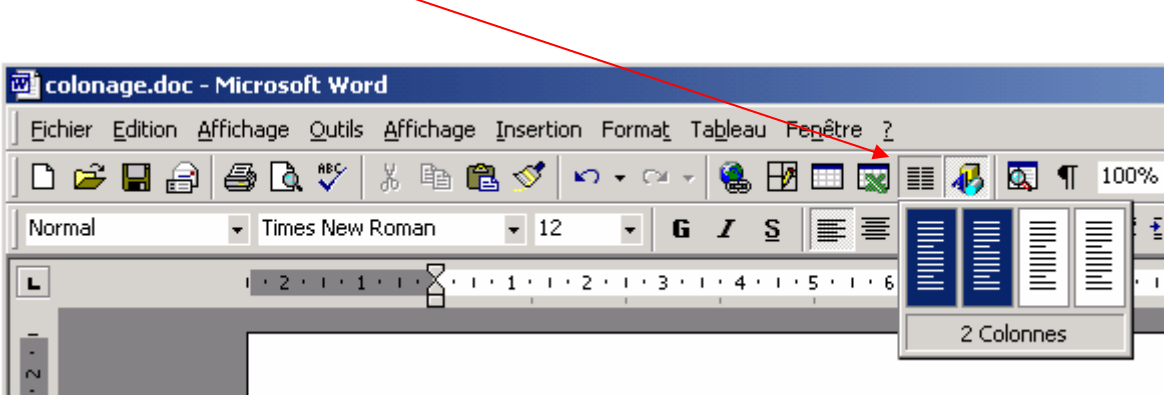

Choisir le nombre de colonnes.

#### **Sauter une colonne**

Le saut de colonne permet de commencer du texte dans la colonne suivante.

Cliquer sur **Insertion**, **Saut**, **Saut de colonne** 

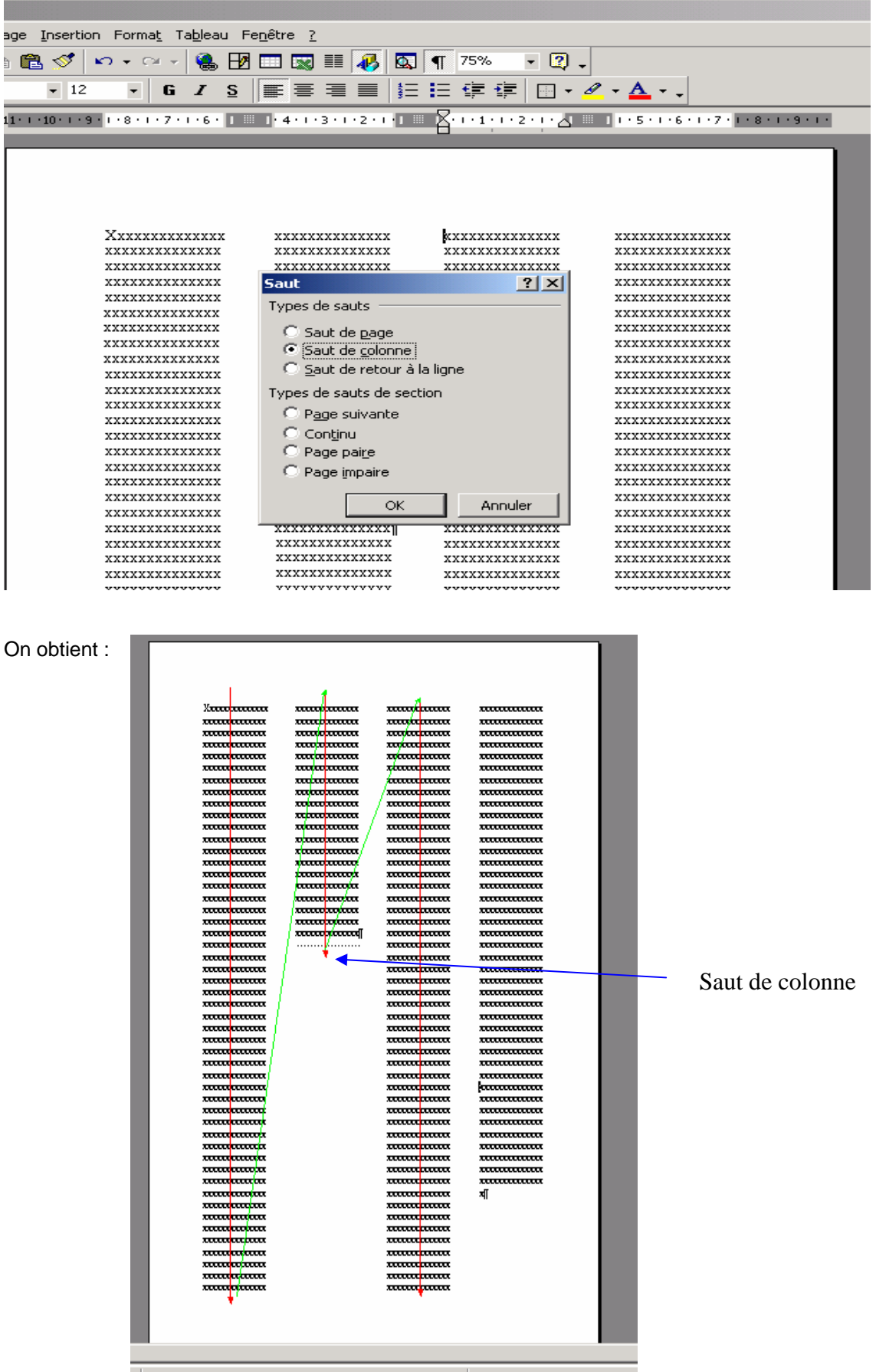

### **4. Gestion des sections**

### **Saut de sections**

**Présentation** 

La section est un outil de mise en page. Elle permet d'isoler une partie d'un document pour en modifier l'apparence et l'organisation. Ex : mettre la première partie d'un document sur une colonne et une autre partie de ces mêmes documents sur deux colonnes.

• Types de format pour les sections

Il existe plusieurs types de sections : les, marges, les bordures de pages, l'alignement verticale, les en-têtes et pieds de pages, les colonnes, …

• Types de sauts de sections

**Page suivante** insère un saut de section et commence une nouvelle section sur la page suivante.

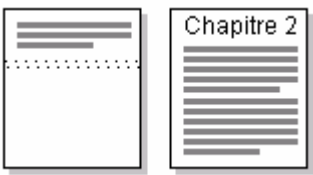

**Continu** insère un saut de section et commence une nouvelle section sur la même page.

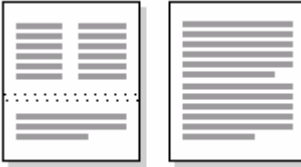

**Page impaire** ou **page paire** même fonction que le type de saut de section page suivante mais permettant de démarrer la nouvelle [section](https://www.clicours.com/i) sur la page paire ou impaire suivante.

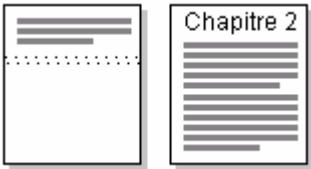

• Création d'un saut de section

Pour insérer un saut de section, aller dans le menu **insertion** et cliquer sur **saut.** 

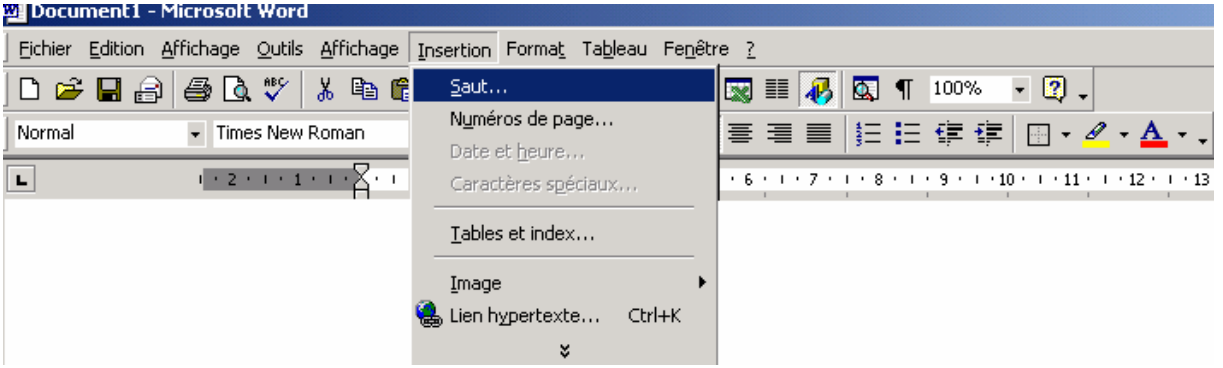

Ensuite apparaît le menu suivant :

Il suffit de sélectionner le types de sauts de sections souhaité.

### **Suppression d'un saut de section**

Pour supprimer un saut de section, tout d'abord il faut que les caractères de mises en formes soient visibles et donc que la fonction **Afficher/Masquer** soit sélectionnée

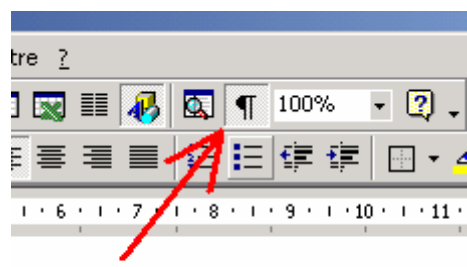

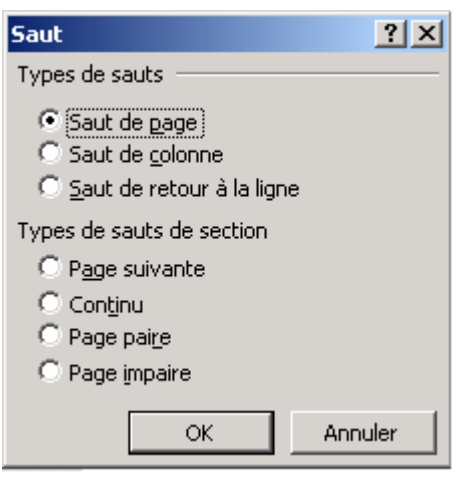

Ensuite il faut placer le curseur devant le saut de section puis appuyer sur la touche **Suppr :** 

**Examples 2018** Saut de section (page suivante) **communication and construction of the section** (page suivante) **communication** 

## *QUATRIEM E PARTIE : DESSIN ET IM AGES*

Si les **Options de Dessin** ne sont pas actives dans votre **Barre d'Outils**, activez-les en faisant un clic droit sur celle-ci, puis en sélectionnant **Dessin**.

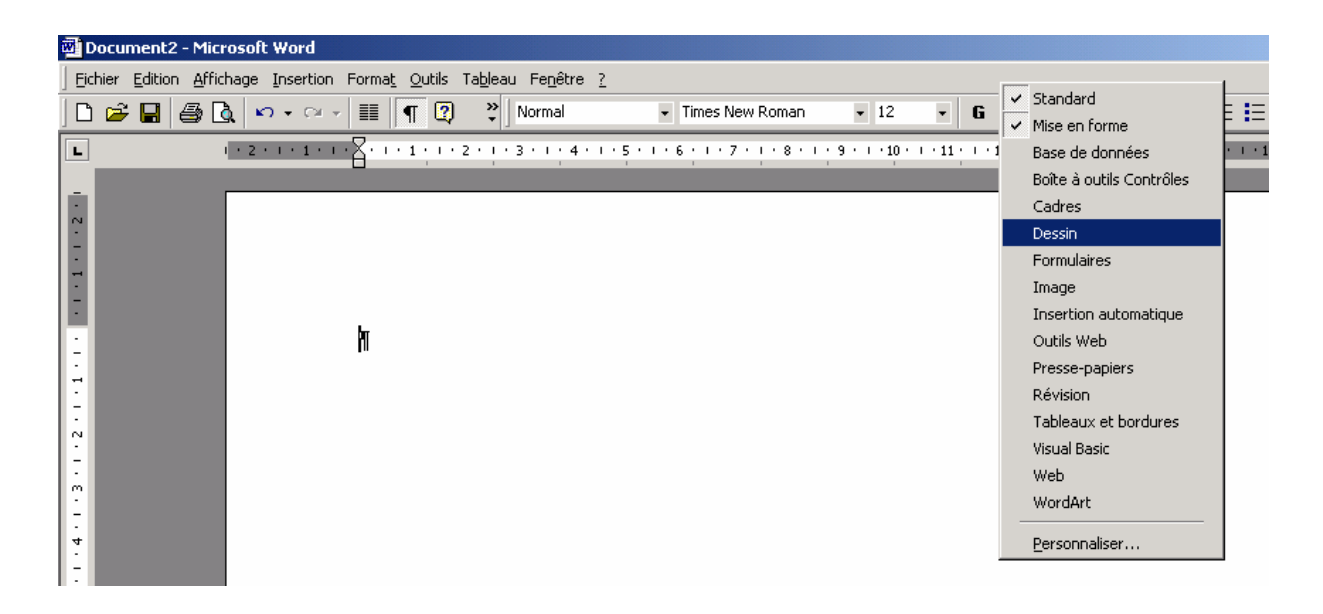

**Les Options de Dessins** apparaissent dans la barre d'outils inférieure de Word.

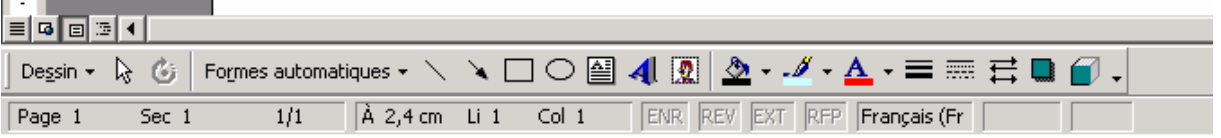

*NB : Tout au long de ce mode opératoire les raccourcis claviers seront précisés entre parenthèses.* 

### **1. Insérer, redimensionner et déplacer une image**

• Insérer

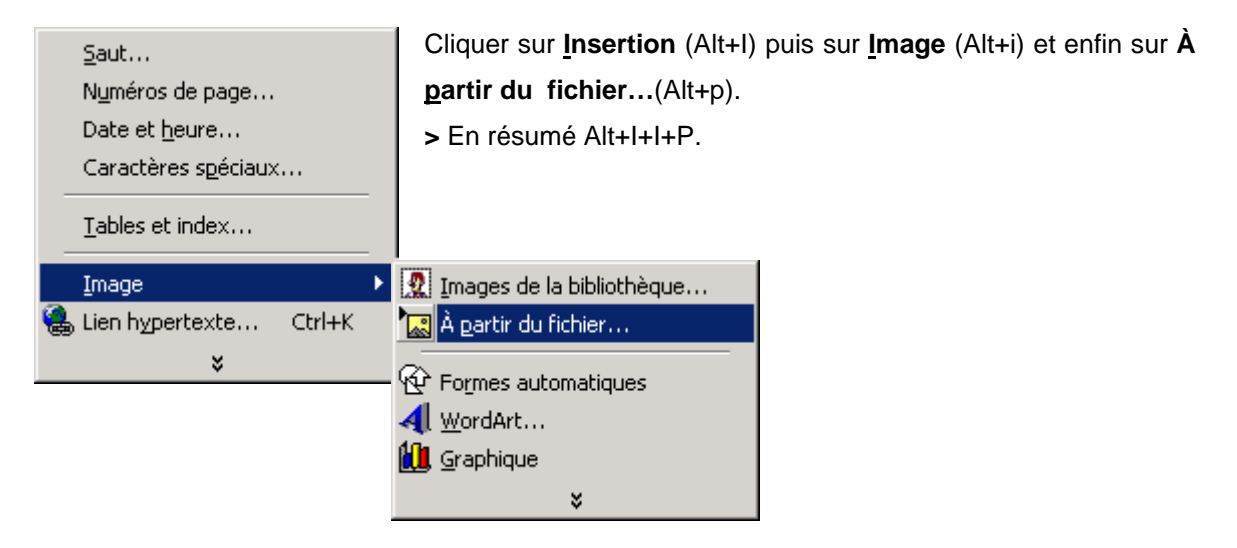

À l'ouverture de la fenêtre appelée **Insérer une image**, sélectionner l'image voulue (le fichier pris tout au long de l'exemple est : Linux.jpg) puis cliquer sur **Insérer** (Alt+s ou Entrée)

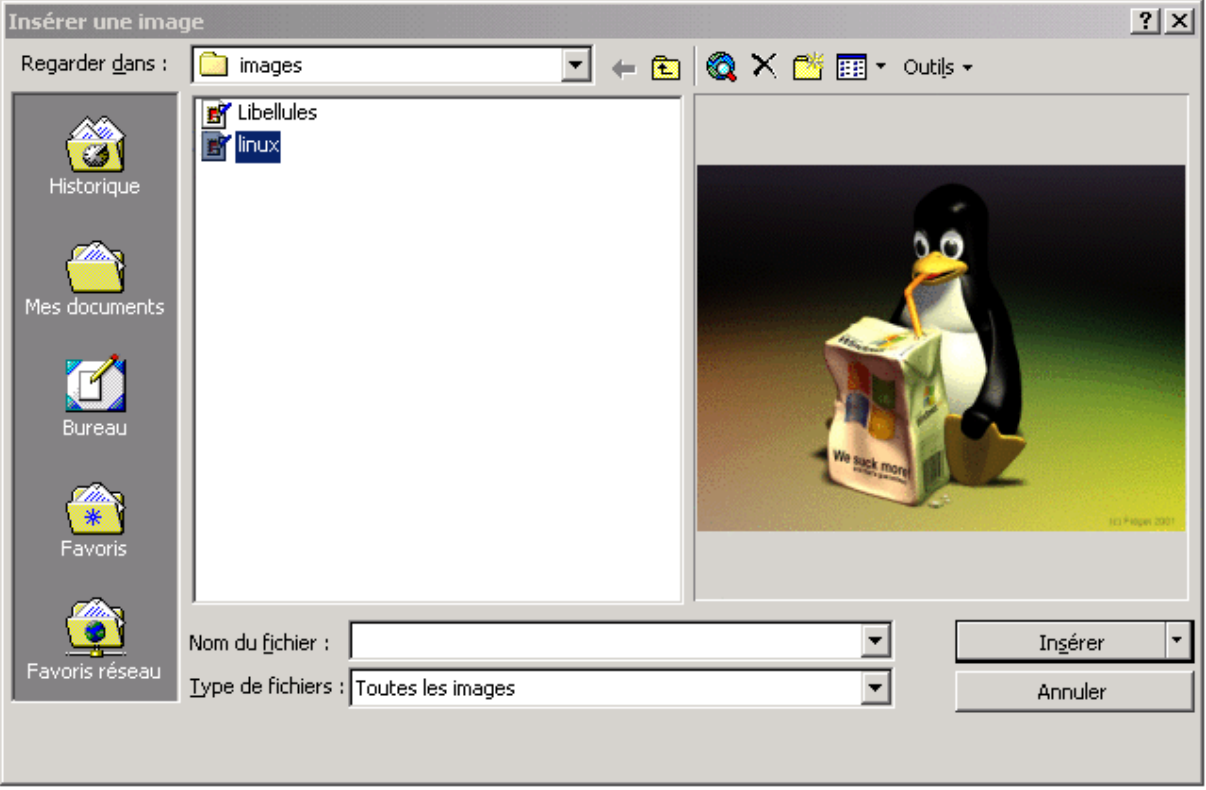

- **Redimensionner** 
	- Manuellement :

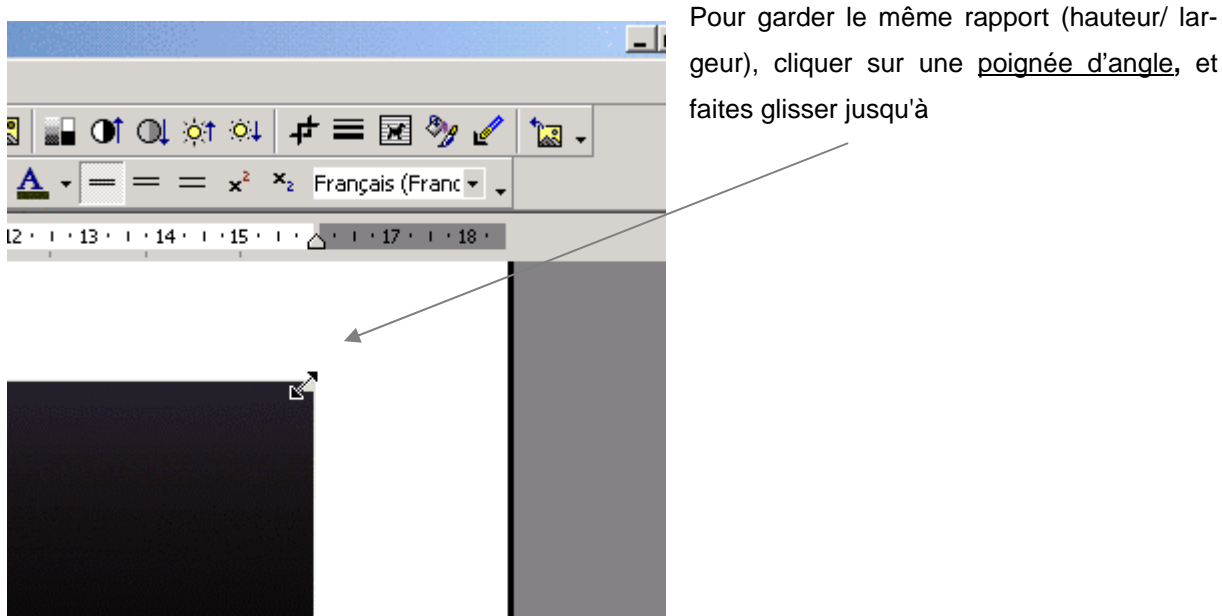

Pour redimensionner sans tenir compte des proportions, cliquer sur une poignée de redimensionnement verticale ou horizontale, puis étirer l'image en laissant le bouton enfoncé.

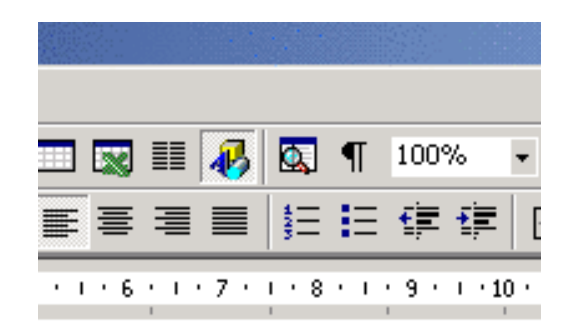

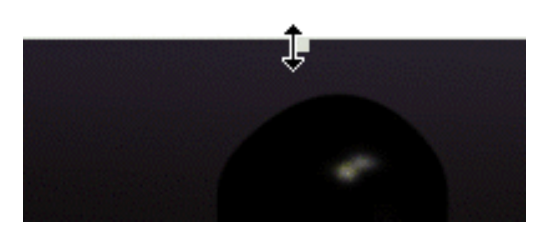

### NB : Attention à l'apparence finale de votre image !

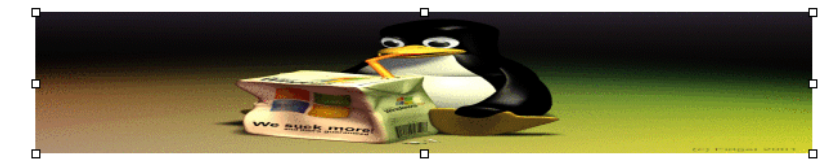

**Automatiquement** 

Deux manières d'ouvrir le menu **Format de l'image** :

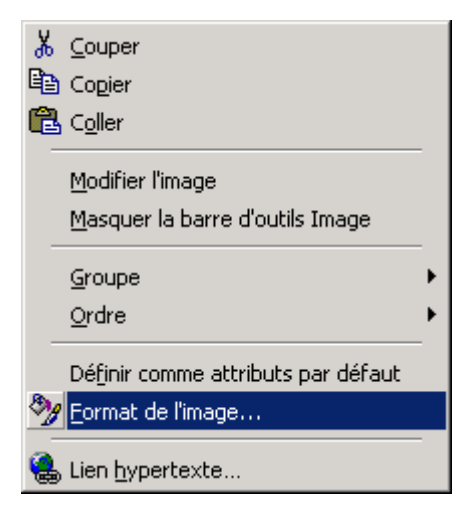

Avec le menu contextuel : Clic droit sur l'image puis sur **Format de l'image** (Alt+F)

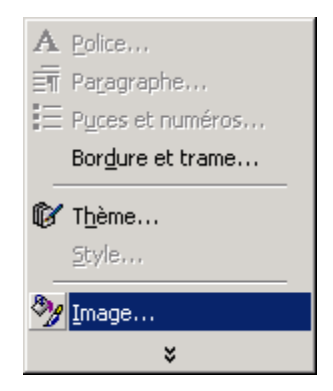

En passant par la barre de Word et tapant Alt+t+i ou en cliquant sur **Format** puis **image**.

Ouvrir alors la fenêtre de l'image :

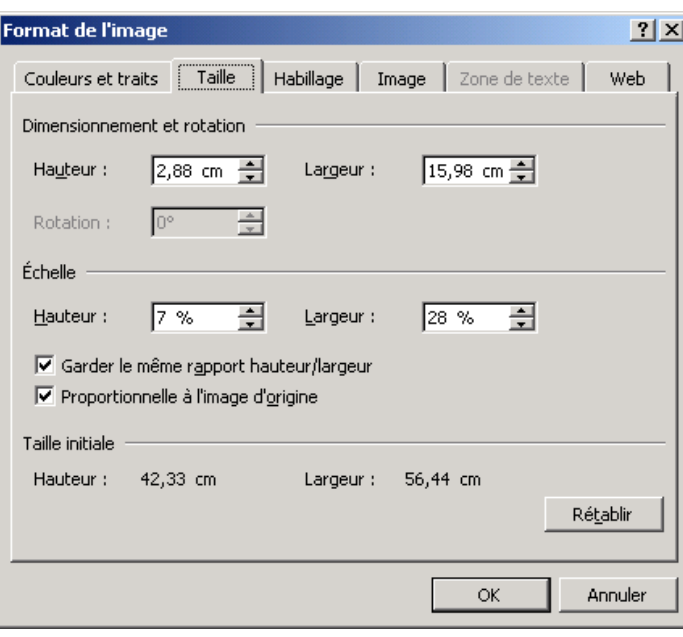

Taper directement les dimensions souhaitées (hauteur ou largeur) ou taper l'échelle de réduction/agrandissement ( en pourcentage de la taille d'origine).

Si vous laisser cochés les cases **Garder le même rapport hauteur/largeur** et Proportionnelle à l'image d'origine, l'image gardera la même apparence que d'origine.

**Déplacer** 

Deux possibilités s'offrent à vous : Avec une manipulation par souris ou avec les flèches du clavier.

Avec la souris

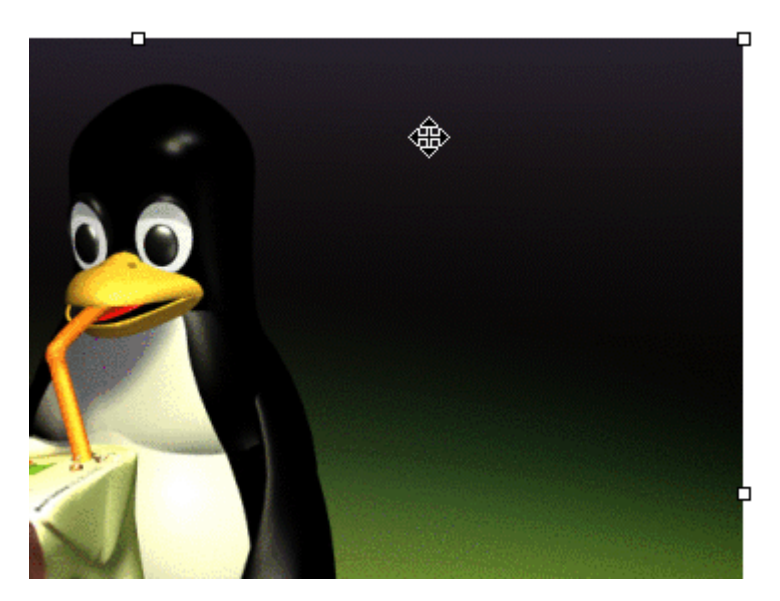

En cliquant sur l'image et relâchant, le curseur se transforme en croix multidirectionnelle (ou croix fléchée), L'image peut alors être déplacée à l'endroit souhaité.

Avec le clavier :

Le clavier permet plus de précision dans le placement de l'image, en effet une fois les curseur multidirectionnel apparu vous pouvez vous servir des touches suivantes :  $\leftarrow \uparrow \rightarrow$ ↓. Et en laissant **Ctrl** enfoncé et utilisant les mêmes touches directionnelles, on peut déplacer l'image pixel par pixel.

### **2. Ajouter une zone de texte**

Insérer une zone de texte : commande insertion de la barre d'outil puis zone de texte.

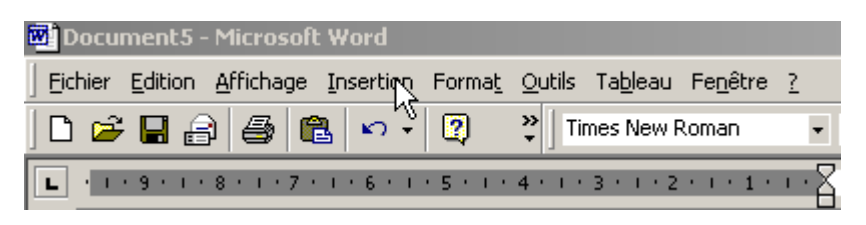

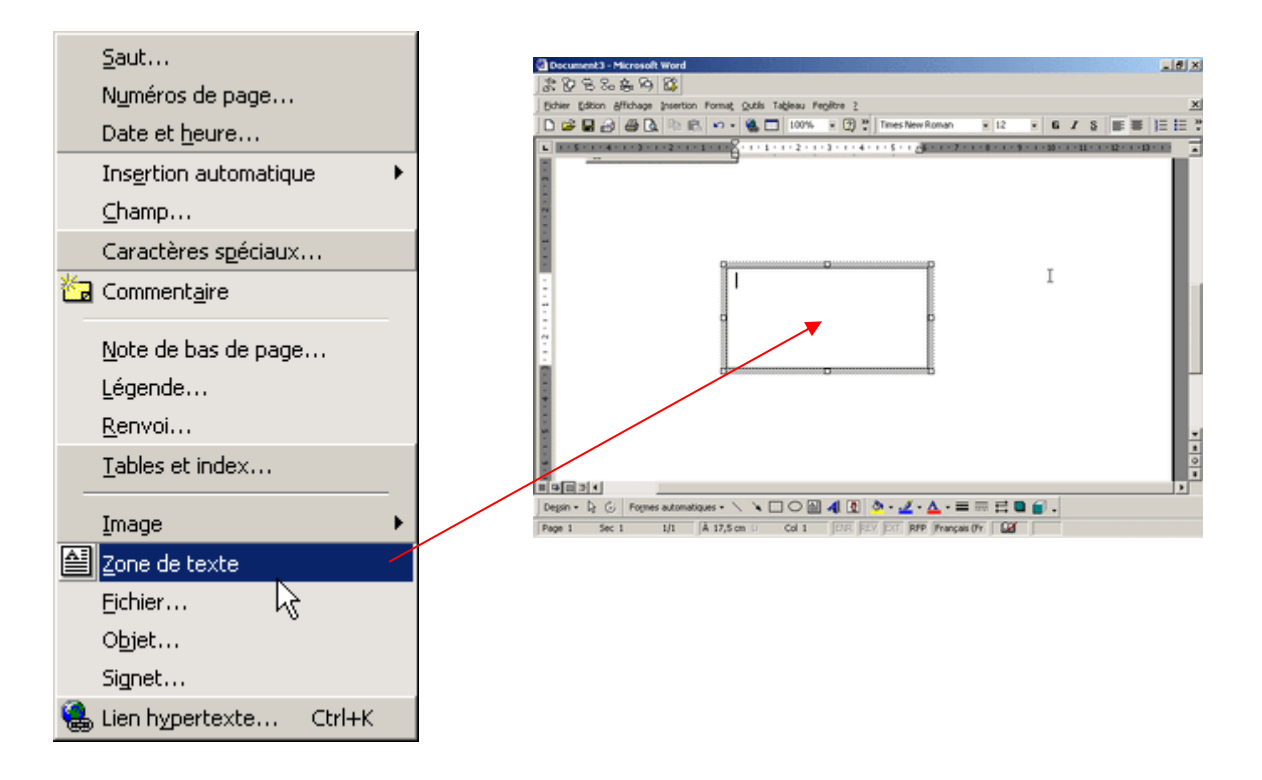

La zone de texte est ajustable en hauteur et largeur ( il faut se positionner sur une des huit poignées)

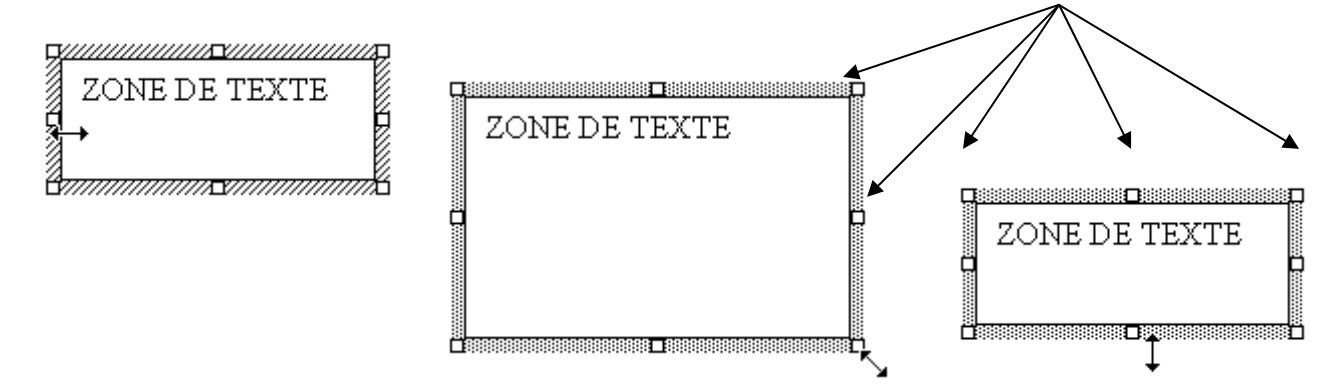

La zone de texte peut être déplacée ( il faut cliquer dans la partie ombrée extérieure du cadre)

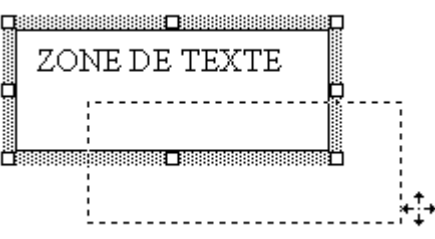

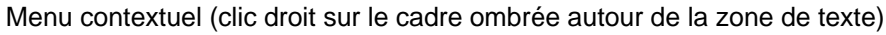

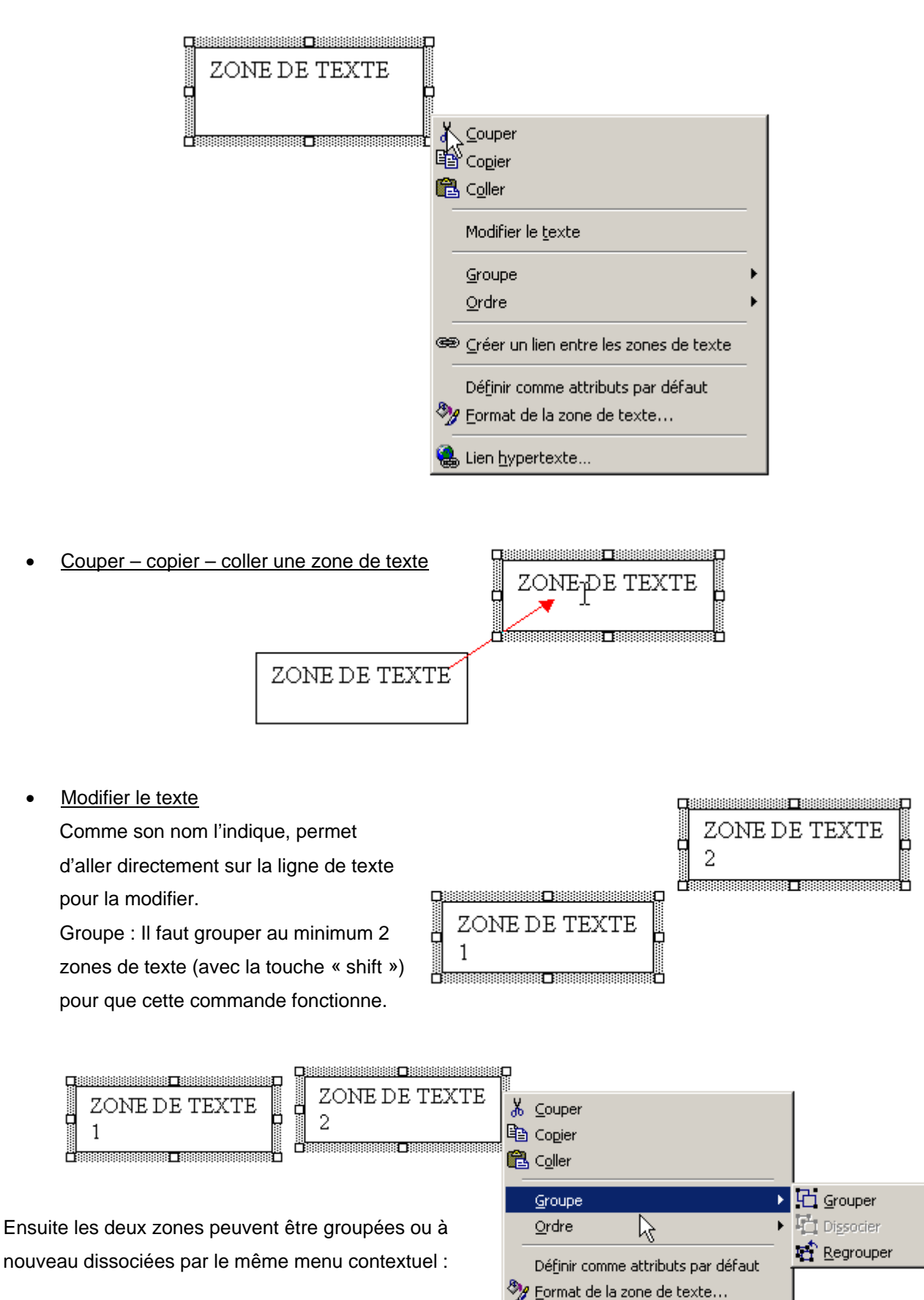

 $\S$  Lien hypertexte..

### Menu contextuel (clic droit dans la zone de texte)

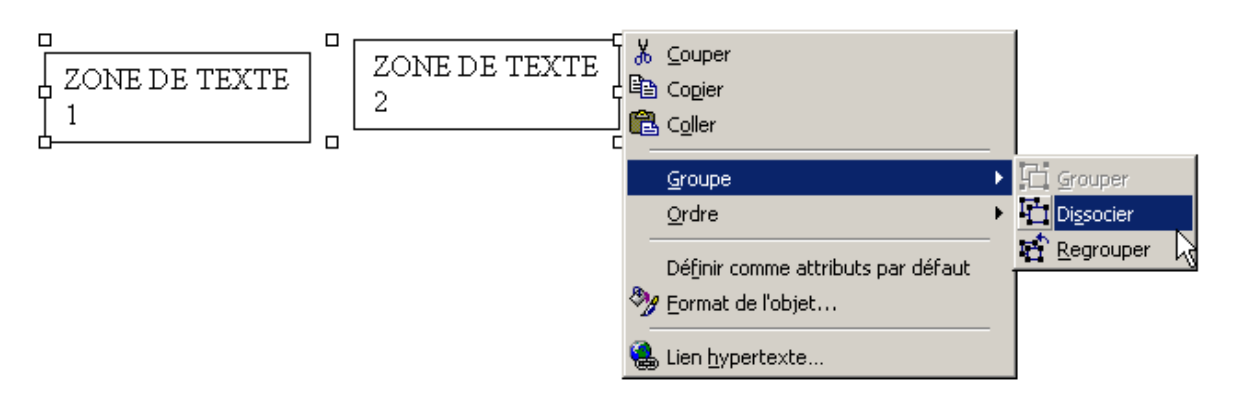

### **3. Utiliser un effet WordArt**

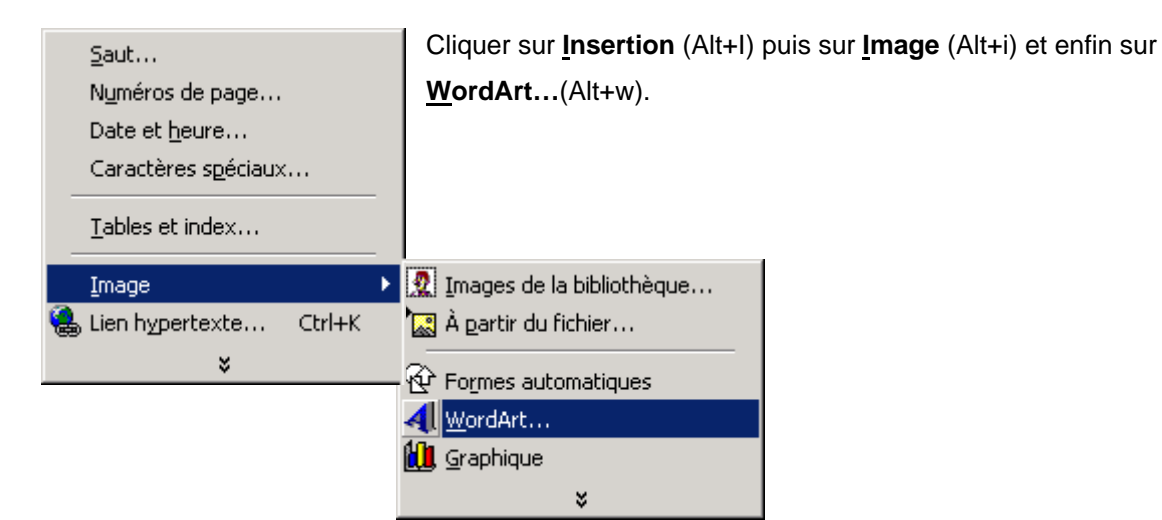

Sélectionner l'effet prédéfini dans la fenêtre nouvellement ouverte, puis cliquer sur OK ou taper Entrée

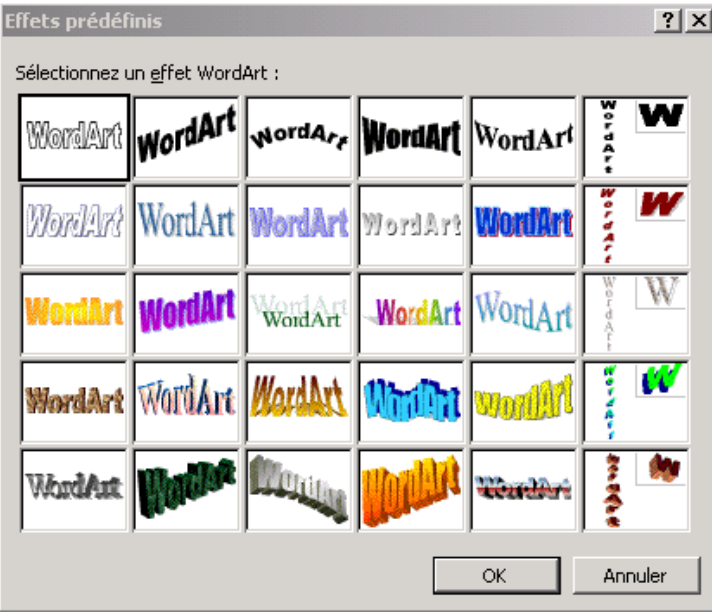

Ensuite sélectionne la police de caractère et la taille du WordArt.

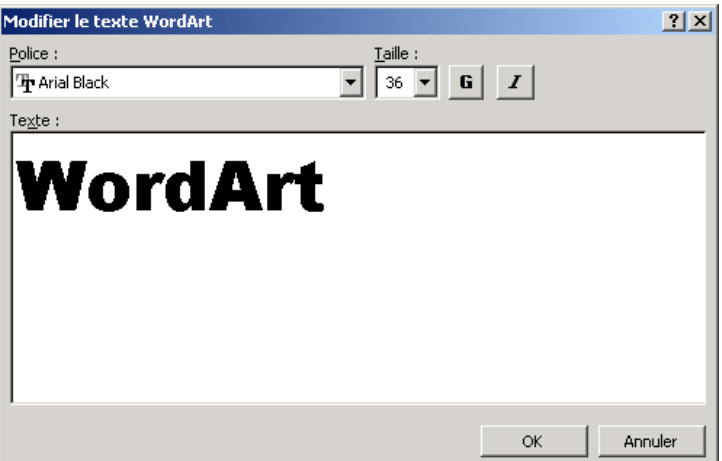

Voici l'effet obtenu :

WordArt

Et une utilisation possible avec une image :

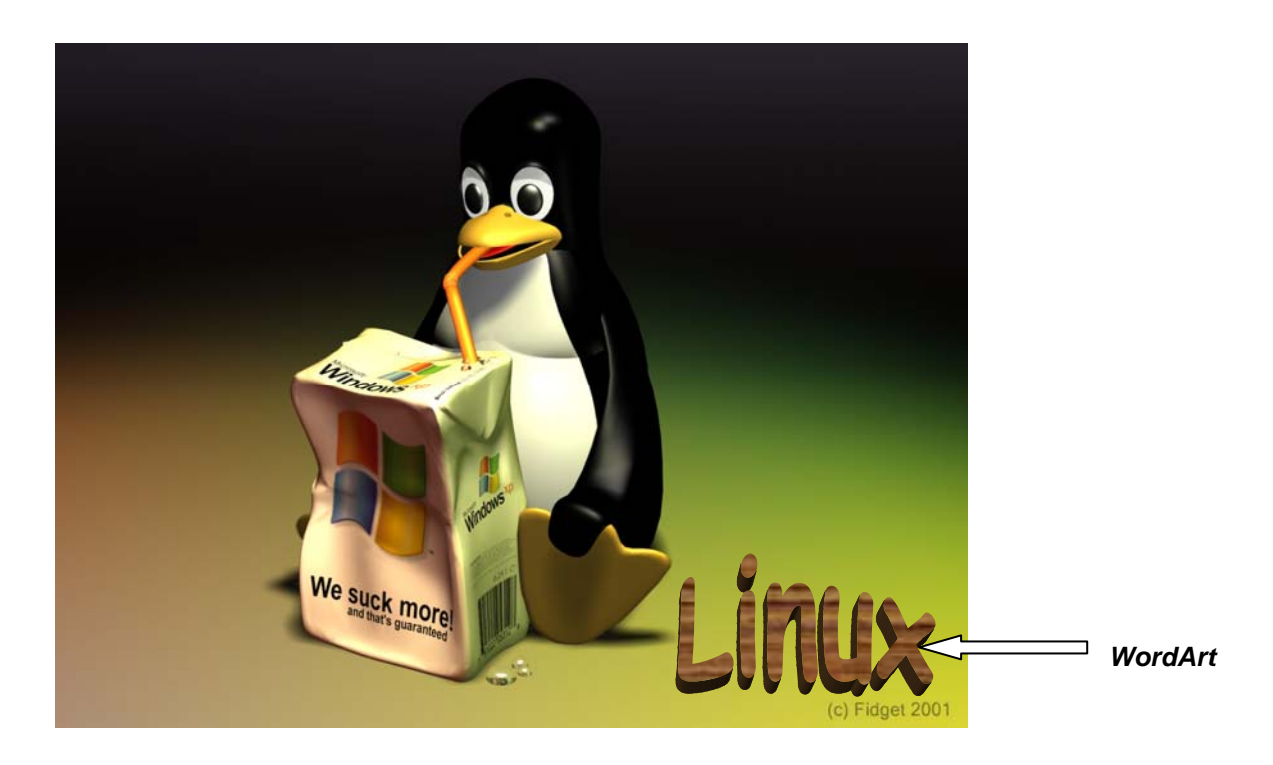

# **MCours.com**

#### **4. Formes automatiques**

Les **Formes Automatiques** permettent d'insérer dans votre document Word différentes formes géométriques afin de fabriquer des algorithmes, d'agrémenter et d'illustrer vos textes

• Insertion d'une Forme Automatique

Il suffit de cliquer sur le bouton Formes Automatiques et de choisir, dans les différents menus le dessin que l'on souhaite ajouter.

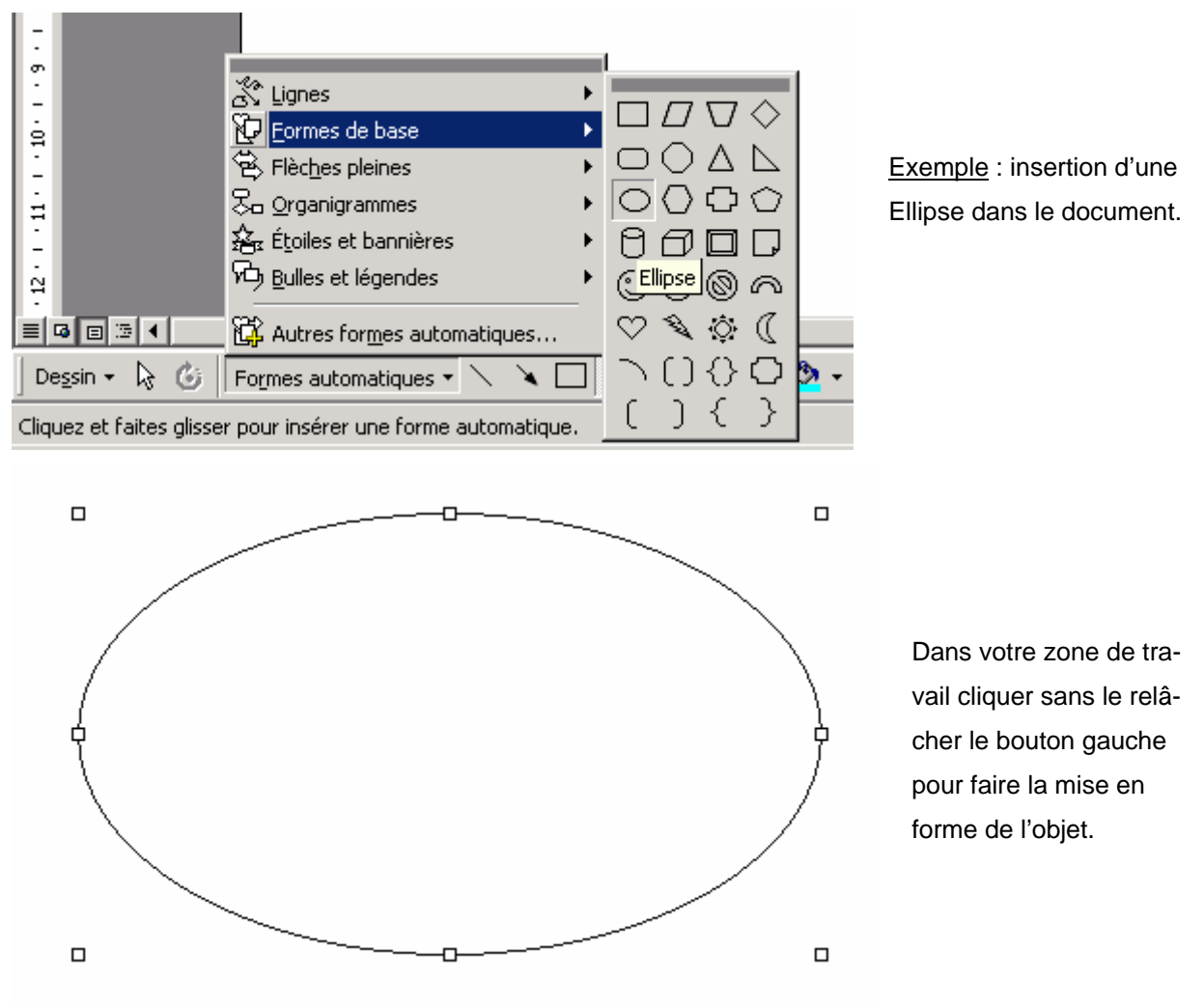

Pour changer la taille de cet objet, faites glisser la forme à l'aide des poignées de redimensionnement jusqu'à ce qu'elle atteigne la dimension souhaitée. Pour garder les proportions de la forme, maintenir la touche **MAJ** enfoncée pendant que vous faites glisser la forme.

### Insertion de Texte dans les Formes Automatiques

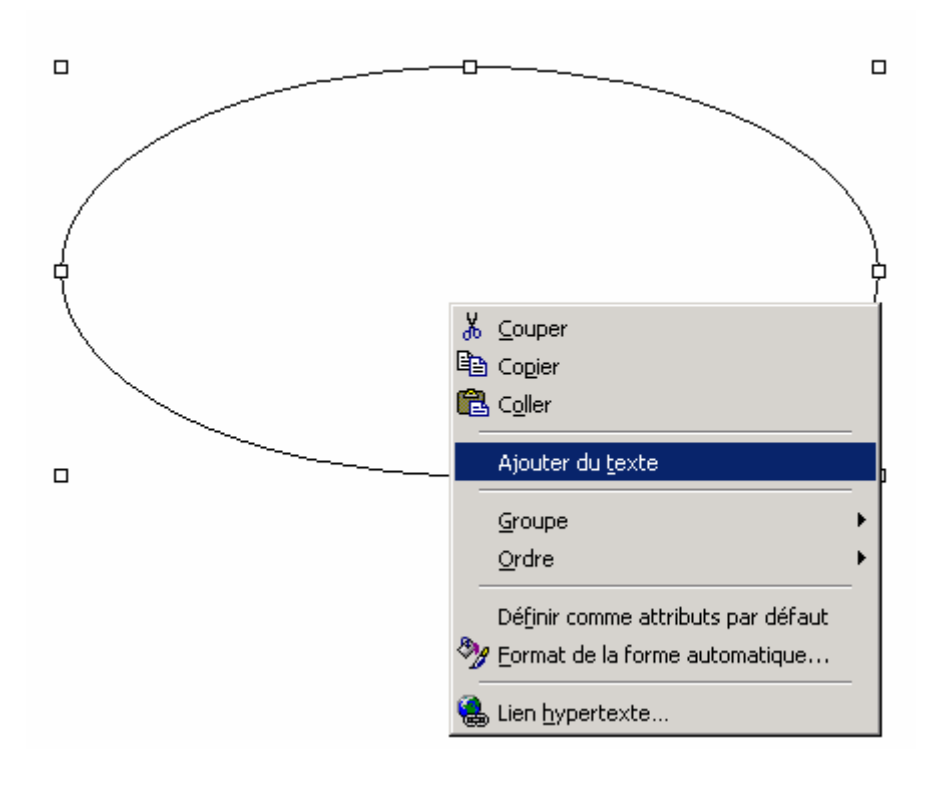

Pour Insérer du Texte dans une Forme automatique, il suffit de sélectionner **Ajouter du texte** dans le menu du clic droit.

Le texte peut ensuite être mis en forme en utilisant les différentes options d'alignement, de taille et police de caractères…

### • Personnalisation des Formes Automatiques

Les **Formes automatiques** que ce soit des formes géométriques ou même des flèches sont personnalisables par la couleur de leurs bords ou de leur intérieur, mais aussi par l'ajout d'ombrage.

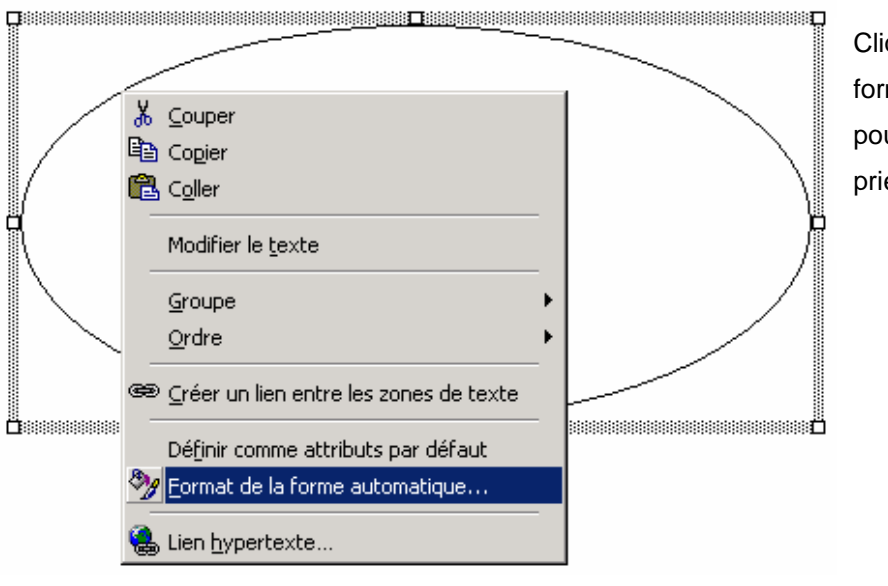

Cliquez sur Format de la forme automatique… pour accéder aux Propriétés de celle-ci.

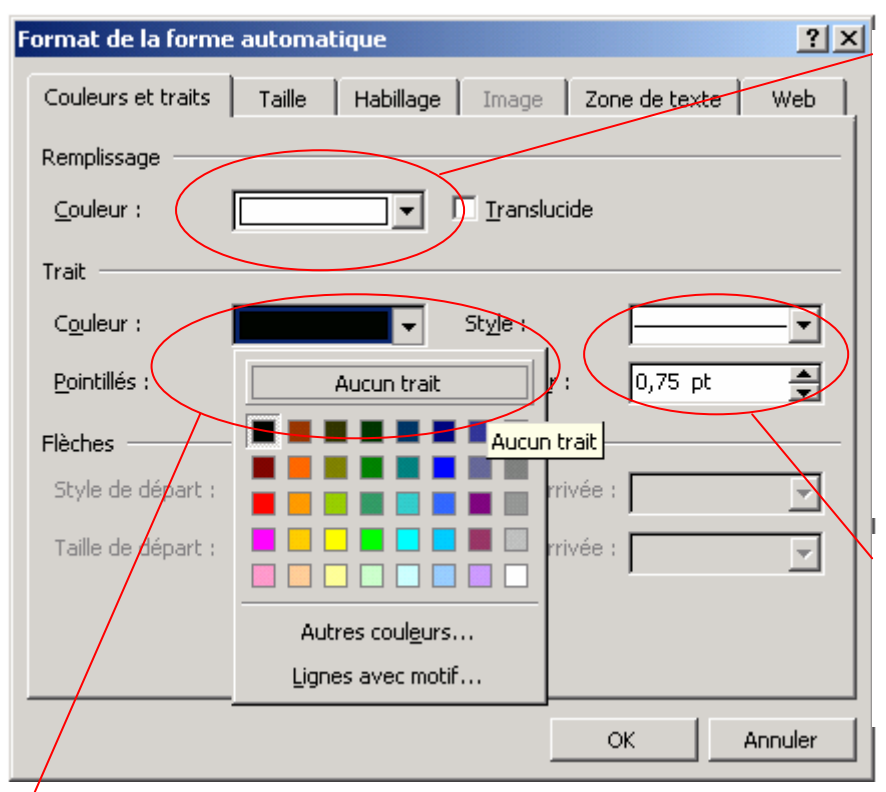

• Formes Automatiques et Couleurs

Pour choisir la couleur de Remplissage de la Forme Automatique, il suffit de la sélectionner dans le panel du menu **Format de la forme automatique…** 

Sélectionnez **Aucune couleur** pour superposer des Formes automatiques à d'autres éléments.

Pour régler l'épaisseur du trait de la Forme Automatique, il suffit de faire varier l'**Epaisseur** ou le **Style**.

Pour choisir la **Couleur** du Trait, il suffit de la sélectionner dans le menu déroulant.

### • Ombrage des Formes Automatiques

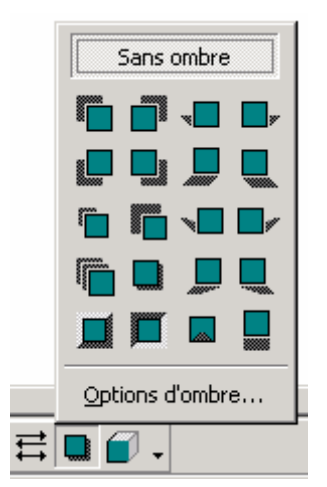

Pour ajouter de l'Ombrage à votre Forme Automatique, il suffit de la sélectionner puis de cliquer sur le bouton **Ombre**. Sélectionnez ensuite dans le menu ci-contre le style d'ombrage à appliquer. Cliquez ensuite sur le bouton **Options d'ombre…** 

$$
\begin{array}{|c|c|c|}\n\hline\n\end{array}
$$

Choisir la couleur de l'Ombre

Déplacer l'Ombre dans l'une des 4 directions.

### **5. Habiller une image**

Les différentes possibilités pour habiller une image sont les suivantes :

- Carré
- **Rapproché**
- Derrière le texte
- Au travers
- Aligné sur le texte

Haut et bas

Devant le texte

• Carré

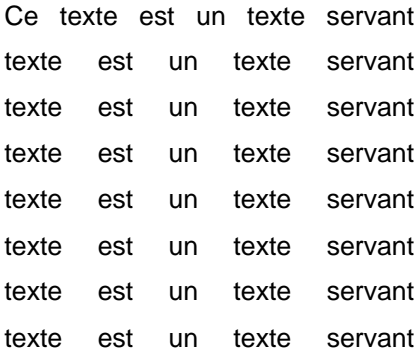

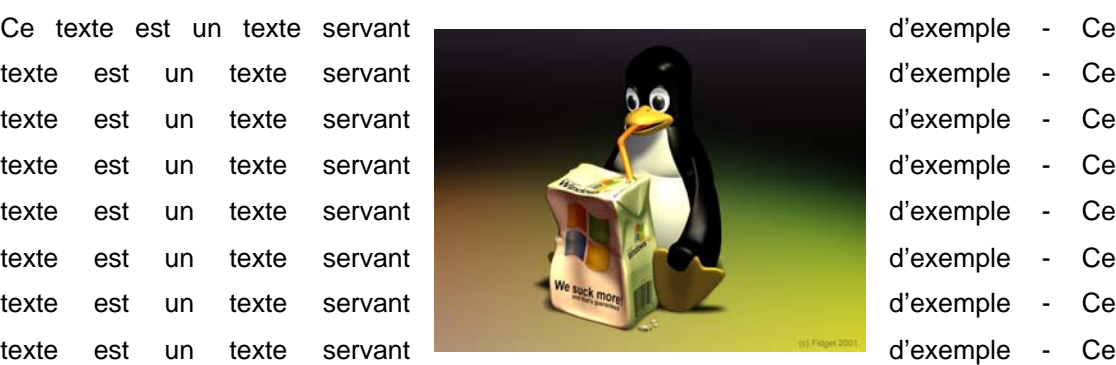

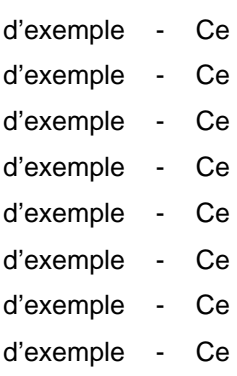

texte est un texte servant d'exemple - Ce texte est un texte servant d'exemple - Ce texte

#### • Rapproché

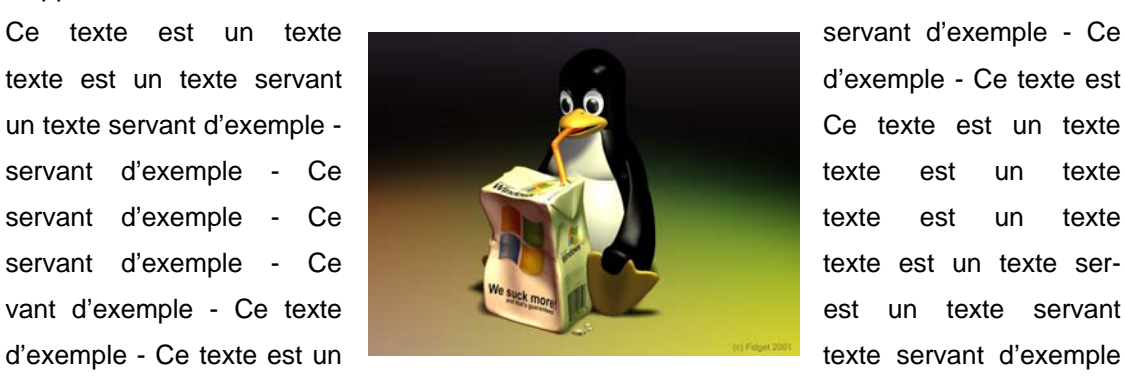

- Ce texte est un texte servant d'exemple - Ce texte est un texte servant d'exemple -

#### Derrière le texte

Ce texte est un texte servant d'exemple - Ce texte est un texte servant d'exemple - Ce texte est un texte servant d'exemple - Ce texte est un texte servant d'exemple - Ce texte est un texte servant d'exemple - Ce texte est un texte servant d'exemple - Ce texte est un texte servant d'exemple - Ce texte est un texte servant d'exemple Ce texte est un texte servant d'exemple -Ce texte est un texte servant d'exemple - Ce texte es un texte servant d'exemple - Ce texte est un texte servant d'exemple - Ce texte est un texte servant d'exemple - Ce texte est un texte servant d'exemple - Ce texte est un texte servant d'exemple - Ce texte est un texte servant d'exemple - Ce texte est un texte servant d'exemple - Ce texte est un texte servant d'exemple -Ce texte est un texte servant d'exemple - Ce texte est un texte servant d'exemple -

#### Devant le texte

texte servant d'exemple -

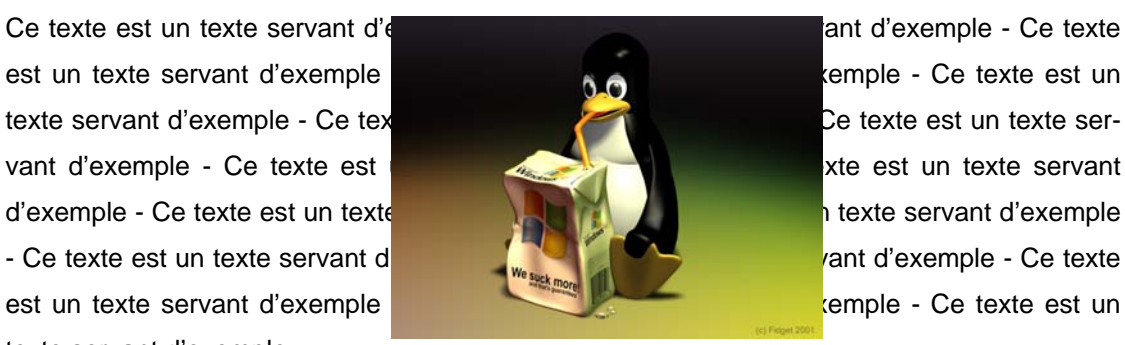

• Haut et bas

Ce texte est un texte servant d'exemple - Ce texte est un texte servant d'exemple - Ce texte est un texte servant d'exemple - Ce texte est un texte servant d'exemple - Ce texte est un

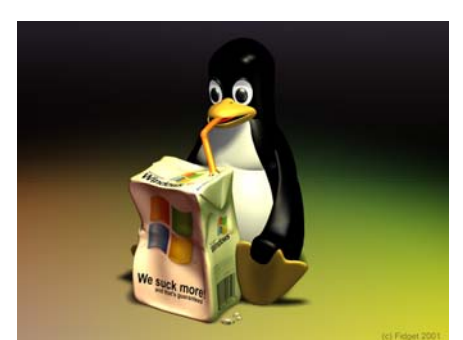

texte servant d'exemple - Ce texte est un texte servant d'exemple - Ce texte est un texte servant d'exemple - Ce texte est un texte servant d'exemple - Ce texte est un texte servant d'exemple - Ce texte est un texte servant d'exemple - Ce texte est un texte servant d'exemple - Ce texte est

Au travers

Ce texte est un texte servant d'exemple - Ce texte est un texte servant d'exemple - Ce texte

servant d'exemple - Ce d'exemple - Ce texte est un

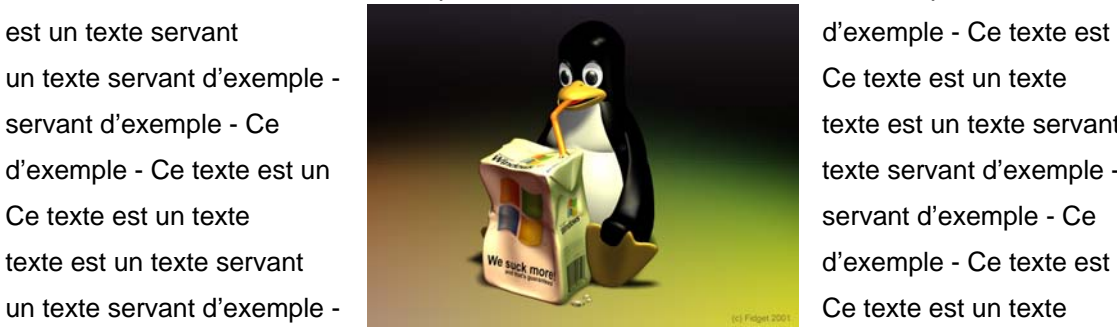

texte est un texte servant texte servant d'exemple -

servant d'exemple - Ce texte est un texte servant d'exemple - Ce texte est un texte servant d'exemple - Ce texte est un texte servant d'exemple - Ce texte est un texte servant d'exempl e - Ce texte est un texte servant d'exemple - Ce texte est un texte servant d'exemple –

### Aligné sur le texte (par défaut) :

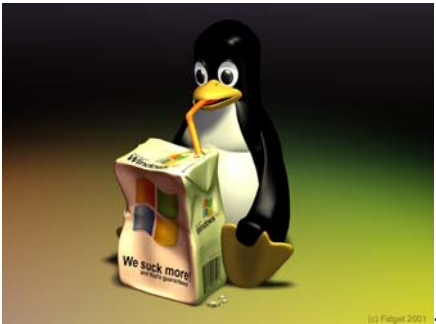

-

- Ce texte est un texte servant d'exemple - Ce texte est un texte

servant d'exemple - Ce texte est un texte servant d'exemple - Ce texte est un texte servant d'exemple

#### • Modifier les points de l'habillage

Grâce à cette fonction vous pouvez faire « coller » le texte à l'image :

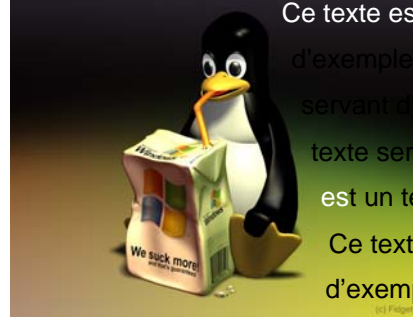

Ce texte est un texte servant d'exemple - Ce texte est un texte servant d'exemple - Ce texte est un texte d'exemple - Ce texte est un texte Ce texte est un 'exemple - Ce texte est un texte emple - Ce texte est un texte servant texte servant d'exemple - Ce texte est un texte servant d'exemple est un texte servant d'exemple - Ce texte est un texte servant d'exemple -Ce texte est ervant d'exemple - Ce texte est un texte servant d'exemple - Ce texte est un texte

- Ce texte est un texte servant d'exemple

servant d'exemple - Ce texte est un texte servant

- Ce texte est un texte servant d'exemple

### *CINQUIE M E P ARTIE : PUBL IPOSTAGE*

*Le publipostage est un outil de Word qui permet d'adresser un courrier type à l'ensemble des personnes que peut contenir une base de données (un répertoire) déterminée.* 

Par exemple, la direction d'une entreprise adressera la même lettre de licenciement à tous les membres de son personnel.

Cet outil offre de nombreuses options : choix des sources (tableau de Word, feuille de calcul Excel, carnets d'adresse), tri des données, etc.

Par exemple, la direction de l'entreprise pourra n'envoyer la lettre de licenciement qu'aux membres de son personnel qui est âgé de plus de 45 ans.

Pour effectuer un publipostage, il vous faut impérativement ces trois éléments :

- Un document principal qui contient les informations générales que vous souhaitez voir figurer sur chaque lettre, étiquette ou enveloppe
- Une source de données contenant les informations (par exemple : les nom, prénom, adresse, numéro de téléphone de chaque destinataire de votre lettre type).
- Des champs de fusion dans le document principal qui sont les espaces réservés indiquant à Word où insérer les données de votre source : ce sont les éléments qui vont varier suivant chaque destinataire.

### Les différentes sources de données

Feuille de Calcul Excel, listes de contacts Outlook, base de données Access, un fichier texte ASCII ou un tableau Word que l'on peut créer avec l'*aide au publipostage*. Il suffit ensuite de fusionner la source de données dans le document principal et d'envoyer les documents obtenus vers une imprimante, vers une adresse électronique, etc. Il est également possible de regrouper les documents fusionnés dans un nouveau document afin de les réviser et de les imprimer ultérieurement.

### **1. Créer un document principal**

• Créer un document dans lequel vont figurer toutes les informations que l'on souhaite communiquer à tous les destinataires (voir l'exemple ci-dessous).

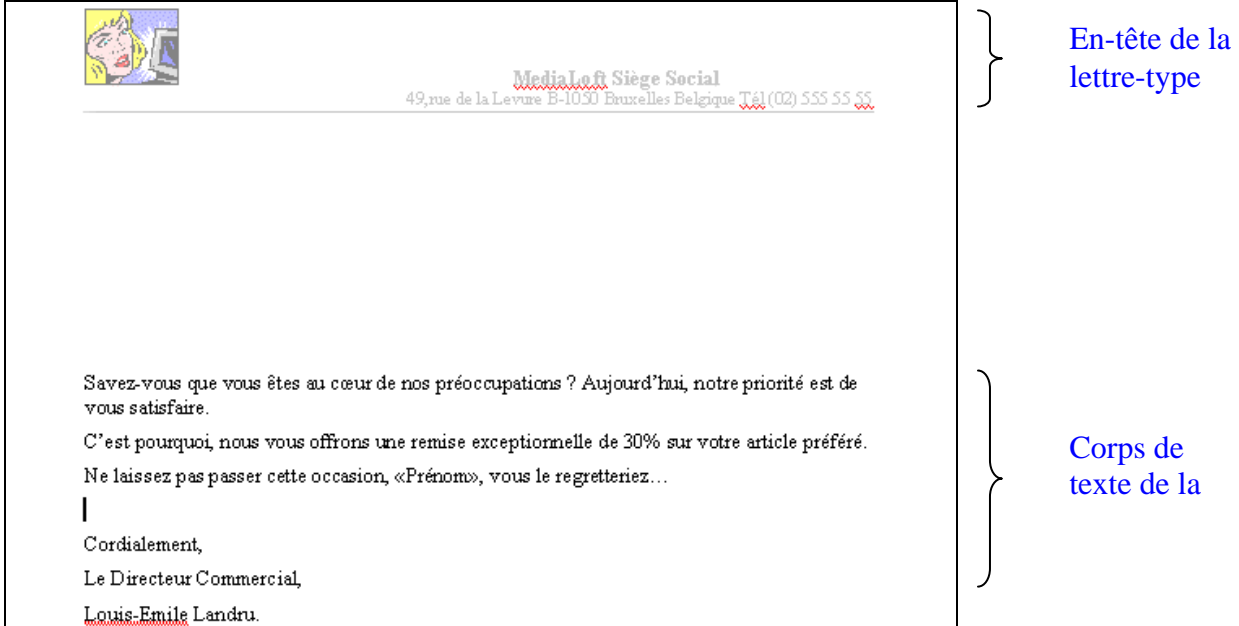

• Cliquer sur « Outils »  $\rightarrow$  « Publipostage », puis cliquer sur le bouton « Créer » et choisir « Lettres types »

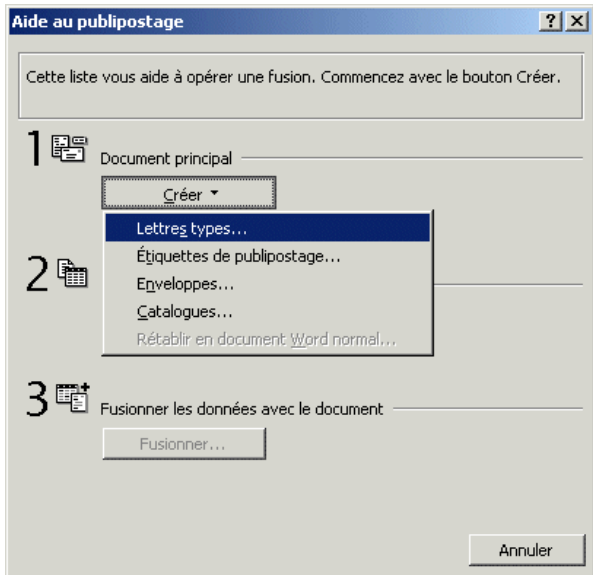

• Lorsque vous avez déjà un document principal, sélectionner « fenêtre active »

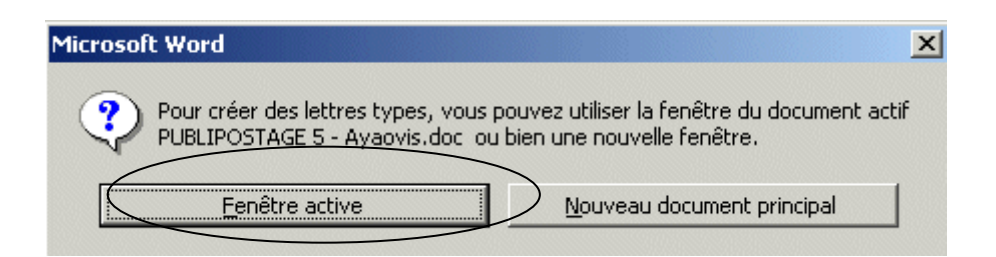

• Si le document principal est différent de celui de la fenêtre active, sélectionner « Nouveau document principal »

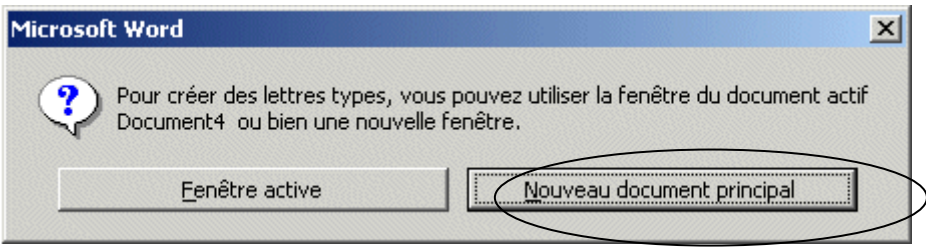

#### **2. Créer ou ouvrir une base de données**

Il existe deux méthodes pour créer la base de données : Créer un tableau et utiliser l'aide au publipostage.

Créer un tableau

Cliquer sur le menu « Tableau »  $\rightarrow$  « Insérer »  $\rightarrow$  « Tableau ».

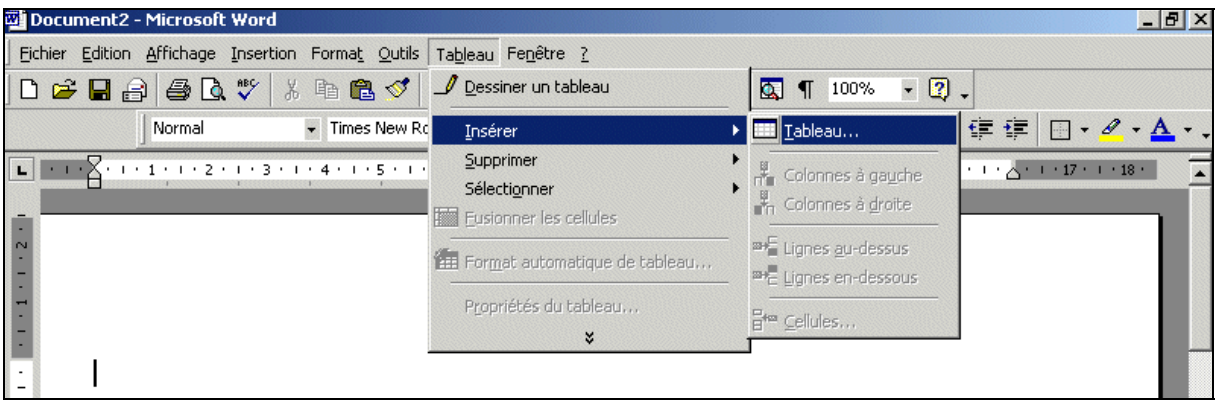

Définir le nombre de colonnes et de lignes puis cliquer sur « **OK** ».

Remplir le tableau. Les colonnes seront dédiées aux champs du futur tableau de données (ex : nom, prénom etc.)

Enregistrer le document (1ère partie : Gestion des fichiers).

• Aide au publipostage

Deux cas de figures : Ouvrir ou créer la base de données.

• Ouvrir une base existante (Source de données ou carnets de contacts) Cliquer sur « **Obtenir les données** » puis sur « **Ouvrir la source de données** ».

*ou* 

• Créer une base de données :

Une fois le document principal créé, cliquer sur le bouton « **Obtenir les données** » :

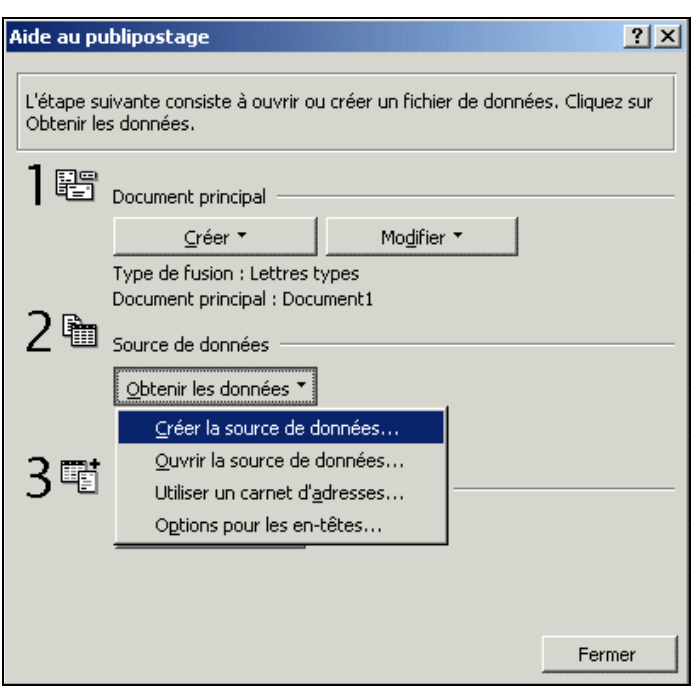

puis sur la fonction « **Créer la source de données** » ;

la fenêtre « Créer une source de données » s'ouvre.

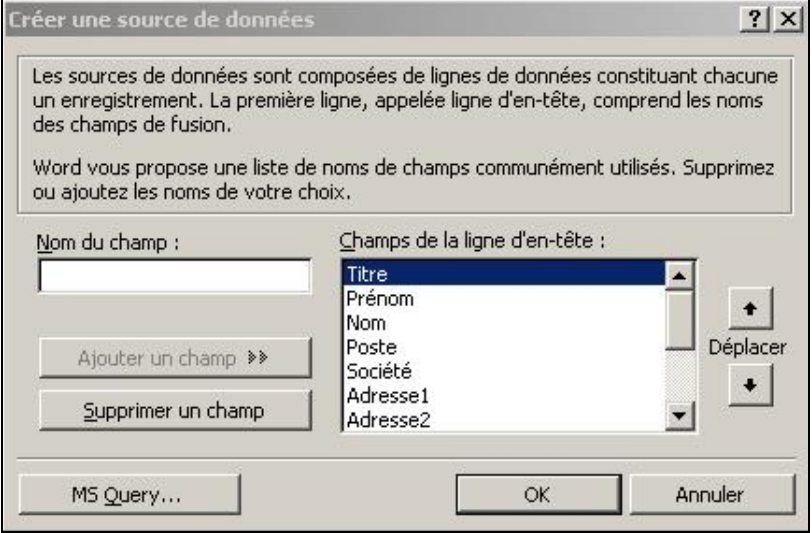

Maintenant, 3 possibilités sont proposées :

- 1. Saisir un nouveau champ dans le champ « Nom du champ » et cliquer sur **« Ajouter un champ »**
- 2. Cliquer sur le champ non voulu dans « Champs de la ligne d'en-tête » et cliquer sur le bouton **« Supprimer un champ »**
- 3. Cliquer sur le champ à déplacer et cliquer sur les **flèches** jusqu'à obtenir sa position définitive.

Cliquer sur « **OK** ».

#### Une fenêtre s'ouvre :

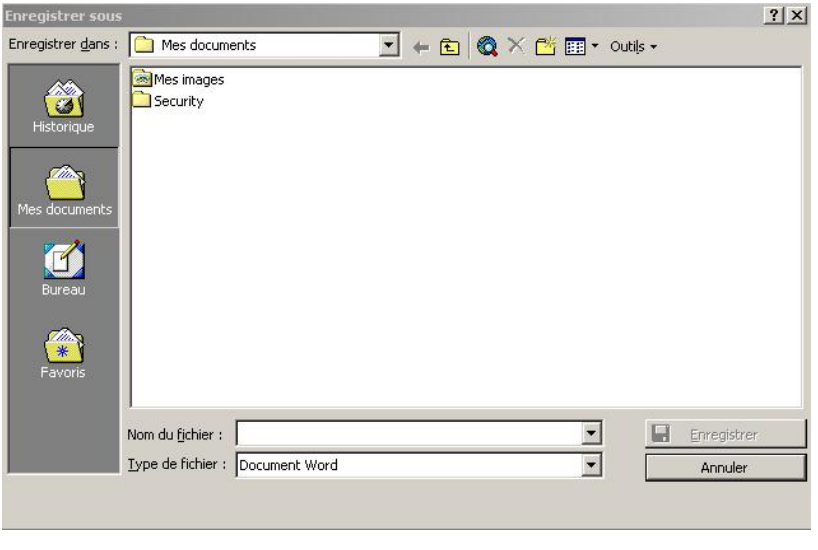

Sélectionner le répertoire de destination du futur tableau de données, le nommer et l'enregistrer.

#### Une fenêtre s'ouvre.

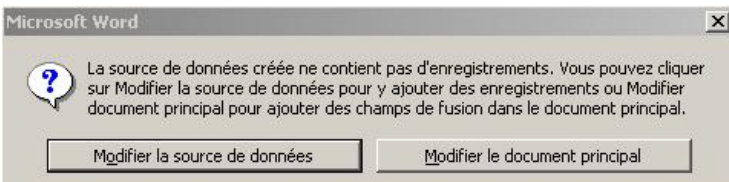

Cliquer sur le bouton « **Modifier la source de données** ».

Une nouvelle fenêtre s'ouvre, intitulée « **Saisie des données de fusion** » :

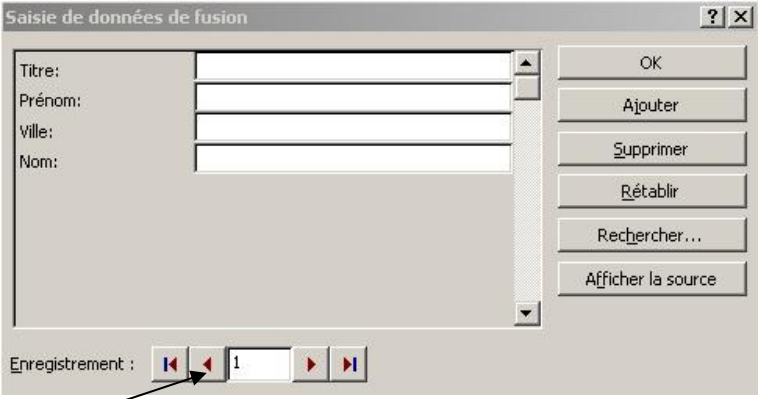

- Remplir les champs de la fiche et cliquer sur « **Ajouter** » pour enregistrer la fiche courante. Remplir autant de fiches qu'il y a de destinataires.
- Pour supprimer une fiche, la sélectionner avec les flèches et cliquer sur « **Supprimer** »
- Pour voir le tableau correspondant à la base de données, cliquer sur « **Afficher la source** ».
- Pour rechercher un mot (individu, adresse, ville, etc.) dans un champ : cliquer sur « **Rechercher…** », saisir le mot, sélectionner le champ et cliquer sur « **Suivant** ».

Cliquer sur « **OK** » : le tableau de données sera enregistré au format « .doc ».

Remarque : il est aussi possible de créer un tableau de données en utilisant la méthode courante dans Excel ou encore à partir d'une base de données Access, et même d'un fichier texte ASCII avec des séparateurs de champs (virgule ou autre).

#### **3. Créer les champs de fusion**

Revenir au document principal pour l'insertion des champs de fusion.

Placer le curseur à l'endroit souhaité dans le document, puis cliquer sur **« Insérer un champ de fusion** » — voir ci-dessous — et sélectionner le champ à insérer.

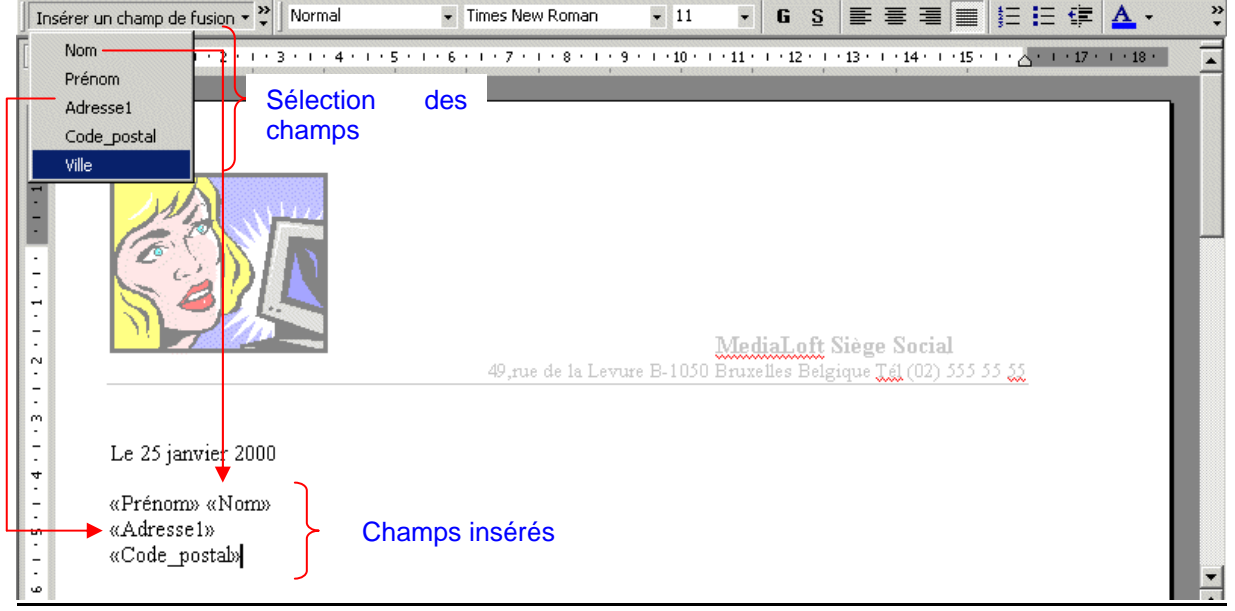

Insérer des champs avec conditions Existe également la possibilité d'affiner les critères de sélection en soumettant des requêtes par le biais de conditions.

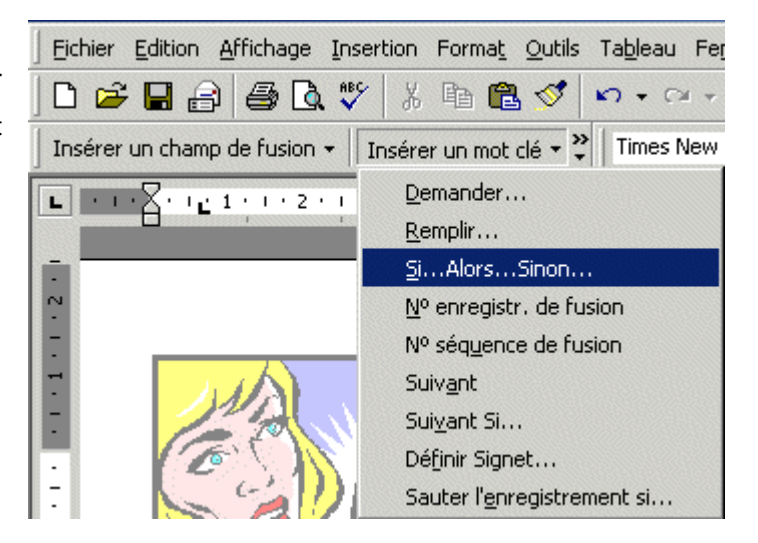

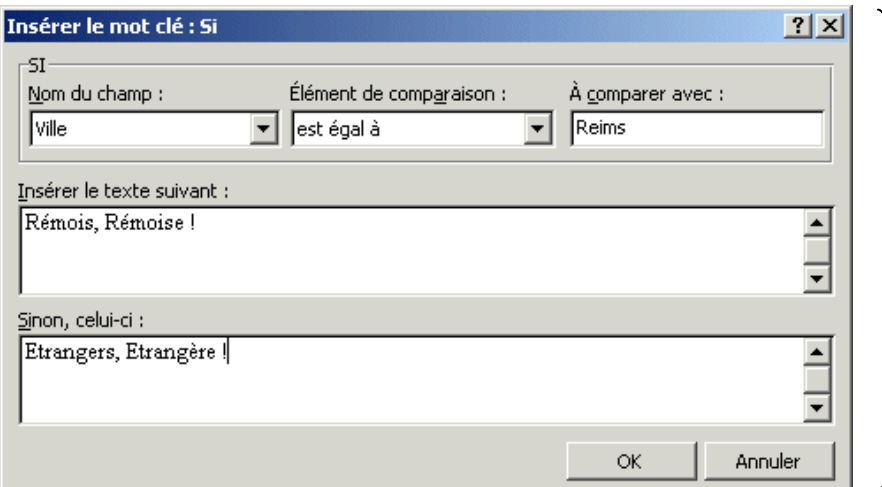

Exemple : Si ville est égal à Reims alors insérer le texte suivant : « Rémois, Rémoise ! » sinon, celui-ci : « Etrangers, Etrangère ! »

### **4. Fusionner les données**

Pour fusionner les données dans la fonction Publipostage, il faut dans un premier temps indiquer le document principal puis la source de données.

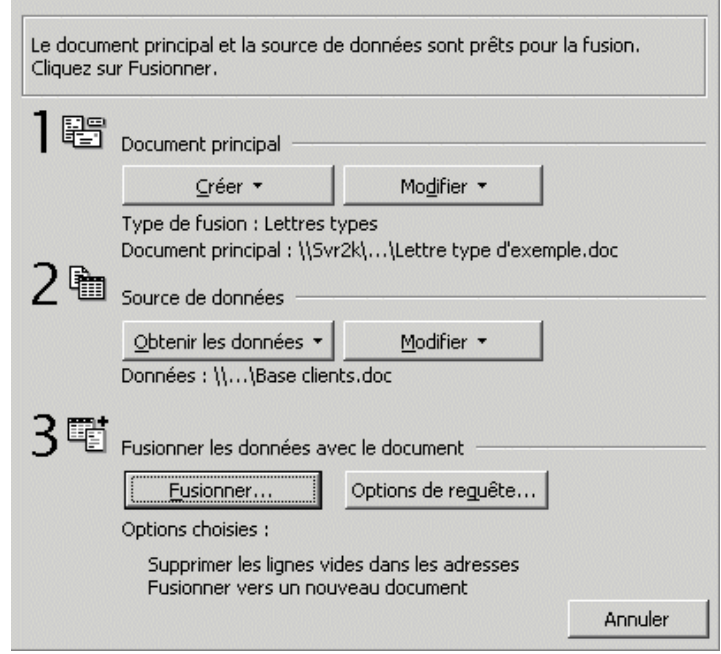

Aide au publipostage

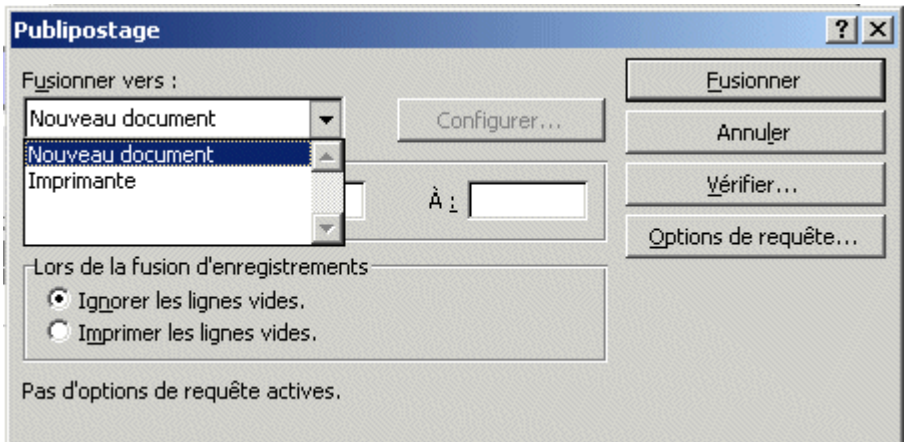

Dans la boîte de Publipostage ci-dessous, on a le choix entre créer un nouveau document Word ou directement vers une imprimante ou une messagerie électronique.

« **Vérifier** » : Permet de simuler la fusion et d'avoir un compte-rendu des erreurs ou de marquer une pause à chaque erreur.

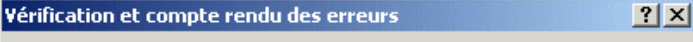

C Simuler la fusion avec compte rendu d'erreurs dans un nouveau document.

⊙ Effectuer la fusion en marquant une pause à chaque erreur.

C Effectuer la fusion avec les erreurs rapportées dans un nouveau document.

ΟK,

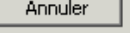

### « **Options de requête** »

L'onglet « **Filtrer les** 

**enregistrements** » : Permet de ne sélectionner qu'une partie des données en fonction de différents critères.

Exemple ci-dessus : ne fusionner que les destinataires résidant à Reims.

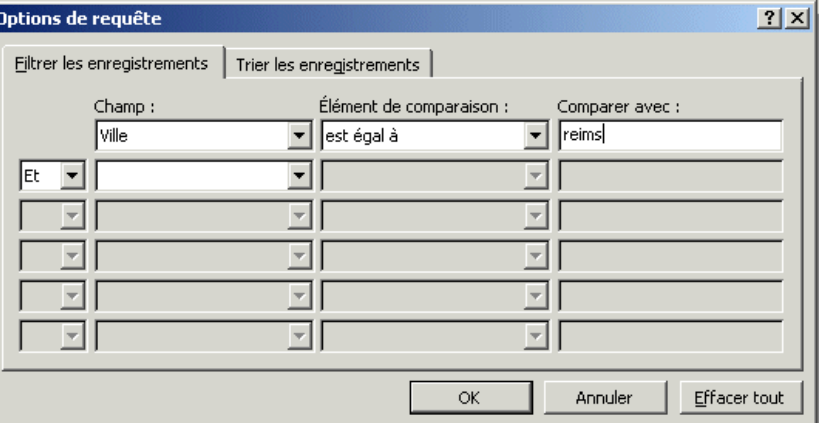

 $|?|X|$ 

L'onglet **« Trier les enregistrements »** : Permet de trier les informations de la base de données en fonction de critères numériques ou alphabétiques (croissant ou décroissant).

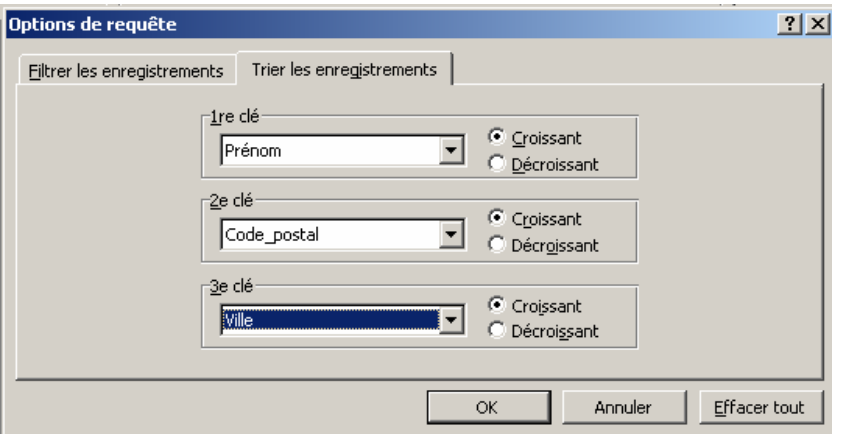

Pour finir, cliquer sur le bouton « **Fusionner** » : Word imprime votre document indexé suivant la base de données. Par exemple, si celle-ci contenait la liste des abonnés d'un magazine, chacun d'entre eux recevra le courrier type personnalisé.

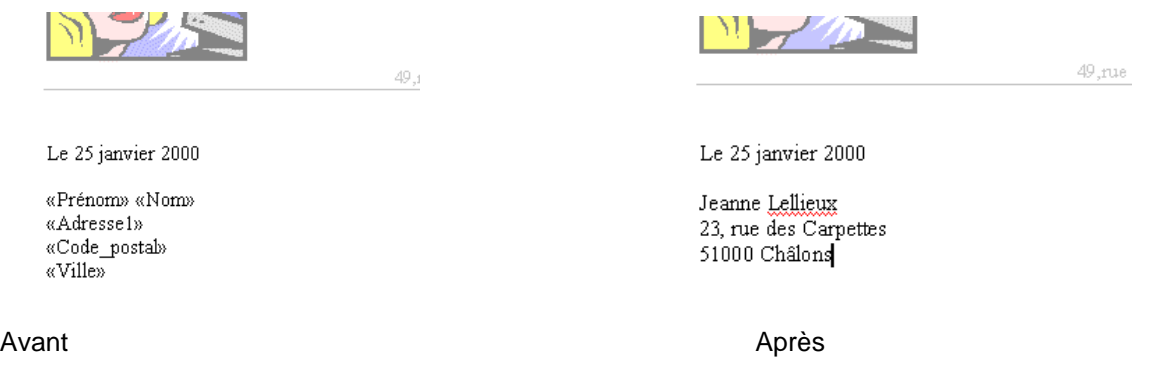

### **5. Gestion des enveloppes et étiquettes**

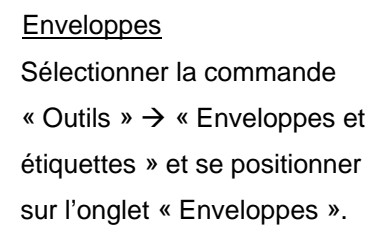

Saisir les coordonnées dans les champs « Destinataire » et « Expéditeur » (ces coordonnées peuvent se trouver dans le carnet d'adresses Outlook)

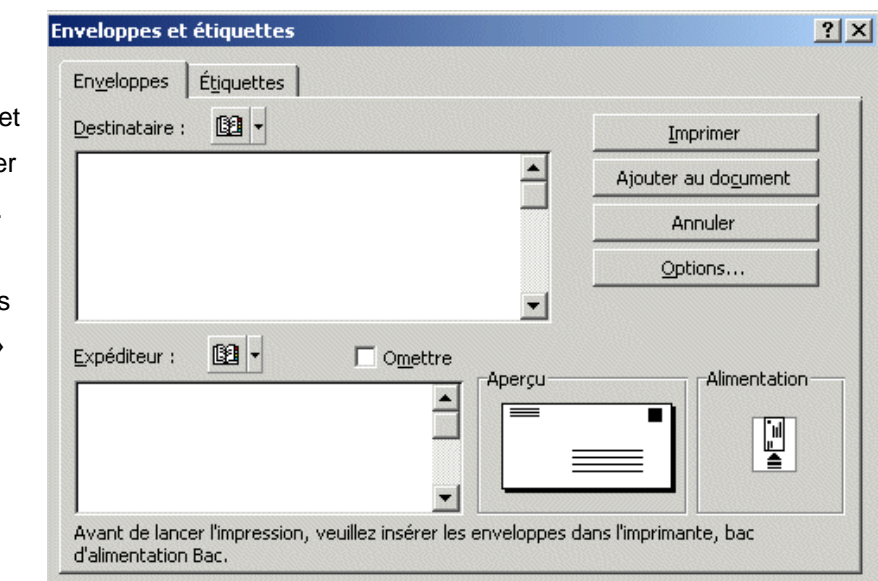

• Etiquettes

Sélectionner la commande « Outils »  $\rightarrow$ « Enveloppes et étiquettes » et se positionner sur l'onglet « Etiquettes ». Saisir le texte dans l'espace libre (adresse, références etc.) Sélectionner le type d'étiquette . Cliquer sur

« Option… »

Choisir le format d'étiquette standard dans « Numéro de référence »

**Enveloppes et étiquettes** 

Enveloppes

Adresse:

-Imprimer

Étiquettes

Sélectionner la commande « Outils »  $\overrightarrow{\rightarrow}$ 

x Enveloppes et étiquettes » et se<br>positionner sur l'ongler « Etiquettes ».

Expéditeur

 $\frac{1}{x}$ Avant l'impression, insérez les étiquettes dans le bac d'alimentation manuelle.

Ā

 $\mathbf{r}$ 

Avery A4 et A5, C2160<br>Autocollant

Étiquette

 $B$   $\sim$ 

C Page d'étiquettes identiques

Ligne:  $\boxed{1 - \frac{1}{\sqrt{2}} }$  Colonne:  $\boxed{1 - \frac{1}{2}}$ 

C Étiquette unique

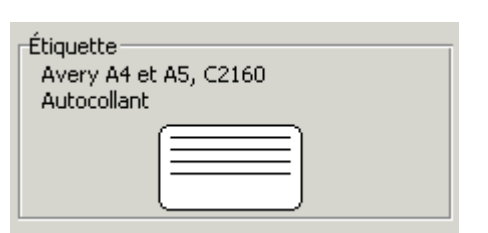

Imprimer

Nouveau document

Annuler Options...

Ou personnaliser un format d'étiquette suivant les besoins.

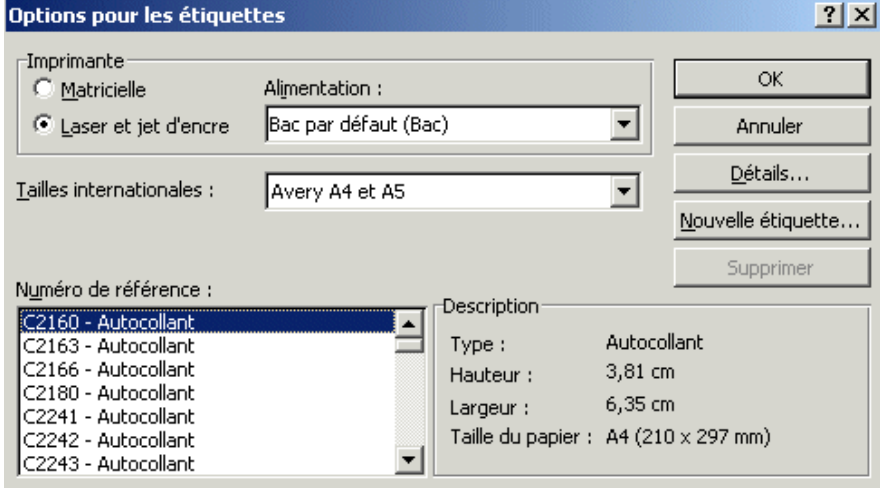

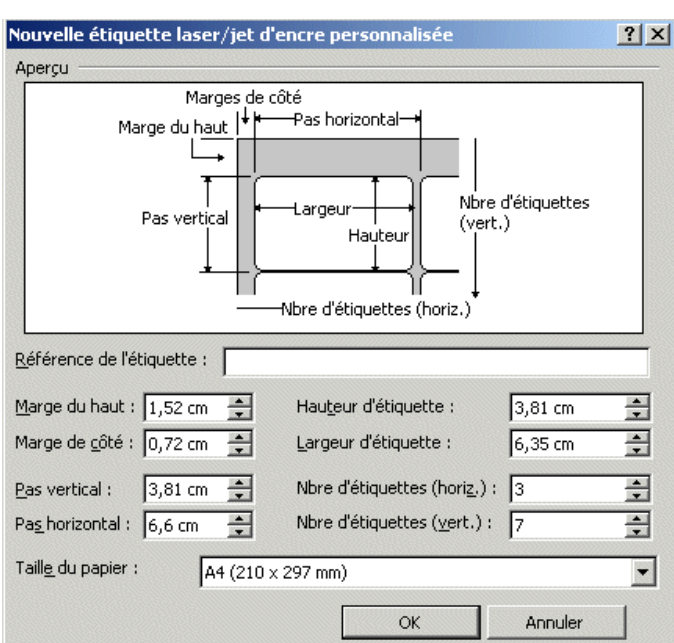

 $2 \times$ 

- Méthode par l'aide au publipostage
	- Cliquer sur le menu « Outils » , choisir la fonction « Publipostage »
	- Sélectionner « Etiquettes de publipostage » ou « Enveloppes »
	- Le travail de création de base de données est le même que dans le paragraphe 2 « Créer ou ouvrir une base de données »
	- Le travail de mise en forme est le même que dans les sections 5.1 et  $5.2.$

Aide au publipostage  $|?|X|$ Cette liste vous aide à opérer une fusion. Commencez avec le bouton Créer.  $\begin{array}{|c|} \hline \begin{array}{|c|} \hline \text{EDE} \end{array} & \text{Document principal} \end{array}$ ⊆réer ▼ Lettres types... Étiquettes de publipostage...  $2$  े Enveloppes... Catalogues... Rétablir en document Word normal...  $3<sup>1</sup>$  Fusionner les données avec le document Fusionner... Annuler

### *SIXIEME PARTIE : GESTION DES DOCUMENTS L O NGS*

### **1. Index et sommaires**

### **2. Utilisation des styles**

### • Définition d'un style

Un style est un ensemble de caractéristiques de mise en forme que vous pouvez appliquer au texte de votre document pour rapidement changer son apparence.

Lorsque vous appliquez un style, vous appliquez un ensemble de mises en forme en une seule tâche simple.

Par exemple, vous souhaitez mettre en forme le titre d'un rapport afin qu'il ressorte.

Au lieu de procéder à la mise en forme en trois étapes afin d'appliquer la police Arial, en 16 points et centrée, vous pouvez obtenir le même résultat en une seule étape en appliquant le style Titre.

Lorsque vous exécutez Microsoft Word, le nouveau document vierge est basé sur le Modèle Normal et le texte que vous tapez utilise le Style normal.

Cela signifie que lorsque vous commencez à taper, Word utilise la police, la taille de police, l'espacement de ligne et les autres mises en forme définis par le style Normal.

Le style Normal est le style de base du modèle Normal, ce qui signifie qu'il s'agit de la base pour les autres styles du modèle.

Il existe un certain nombre d'autres styles en dehors du style Normal disponibles dans le modèle Normal. Certains styles de base s'affichent dans la liste Style de la barre d'outils Mise en forme. Vous pouvez obtenir un aperçu et en sélectionner d'autres dans la boîte de dialogue Style (menu Format, commande Style).

### Styles de caractère et de paragraphe

Un style de paragraphe contrôle tous les aspects de l'apparence d'un paragraphe, tels que l'alignement du texte, les tabulations, l'espacement de ligne et les bordures, et peut comprendre des mises en forme de caractère. Si vous souhaitez qu'un paragraphe associe une combinaison d'attributs donnés qui ne se trouvent pas dans un style existant (par exemple un titre en gras, italique, centré et en police Arial Narrow), vous pouvez créer un nouveau style de paragraphe.

Un style de caractère affecte le texte sélectionné situé à l'intérieur d'un paragraphe, tel que la police et la taille du texte, les mises en forme en gras ou en italique. Les caractères d'un paragraphe peuvent utiliser leur propre style même si un style est appliqué à l'intégralité du paragraphe. Si vous voulez être en mesure d'attribuer à certains types de mots ou d'expressions le même type de mise en forme et que cette mise en forme ne correspond pas à un style, vous pouvez créer un nouveau style de caractère.

### • Application d'un style différent au texte

Lorsque vous souhaitez modifier le style du texte, vous pouvez appliquer un style existant, également appelé style intégré. Si un style comprenant les caractéristiques souhaitées n'existe pas, vous pouvez créer un nouveau style et l'appliquer

### • Modification d'un style

Pour modifier rapidement tout le texte mis en forme avec un style particulier, vous pouvez redéfinir le style. Par exemple, vos titres principaux sont en Arial 14 points, alignés à gauche et en gras. Si vous préférez finalement qu'ils soient en Arial Narrow 16 points et centrés, il n'est pas nécessaire de les mettre à nouveau en forme un par un. Il vous suffit de modifier les propriétés du style. Modifier un style

Lorsque vous changez un élément de mise en forme du style de base dans un document, tous les styles qui en découlent dans ce document sont affectés par ces modifications.

Vous pouvez également demander à Word de modifier un style automatiquement, ce qui signifie que Word détecte une modification d'une mise en forme de texte contenant un style et met à jour automatiquement ce style. Lorsque Word met automatiquement à jour le style, tout le texte mis en forme avec ce style est mis à jour pour correspondre à la mise en forme du texte que vous avez modifié. Configuration de Word pour une mise à jour automatique d'un style..

### • Affichage d'un aperçu et application de styles différents à l'aide de Style automatique

Vous pouvez utiliser l'outil Style automatique pour afficher un aperçu de l'aspect de votre document si vous appliquez les styles d'un autre modèle. Si vous le souhaitez, vous pouvez appliquer les styles directement à partir de Style automatique. Lorsque vous sélectionnez un modèle dans la boîte de dialogue **Style automatique** (menu **Format**, commande **Thème**, bouton **Style automatique**), une fenêtre d'aperçu affiche l'aspect de votre document. Vous pouvez également afficher des exemples de document qui affichent les styles du modèle sélectionné ou afficher une liste des styles utilisés dans le modèle.

### • Comment optimiser la gestion des styles sous Microsoft Word 2000

Chaque paragraphe que vous créez dans Word possède un style, que vous en appliquiez un ou non. Même lorsque le document que vous créez repose sur le modèle Document vide, Word utilise un style de texte par défaut, appelé Normal. Vous créez généralement un style lorsque vous appliquez de nouvelles options de mise en forme à un paragraphe existant. Pour faciliter la gestion de vos documents ou modèles, il est intéressant de créer des styles qu'il est important d'organiser. Nous verrons donc dans cet article :

- 1. Comment créer un style
- 2. Les avantages et inconvénients des styles de base de Word
- 3. Transférer les styles d'un document à un autre
- 4. Copier, supprimer et changer le nom d'un style
- 5. Modification du style Normal dans tous les futurs documents vides de Word

#### • Comment créer un style

Nous allons voir ensemble la méthode de création de style la plus intuitive. Il vous arrivera souvent de créer des styles au fur et à mesure de votre travail en appliquant de nouvelles options de mise en forme au texte existant. La zone " Style " constitue le moyen le plus rapide de créer à partir d'un texte modifié, au fur et à mesure.

- 1. Mettez le texte en forme selon vos besoins
- 2. Sélectionnez le texte mis en forme dans votre document
- 3. Sélectionnez le nom du style en vigueur dans la zone " Style "
- 4. Donnez un nouveau nom au style et appuyez sur entrée. Le nouveau nom vient s'ajouter dans la liste " Style ". Le nouveau style comprend le style de base des paramètres de mise en forme du texte sélectionné.

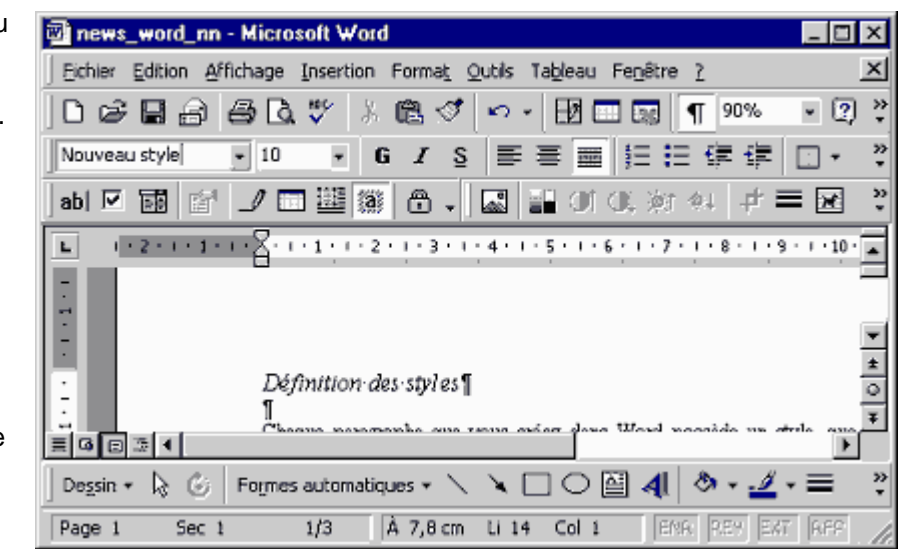

#### • Avantages et inconvénients des styles de base

Dans la mesure où tout nouveau style peut reposer sur un style existant, il va être beaucoup plus simple de définir de nouveaux styles. Supposons, par exemple, qu'un style s'appelle Corps de texte. Dans ce style sont définis la police, la taille de la police, les retraits du paragraphe, l'interligne simple, l'absence de veuve et d'orpheline et l'espacement avant et après chaque paragraphe. Vous voulez maintenant créer un style nommé " Corps de texte double ". Vous souhaitez appliquer un interligne double pour ce paragraphe.

Vous pourriez, bien sûr, repartir de zéro et créer le style en redéfinissant de la même manière tous les paramètres, les uns après les autres. Vous avez toutefois intérêt à partir d'un style de base. Choisissez " Corps de texte " comme nouveau style de base et remplacez simplement l'interligne simple par l'interligne double. En parcourant les descriptions des styles des modèles de Word, vous vous apercevrez que bon nombre d'entre eux reposent sur le style Normal.

Il est à noter que tous les changements apportés au style de base se répercutent sur tous les styles qui en dépendent. Par exemple, si vous transformez la police du style " Corps de texte " en Arial, la police du style " Corps de texte double " changera en conséquence.

Le recours à un style de base se traduit généralement par un gain de temps considérable. Si, toutefois, vous voulez créer sans risquer qu'il se transforme à la suite d'une modification apportée à un autre style, choisissez " Aucun style " dans la zone " Basé sur " de la boîte de dialogue " Nouveau style ".

#### • Transfert de styles d'un document ou modèles à un autre

Si vous avez passé du temps à définir des styles personnalisés, vous voudrez sans doute vous en servir dans d'autres types de documents. Supposons que vous ayez défini un style parfaitement adapté au bloc d'adresse dans un modèle de lettre et que vous souhaitiez utiliser le même style sur la page de garde d'un rapport. Grâce à Word, vous pourrez très facilement transférer des styles d'un modèle à un autre.

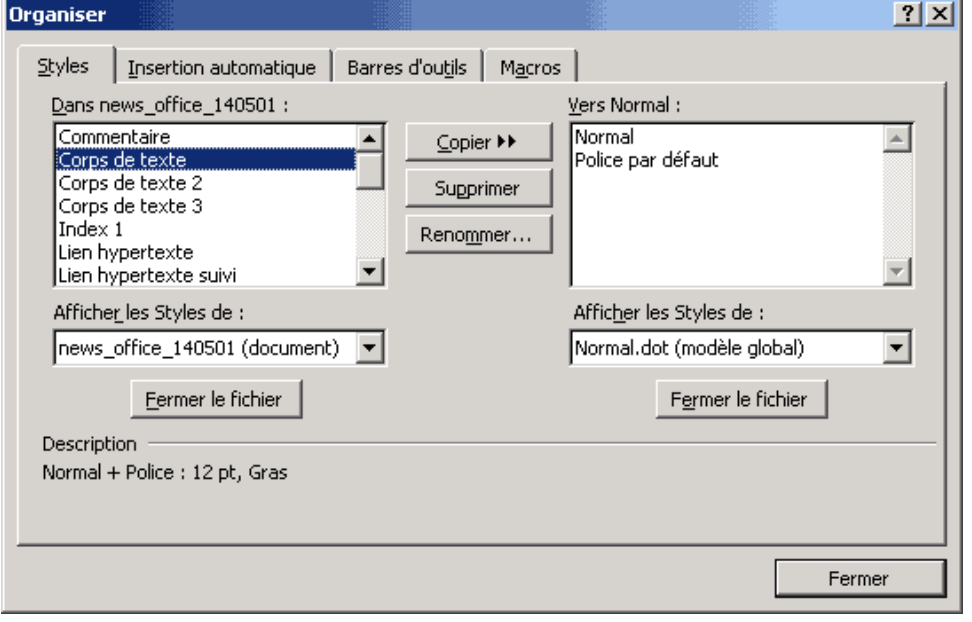

C'est par le biais de la boîte de dialogue " Organiser " que vous allez pouvoir transférer les styles d'un modèle ou d'un document vers un autre. Pour l'ouvrir, choisissez " Style " dans le menu " Format " et ensuite cliquez sur le bouton " Organiser ". La boîte de dialogue cidessous s'ouvre alors :

La boîte de dialogue " Organiser ", que nous avons découvert la semaine dernière, présente les styles qui existent dans 2 endroits différents. Généralement, la liste de gauche répertorie les styles du document actif tandis que la liste de droite répertorie ceux du modèle du document actif et donc en cas général : Normal.dot.

Vous pouvez copier les styles d'un modèle de document vers un autre dans les deux directions : les flèches du bouton " Copier " changent de direction en fonction de la liste que vous sélectionnez.

Toutefois, vous serez probablement amené à transférer des fichiers entre d'autres documents et d'autres modèles. Pour sélectionner un document différent et en consulter les styles, procédez comme suit :

- Cliquez sur le bouton " Fermer le fichier " situé sous le modèle Normal.dot. La liste des styles correspondante s'efface et le bouton change de nom, il devient " Ouvrir le document ".
- Cliquez sur le bouton " Ouvrir le fichier ". La boîte de dialogue " Ouvrir " s'affiche. Word ouvre automatiquement le dossier " Modèles ".
- Sélectionnez un modèle différent dans le dossier " Modèles ".
- Cliquez sur le bouton " Ouvrir ". La boîte de dialogue " Organiser " affiche désormais les styles du modèle sélectionné dans la liste de droite.

Il est à noter que lorsque vous ouvrez des fichiers à l'aide de la boîte de dialogue " Organiser ", Word sélectionne automatiquement le type de fichier Modèles de documents dans la boîte de dialogue " Ouvrir ". Si vous voulez ouvrir un document, vous devez sélectionner " Documents Word " comme type de fichier de façon à voir la liste des documents et à sélectionner un autre dossier de votre disque.

Dans la boîte de dialogue " Organiser ", choisissez une option " Afficher les Styles de ", située sous le contenu de chaque document, de façon à identifier les styles d'un document particulier ou de son modèle.

### • Copie et suppression de styles et attribution d'un nouveau nom

Entre les deux listes de la boîte de dialogue " Organiser " se trouvent les boutons permettant de copier, supprimer ou renommer le style sélectionné. Pour copier un style d'un document ou d'un modèle vers un autre, procédez comme suit :

- Ouvrez la boîte de dialogue Organiser et vérifiez que les styles du document ou du modèle s'affichant dans les 2 listes sont corrects.
- Dans l'une des 2 listes, sélectionnez le style que vous voulez transférer.
- Cliquez sur le bouton " Copier " pour copier le style vers l'autre document ou modèle ouvert.
- Cliquez sur le bouton " Fermer " dès que vous avez terminé

Pour supprimer un style, sélectionnez-le dans l'une des deux listes et cliquez sur le bouton " Renommer ". Une boîte de dialogue s'affiche pour vous laisser entre le nouveau nom du style. Cliquez sur " OK " dès que vous avez terminé.

- Illustration : modification du style Normal dans tous les futurs documents vides de Word Nous allons dans cet exemple modifier le style Normal à l'aide de la boîte de dialogue Style. Pour modifier le style Normal, il faut suivre la procédure suivante :
	- 1. Dans le menu " Format ", choisissez Style.
	- 2. Cliquez sur le bouton " Modifier ". La boîte de dialogue " Modifier le style " s'affiche alors.
	- 3. Sélectionnez le nom du style que vous vous voulez modifier dans la zone " Nom " ; ici il s'agit du style Normal.

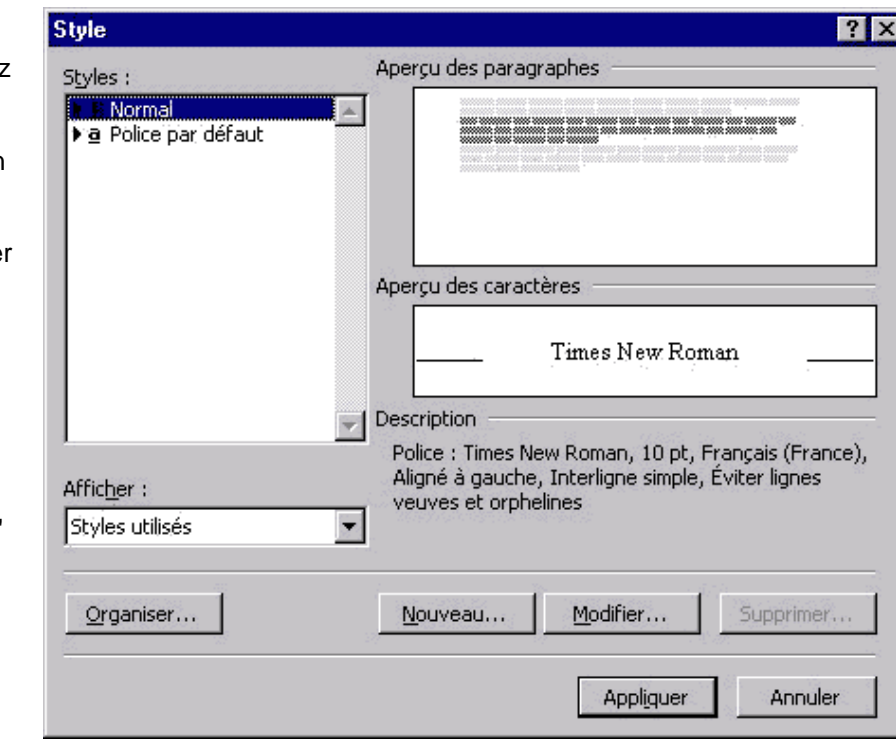

- 4. Dans la boîte de dialogue **Modifier le style** choisissez les options voulues comme il s'agissait d'une création de style.
- 5. Cochez " Ajouter au modèle " et " Mettre à jour automatiquement ".
- 6. Cliquez sur OK pour enregistrer le style Normal modifié et revenir à la boîte de dialogue " Style ".
- 7. Cliquez sur " Appliquer " pour appliquer le style modifié au texte sélectionné ou sur " Annuler " pour fermer la boîte de dialogue.

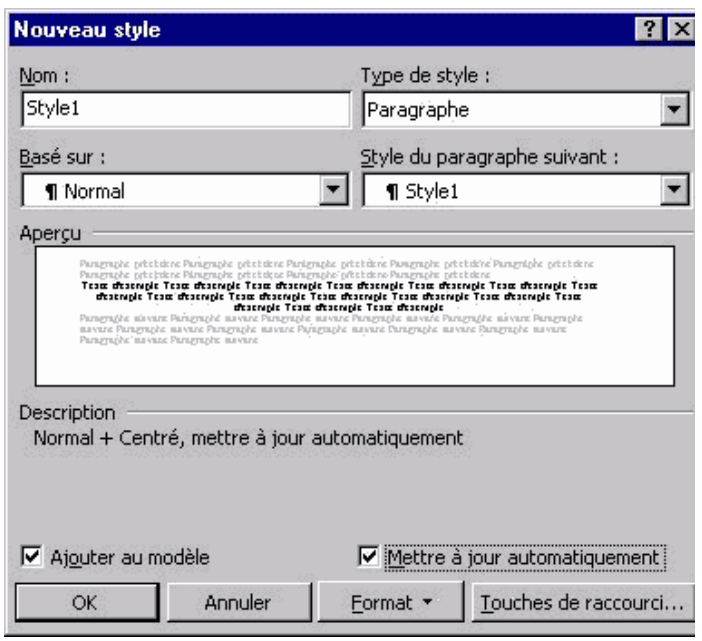

Afin que tous les futurs documents Word s'ouvrent avec le nouveau style Normal que vous venez de définir, il faut utiliser la fonction " Organiser " les styles. Pour cela, cliquez sur " Style " dans le menu " Format " et ensuite sur " Organiser ".

La boîte de dialogue " Organiser " présente les styles qui existent dans 2 endroits différents. La liste de gauche répertorie les styles du document actif dans lequel nous venons de modifier le style Normal.

La liste de droite répertorie ceux du modèle du document actif, donc Normal.dot. Afin que les modifications du style Normal se répercutent sur l'ensemble des documents Word, il faut donc écraser le style Normal du modèle Normal.dot en copiant le style Normal du document actif vers le modèle Normal.dot par le bouton " Copier ".

Une boîte de dialogue apparaît " Remplacer l'entrée Style Normal existante ? ", cliquez sur Oui.

### **3. Modèle de document**

Il peut être utile de créer un modèle de document si l'on est amené à travailler régulièrement dans un format particulier. Dans le cas, par exemple, d'une brochure mensuelle de 17 cm de large sur 21 cm de haut, de 8 pages numérotées en vis-à-vis, comportant un titre et des rubriques fixes, il serait fastidieux de chaque fois mettre en forme le document « normal » de Word de format A4 : créer un modèle simplifie considérablement la tâche.

Le principe du modèle de document est le suivant :

Chaque nouveau document créé dans Word est basé sur un modèle. Par défaut, le modèle « Normal.dot » est utilisé. Le nouveau document créé n'est en fait qu'une copie de « Normal » dont il reproduit les caractéristiques : taille des marges, disposition des pages (portrait ou paysage), police de caractère spécifique, etc. Créer son modèle consiste à définir des caractéristiques personnalisée et à enregistrer le document en lui donnant l'extension « .dot ».

Définir les caractéristiques
Dans Word créer un nouveau document en utilisant la commande « Fichier »  $\rightarrow$  « Nouveau ». Dans la boîte de dialogue sélectionner l'option « Modèle ».

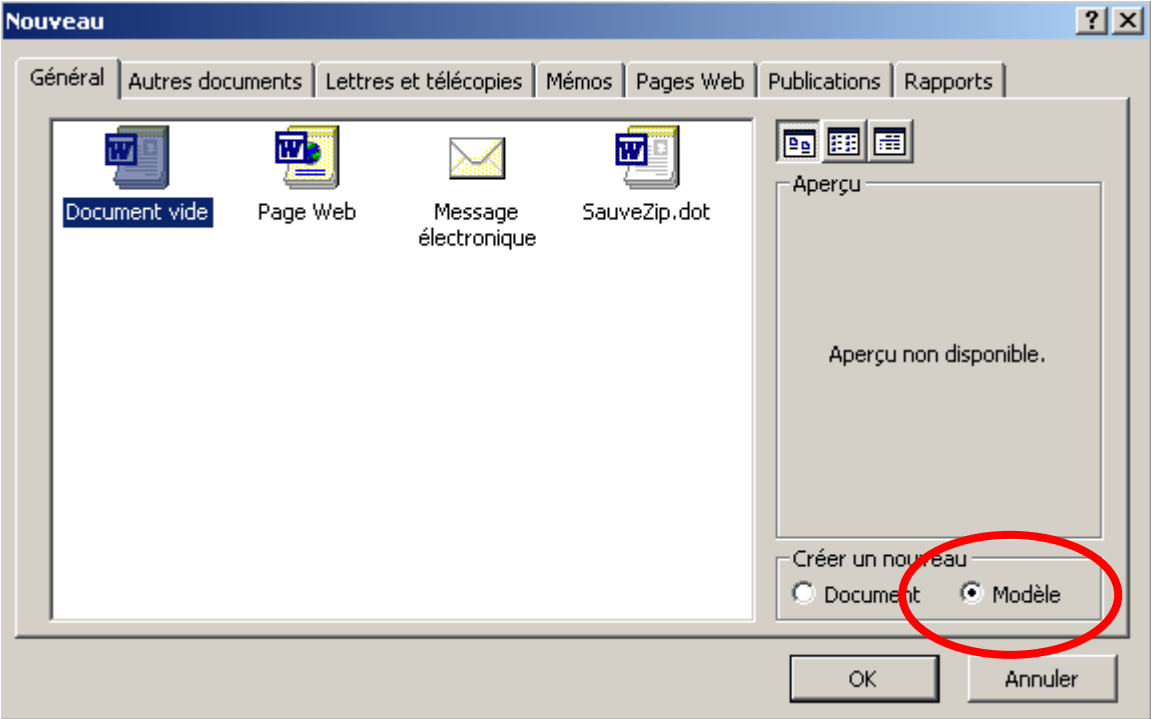

Donner au modèle (le nom de travail du modèle, avant qu'il ne soit enregistré pour la première fois, est « Modèle » : <sup>24</sup> Modèle1 - Microsoft Word ) les caractéristiques de mise en page et de mise en forme souhaitées : police de caractère, arrière-plan, marges, format du papier, etc.

## • Enregistrer le modèle

Une fois le modèle mis en forme, il s'agit de l'enregistrer. Par défaut Word le situe dans le répertoire « C:\Documents And Settings\<User>\Application Data\Microsoft\Modèles » (sous Windows 2000 : <User> représentant le nom de l'utilisateur courant). L'avantage de ce répertoire, c'est qu'il est reconnu comme le répertoire des modèles de l'utilisateur. Autrement dit, lorsqu'on utilise la commande « Fichier » > « Nouveau », la boîte de dialogue « Nouveau » qui apparaît fait apparaître l'ensemble des modèles disponibles.

Par exemple : on a enregistré le modèle créé ci-dessus dans le répertoire par défaut sous le nom « Modèle CESI ». En appelant la boite de dialogue « Nouveau », le modèle apparaît :

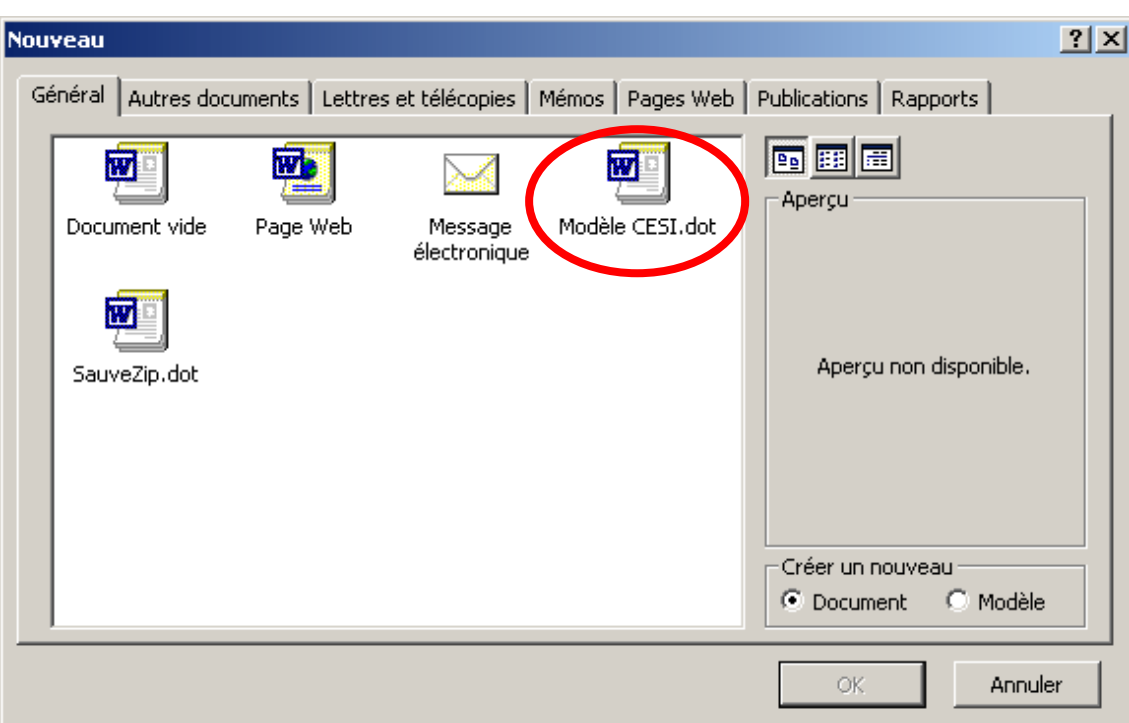

Il est naturellement tout a fait possible d'enregistrer le modèle dans un autre répertoire. Cela peut être souhaitable si l'on veut créer de nouveaux documents basés sur son modèle sans avoir à passer par la commande « Fichier » > « Nouveau ». En effet, le répertoire par défaut utilisé par Word est caché, aussi les modèles sont-ils difficilement accessibles depuis l'explorateur.

## • Créer un nouveau document à partir du modèle personnalisé

Plusieurs méthodes :

Par la commande « Fichier » $\rightarrow$  « Nouveau », on fait apparaître la boite de dialogue « Nouveau ». Il suffit de sélectionner le modèle souhaité dans la fenêtre, de s'assurer que l'option « Document » est cochée et de cliquer sur « OK » : un document basé sur le modèle est créé. Exemple :

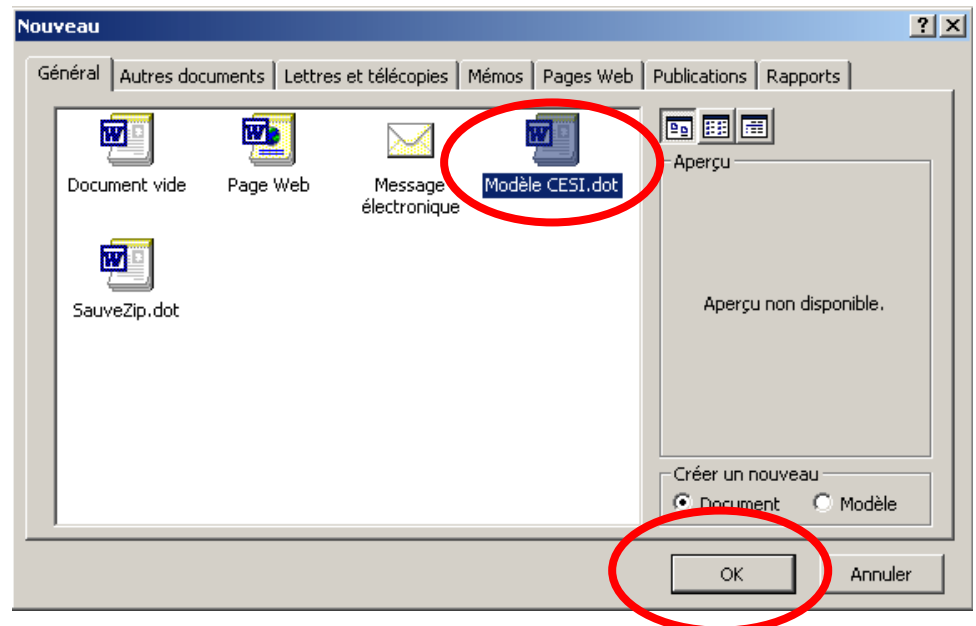

Si le modèle a été enregistré dans un répertoire différent de celui proposé par défaut par Word (par exemple : « C:\CESI\Modèles Word », un clic droit sur le modèle fait apparaître le menu contextuel : « Nouveau » crée un nouveau document (double-cliquer dessus a exactement le même effet).

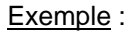

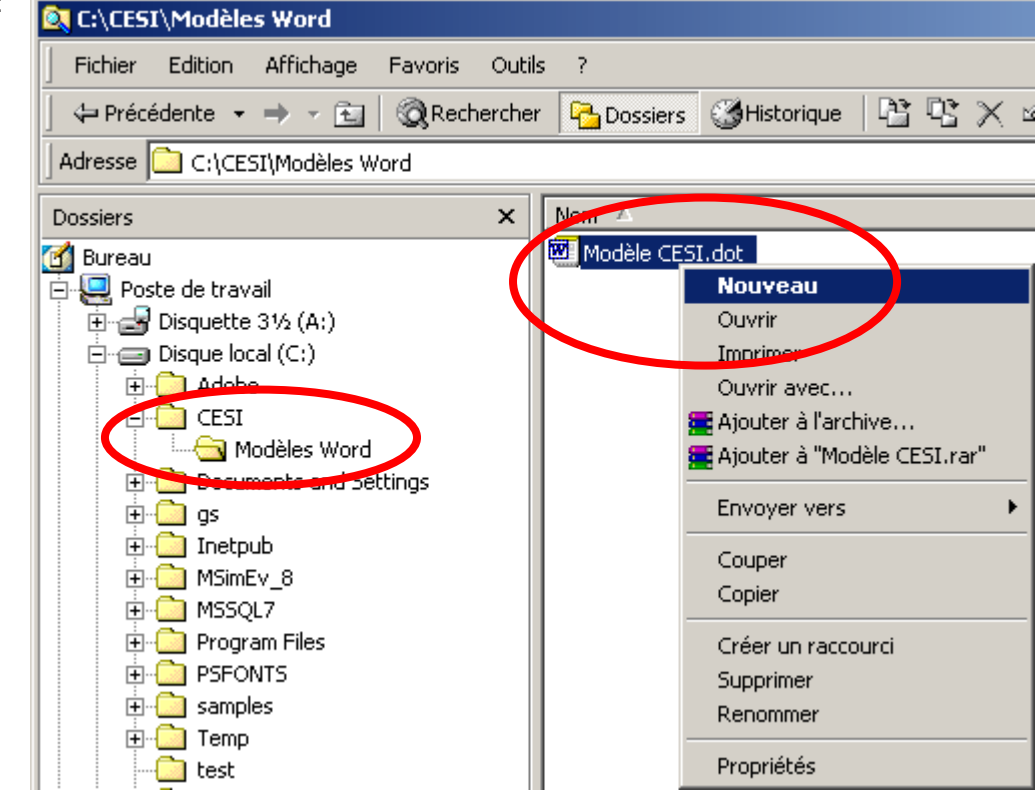

## **MCours.com**